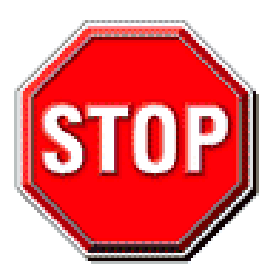

- **Please read the users guide before proceeding with your installations. Serious damage may occur if the procedure is not followed properly.**
- This motherboard does not support CPUs with a Vcore higher than 1.6 volts. Please make sure the CPU you are using 1.6 volts or below. Check the CPU specification before you insert it in the CPU socket.
- AGP cards running at 3.3v are not supported. Only AGP cards running at 1.5v (most 4x or 8x AGP cards) are supported on this motherboard.
- Please make sure that your memory modules are inserted correctly. They can go in only one way, and should fit completely in the socket without sticking out. Failure to do so will damage your motherboard and memory module.
- An ATX 12V power supply (Power supply for Pentium 4 system) is required for the system to operate normally. (Preferably 350 watts for minimal loading or 400 watts for fully loaded system).
- If you have any problem getting your system to work, please follow the troubleshooting tips in your user manual.
- On some motherboards, the actual chipset cooler may differ from the chipset cooler as shown on the picture or on the box. However, the chipset fan on the motherboard is of the same quality and will work just as well as the one shown in the picture. (The chipset cooler is as sufficient as the chipset fan based on a different design.)
- For answers to Technical questions, please visit SOYO tech support link at http://www.soyousa.com/support and http://www.soyousa.com/kb.

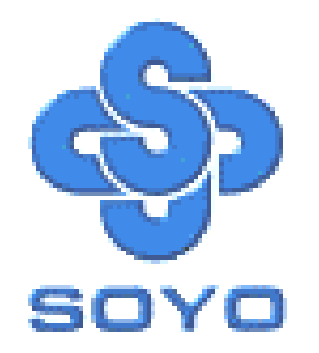

# **SY-P4I865PE Plus DRAGON 2 Motherboard**

\*\*\*\*\*\*\*\*\*\*\*\*\*\*\*\*\*\*\*\*\*\*\*\*\*\*\*\*\*\*\*\*\*\*\*\*\*\*\*\*\*\*\*\*\*\*\*\*\*\*\*\*

mPGA Socket 478 Processor supported

## Intel 865PE AGP/PCI

400/533/800 MHz Front Side Bus supported

ATX 12V Form Factor

\*\*\*\*\*\*\*\*\*\*\*\*\*\*\*\*\*\*\*\*\*\*\*\*\*\*\*\*\*\*\*\*\*\*\*\*\*\*\*\*\*\*\*\*\*\*\*\*\*\*\*\*

User's Manual

Copyright © 2003 by Soyo Computer Inc.

#### **Trademarks:**

Soyo is the registered trademark of Soyo Computer Inc. All trademarks are the properties of their owners.

#### **Product Rights:**

All names of the product and corporate mentioned in this publication are used for identification purposes only. The registered trademarks and copyrights belong to their respective companies.

#### **Copyright Notice:**

All rights reserved. This manual has been copyrighted by Soyo Computer Inc. No part of this manual may be reproduced, transmitted, transcribed, translated into any other language, or stored in a retrieval system, in any form or by any means, such as by electronic, mechanical, magnetic, optical, chemical, manual or otherwise, without permission in writing from Soyo Computer Inc.

#### **Disclaimer:**

Soyo Computer Inc. makes no representations or warranties regarding the contents of this manual. We reserve the right to amend the manual or revise the specifications of the product described in it from time to time without obligation to notify any person of such revision or amend. The information contained in this manual is provided to our customers for general use. Customers should be aware that the personal computer field is subject to many patents. All of our customers should ensure that their use of our products does not infringe upon any patents. It is the policy of Soyo Computer Inc. to respect the valid patent rights of third parties and not to infringe upon or to cause others to infringe upon such rights.

#### **Disclaimer:**

Please be advised that some SOYO motherboards are designed with overclocking features and may allow users to run the components beyond manufacturer's recommended specifications. Overclocking beyond manufacturer's specifications is not recommended nor endorsed by SOYO, Inc. and will void your manufacturer's warranty. Overclocking beyond manufacturer's specifications is not encouraged and should be assumed at the user's own risk. Unsafe overclocking can damage the user's system or cause serious personal injury. If the user is unsure or in doubt about overclocking, please seek professional advise. SOYO, Inc. is not responsible for any direct or indirect damage resulting from overclocking.

#### **Restricted Rights Legend:**

Use, duplication, or disclosure by the Government is subject to restrictions set forth in subparagraph (c)(1)(ii) of the Rights in Technical Data and Computer Software clause at 252.277-7013.

#### **About This Guide:**

This Quick Start Guide can help system manufacturers and end users in setting up and installing the Motherboard. Information in this guide has been carefully checked for reliability; however, to the correctness of the contents there is no guarantee given. The information in this document is subject to amend without notice.

For further information, please visit our **Web Site** on the Internet. The address is **"http://www.soyousa.com".** 

**Edition: May 2003 Version 1.0 P4I865PE Plus DRAGON 2 SERIAL** FC Tested To Comply<br>
FC With FCC Standards FOR HOME OR OFFICE USE

100% POST CONSUMER

# **Table of Contents**

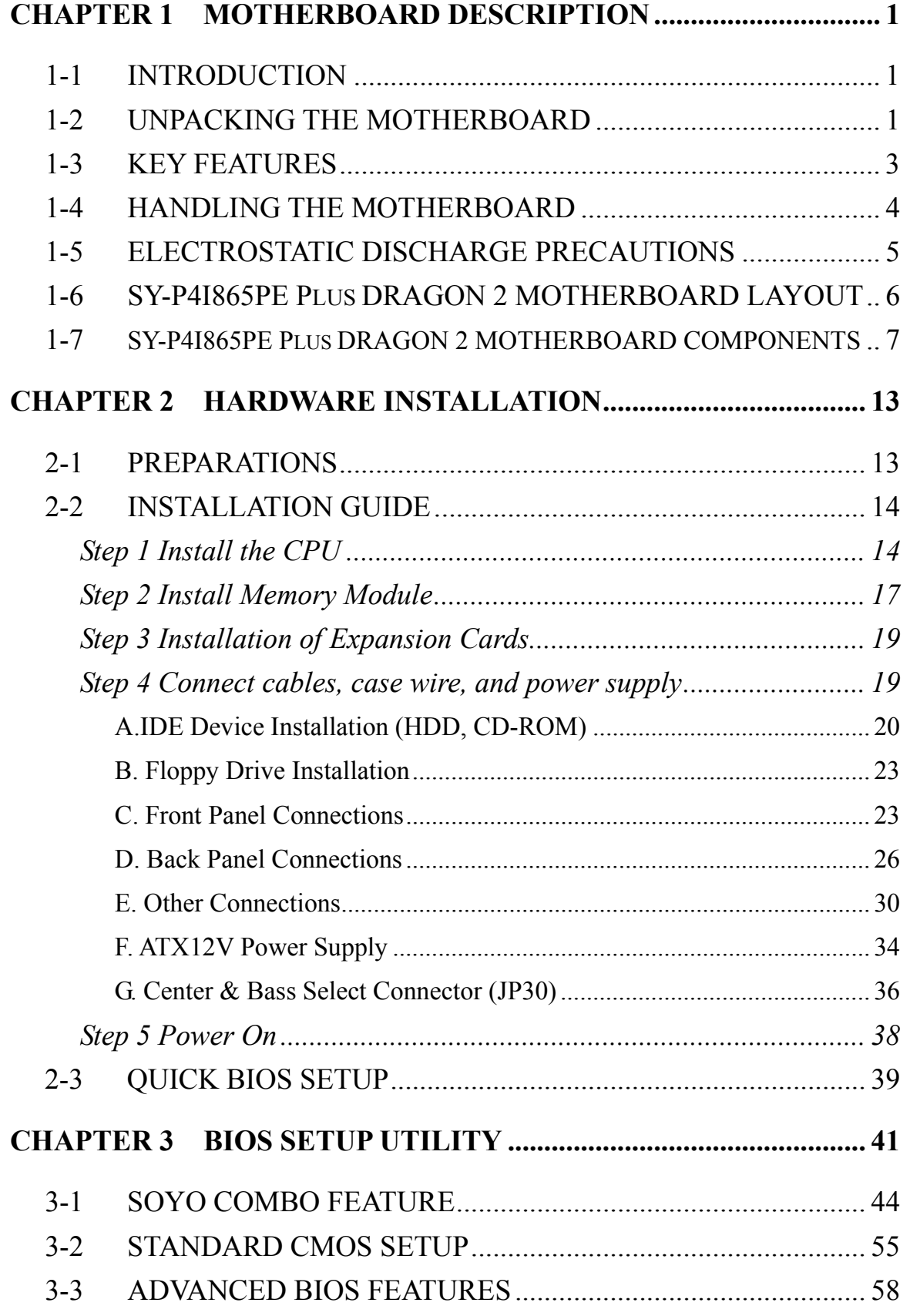

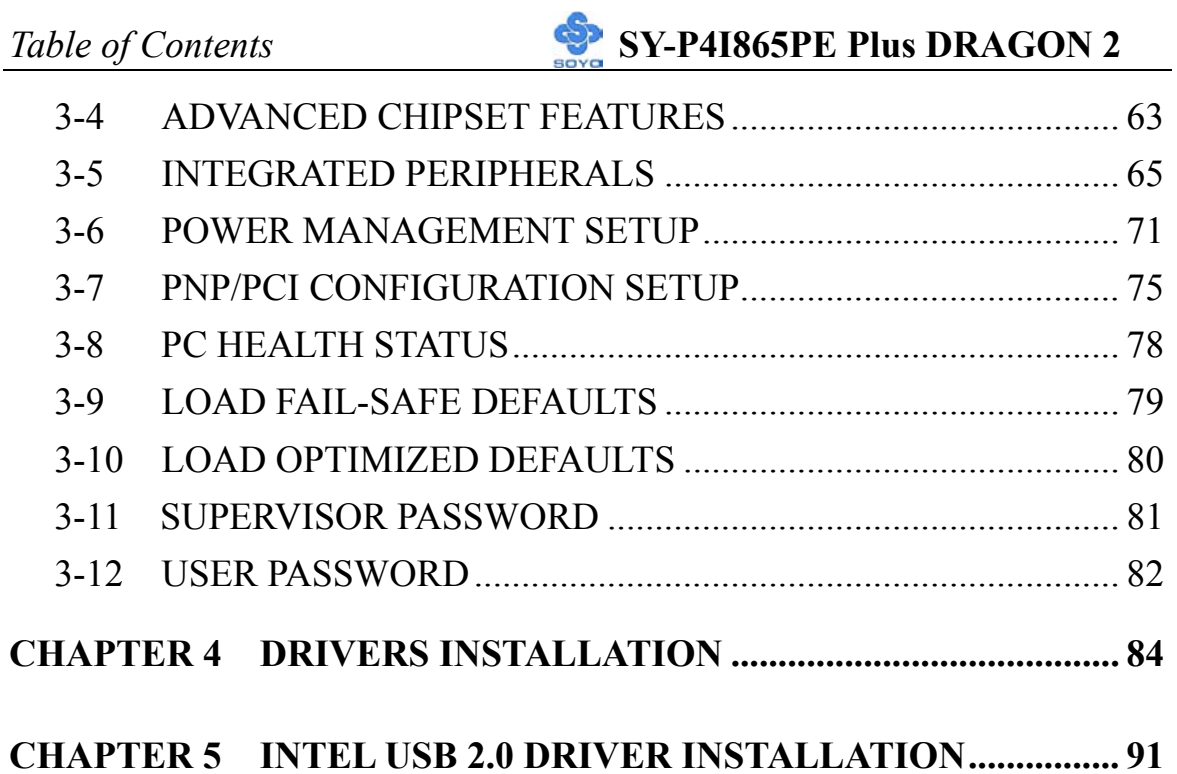

# Chapter 1

# **MOTHERBOARD DESCRIPTION**

## **1-1 INTRODUCTION**

The **SY-P4I865PE Plus DRAGON 2** AGP/PCI Motherboard is a high-performance Socket 478 processor supported ATX 12V form-factor system board. **SY-P4I865PE Plus DRAGON 2** uses the Intel 865PE Chipset technology. This Motherboard is fully compatible with industry standards and adds many technical enhancements.

## **1-2 UNPACKING THE MOTHERBOARD**

When unpacking the Motherboard, check for the following items:

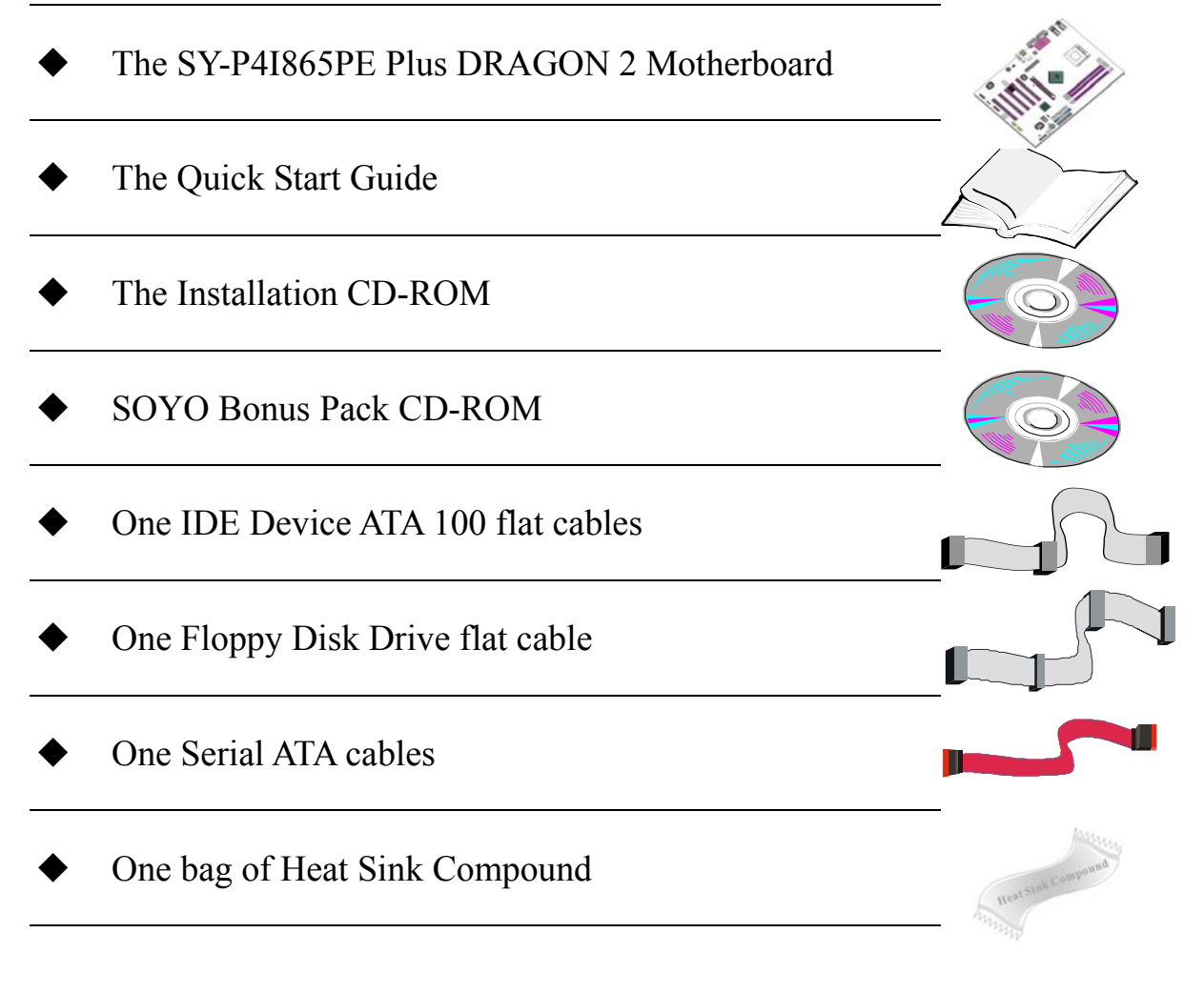

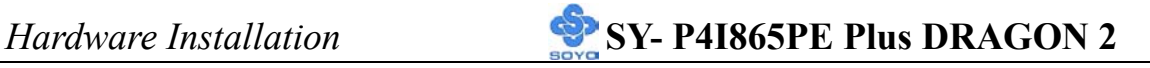

#### One Back panel

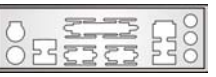

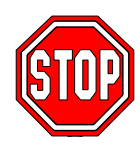

*Warning*: Do not unpack the Motherboard from its anti-static packaging until you are ready to install it.

Like most electronic equipment, your Motherboard may be damaged by electrostatic discharge. To avoid permanent damage to components ground yourself while working by using a grounding strap. Otherwise, ground yourself frequently by touching the unpainted portion of the computer chassis to drain the static charges.

Handle the Motherboard carefully, holding it by the edges. You are now ready to start the installation.

## **1-3 KEY FEATURES**

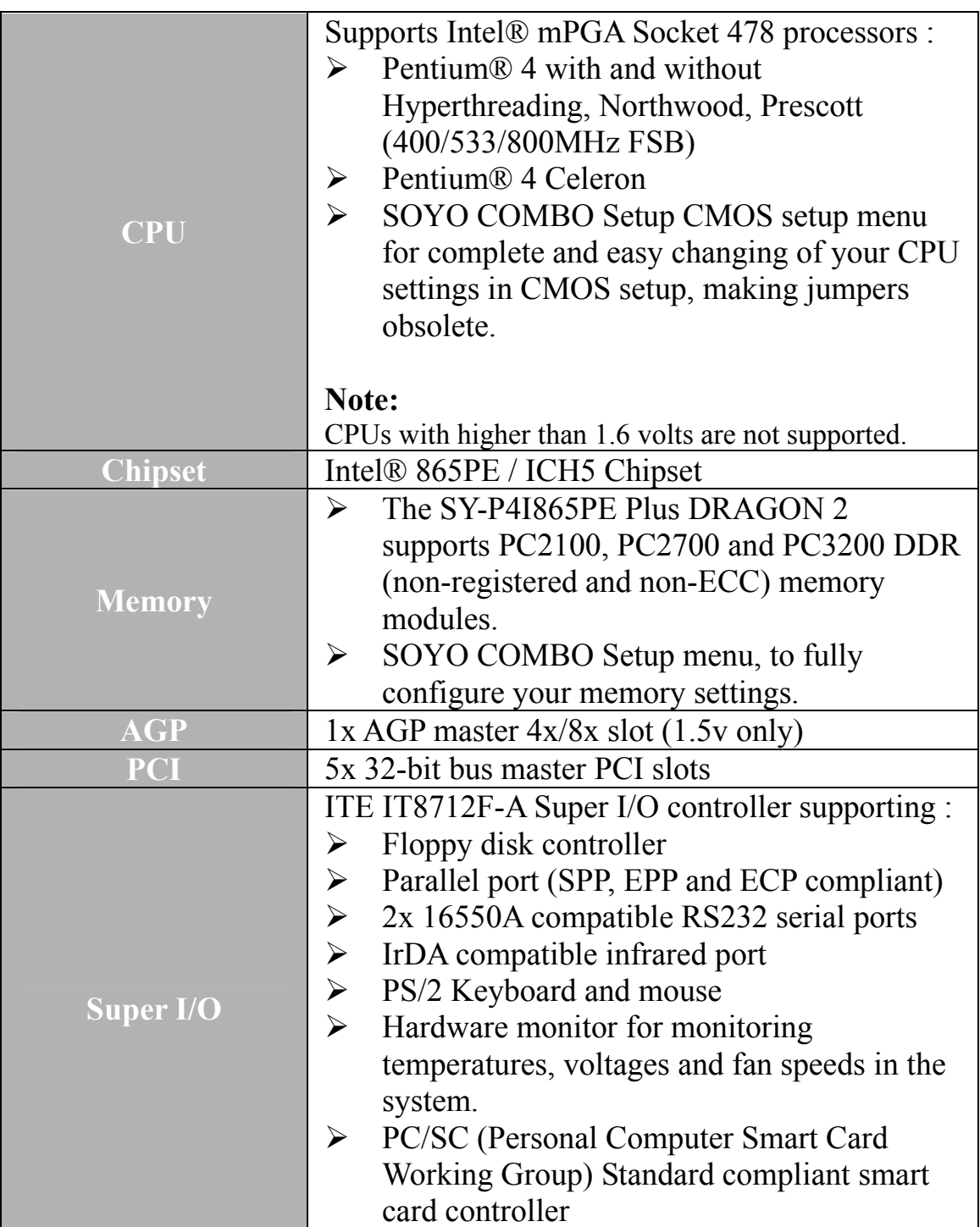

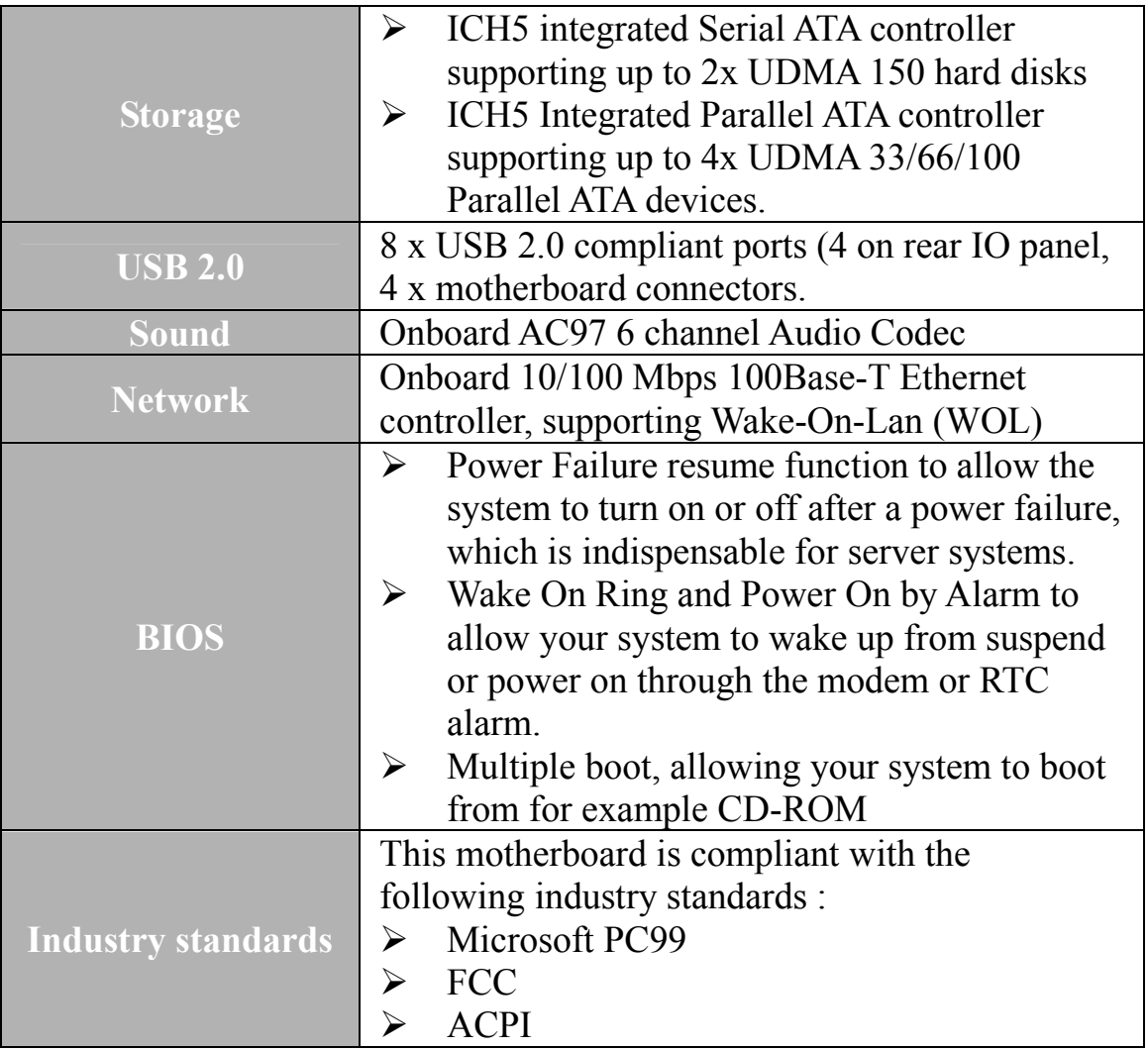

## **1-4 HANDLING THE MOTHERBOARD**

To avoid damage to your Motherboard, follow these simple rules while unpacking:

- ¾ Before handling the Motherboard, ground yourself by grasping an unpainted portion of the system's metal chassis.
- ¾ Remove the Motherboard from its anti-static packaging. Hold the Motherboard by the edges and avoid touching its components.
- $\triangleright$  Check the Motherboard for damage. If any chip appears loose, contact your dealer or our tech support immediately.

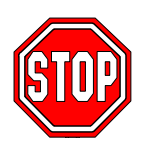

*Warning*: Do not apply power if the Motherboard appears damaged. If there is damage to the board, contact your dealer immediately.

## **1-5 ELECTROSTATIC DISCHARGE PRECAUTIONS**

Make sure to ground yourself before handling the Motherboard or other system components. Electrostatic discharge can easily damage the components. Note that you must take special precautions when handling the Motherboard in dry or air-conditioned environment.

To protect your equipment from electrostatic discharge, take the following precautions:

- $\triangleright$  Do not remove the anti-static packaging until you are ready to install.
- ¾ Ground yourself before removing any system component from its protective anti-static packaging. (To ground yourself, grasp the expansion slot covers or other unpainted portions of the computer chassis.)
- $\triangleright$  Frequently ground yourself while working or use a grounding strap.
- $\triangleright$  Handle the Motherboard by its edges and avoid touching its components.

#### **1-6 SY-P4I865PE PLUS DRAGON 2 MOTHERBOARD LAYOUT**

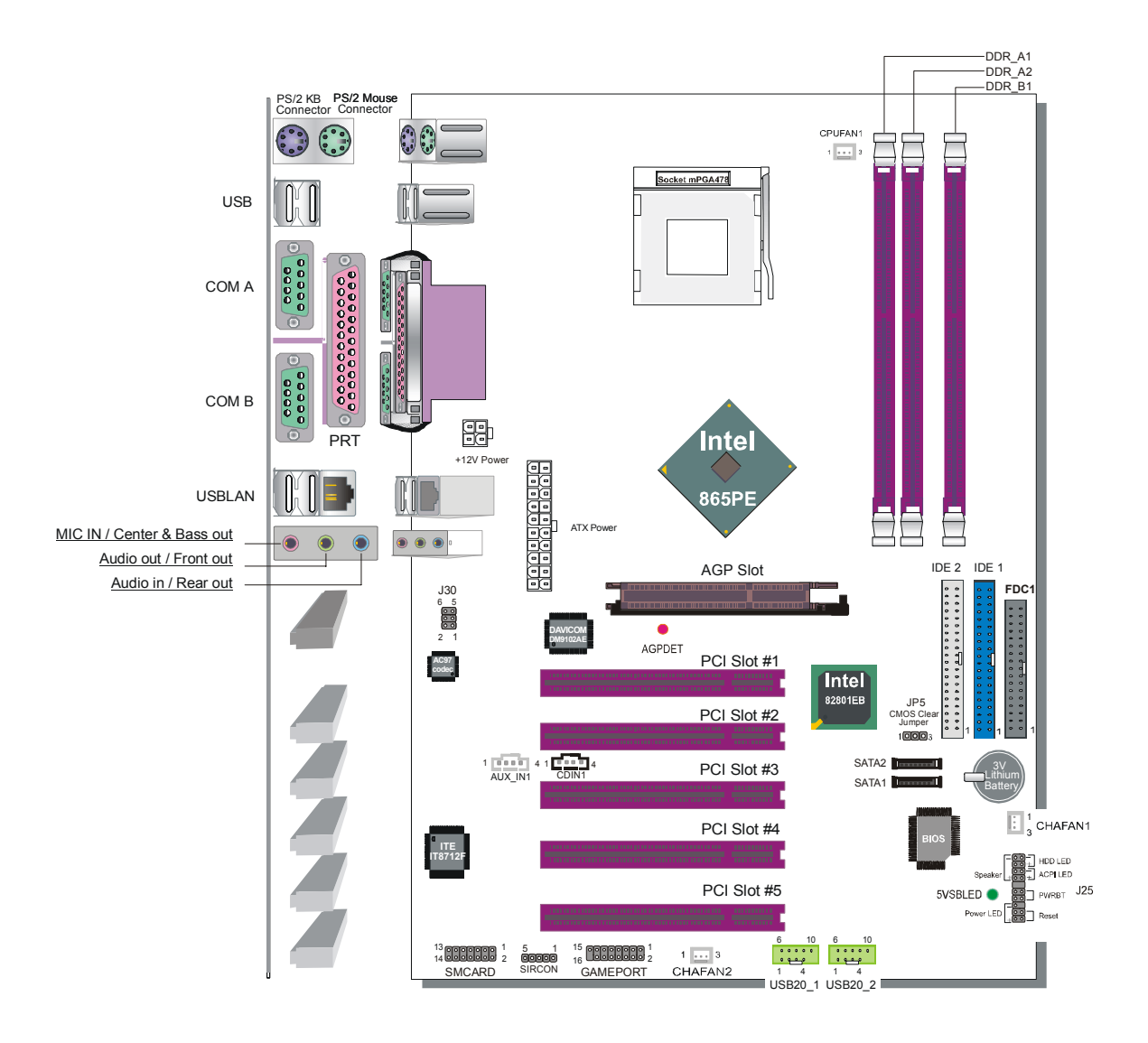

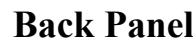

**Back Panel SY-P4I865PE Lite DRAGON 2 Platform** 

#### **1-7 SY-P4I865PE PLUS DRAGON 2 MOTHERBOARD COMPONENTS**

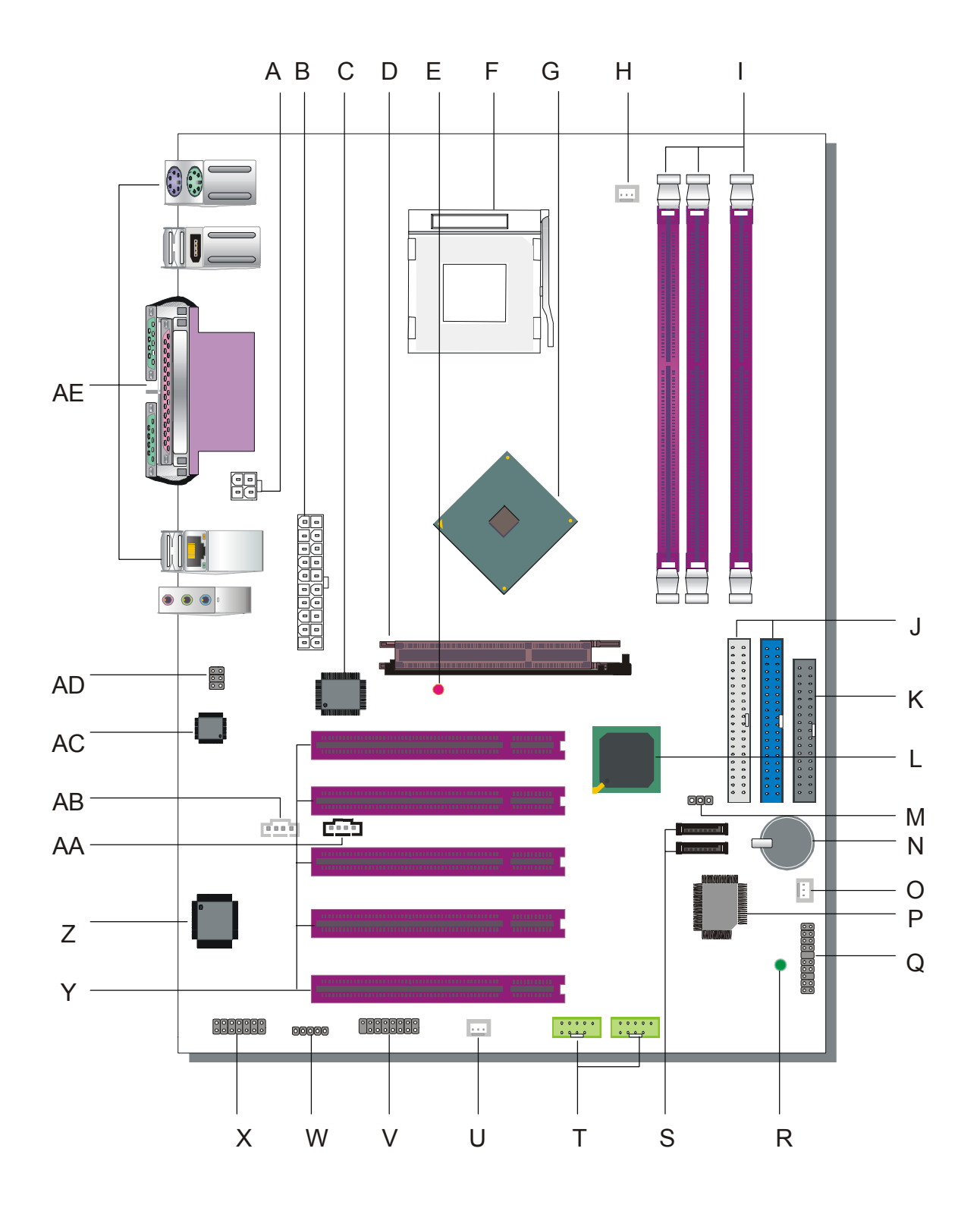

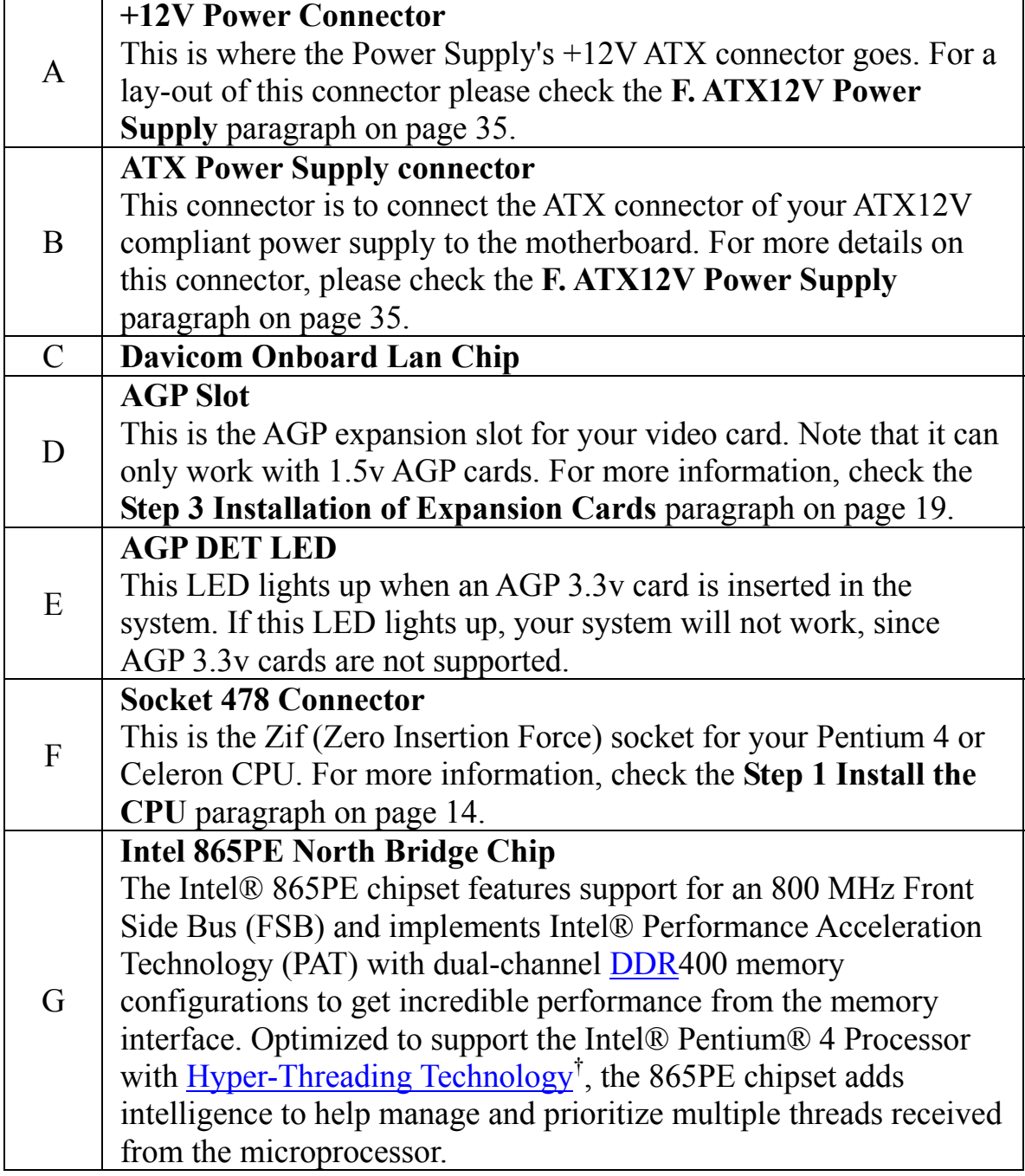

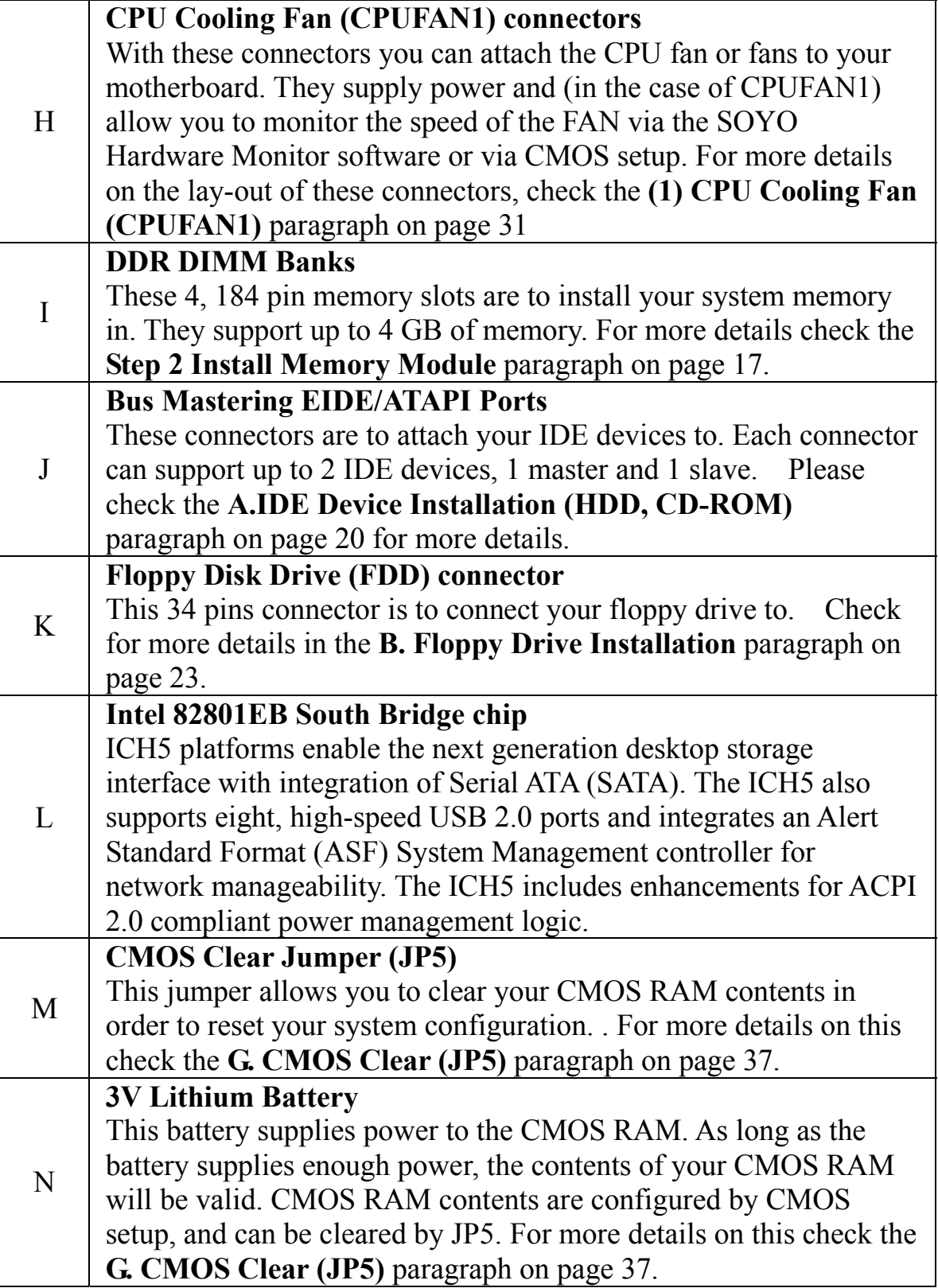

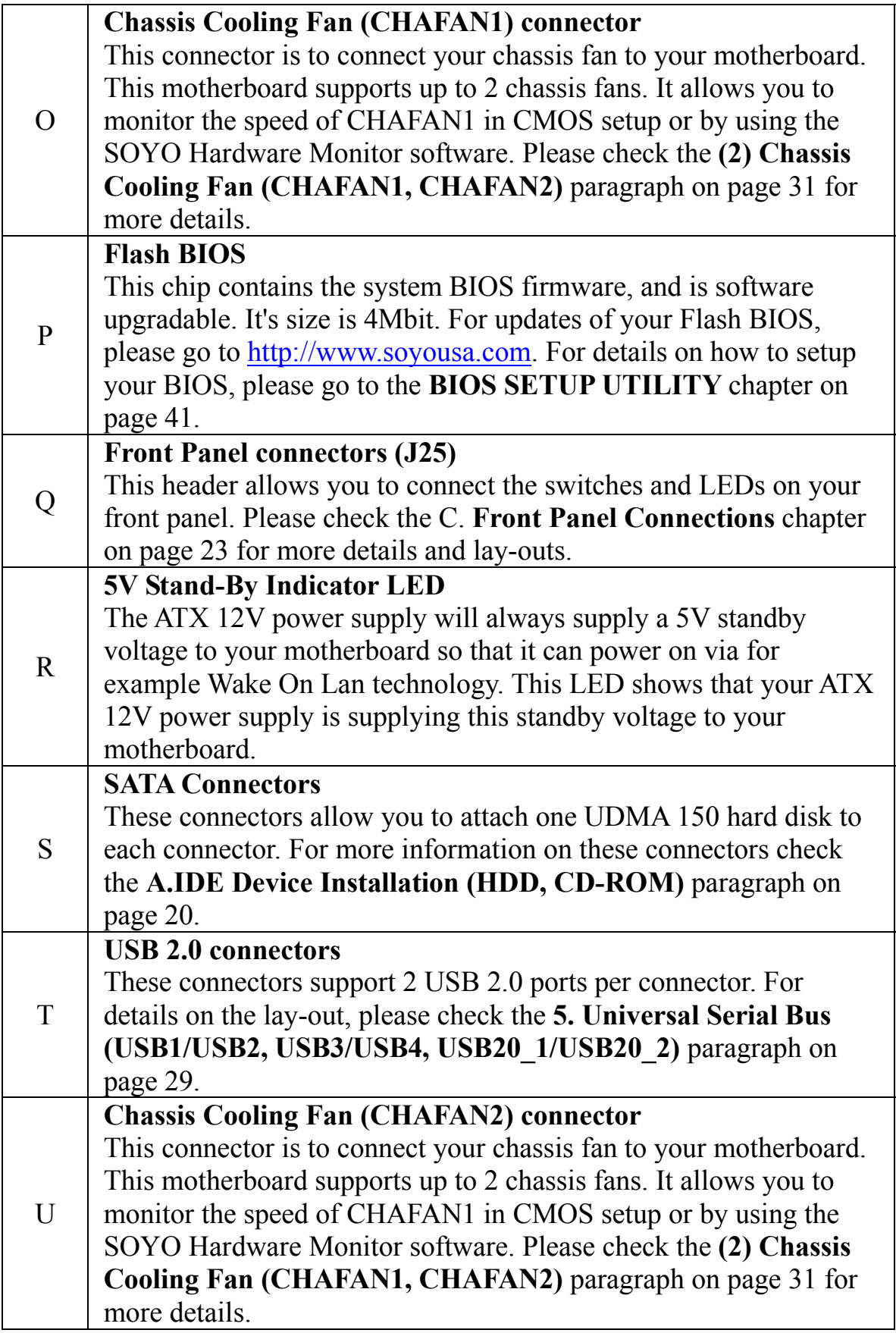

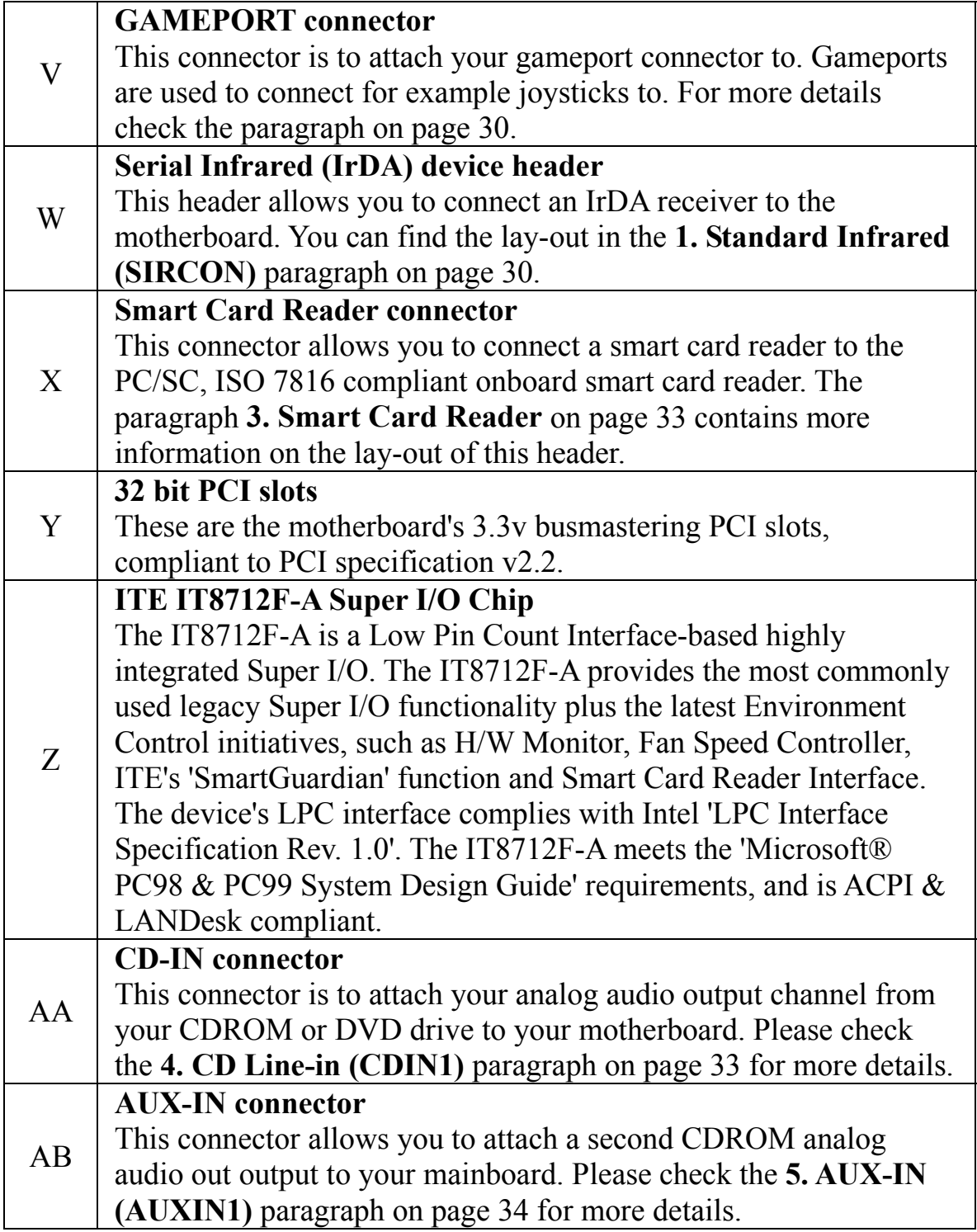

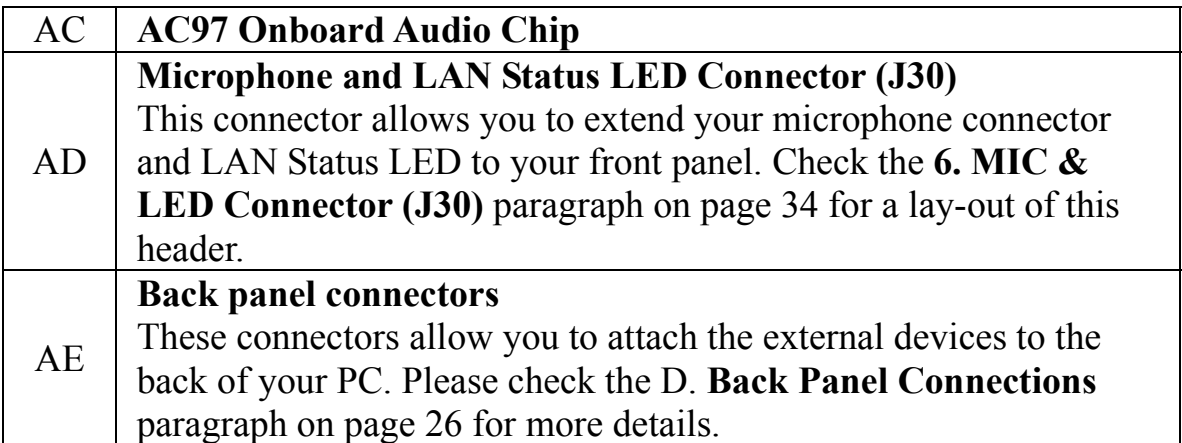

# Chapter 2

# **HARDWARE INSTALLATION**

Congratulations on your purchase of **SY-P4I865PE Plus DRAGON 2** Motherboard. You are about to install and connect your new Motherboard.

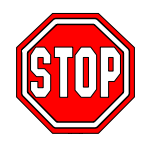

*Note:* Do not unpack the Motherboard from its protective anti-static packaging until you have made the following preparations.

## **2-1 PREPARATIONS**

Gather and prepare all the following hardware equipment to complete the installation successfully:

- 1. Socket mPGA478 processor with built-in CPU cooling fan. (CPUs with Vcore higher than 1.6 volts are not supported)
- 2. DDR RAM memory module(s)
- 3. Computer case and chassis with adequate power supply unit (350W for a minimally loaded system or 400W for a fully loaded system).
- 4. Monitor
- 5. Keyboard
- 6. Pointing Device (mouse)
- 7. Disk Drives: HDD, CD-ROM, Floppy drive…
- 8. External Peripherals: Printer, and Modem- (optional)
- 9. VGA Card (AGP or PCI)

*Note:* **This M/B only supports 1.5V AGP VGA cards! 3.3V AGP cards are not supported.** 

## **2-2 INSTALLATION GUIDE**

We will now begin the installation of the Motherboard. Please follow the step-by-step procedure designed to lead you to a complete and correct installation.

- **Step1-** Install the Central Processing Unit (CPU).
- **Step2-** Install memory modules.
- **Step3-** Install expansion cards.
- **Step4-** Connect cables, case wires, and power supply.
- **Step5-** Power on and enter BIOS setup .
- **Step6-** Install supporting software tools. See Chapter 4 for more info.

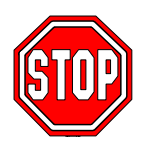

*Warning:* Turn off the power to the Motherboard, system chassis, and peripheral devices before performing any work on the Motherboard or system.

# **BEGIN THE INSTALLATION**

### **Step 1 Install the CPU**

*CPU Mount Procedure:* To mount the Pentium® 4 Socket mPGA478 processor that you have purchased separately, follow these instructions.

1. Lift the socket handle up to a vertical position.

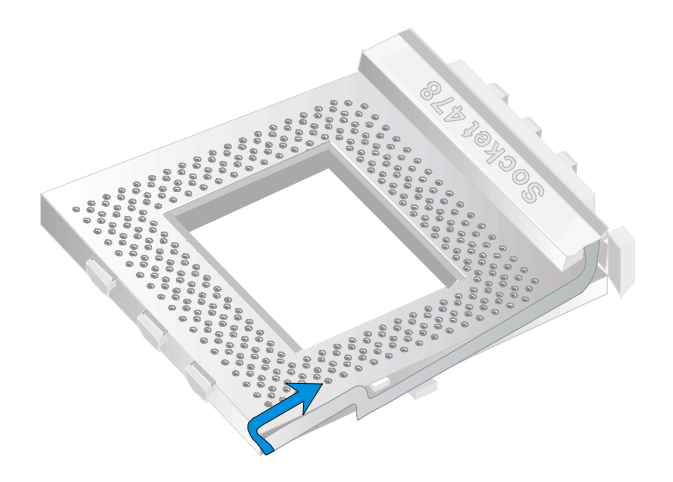

2. Align the blunt edge of the CPU with the matching pinhole distinctive edge on the socket.

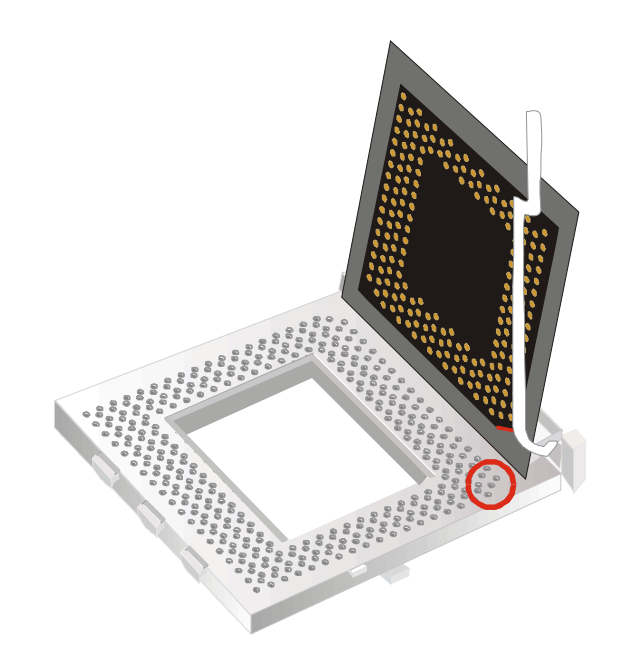

3. Seat the processor in the socket completely and without forcing.

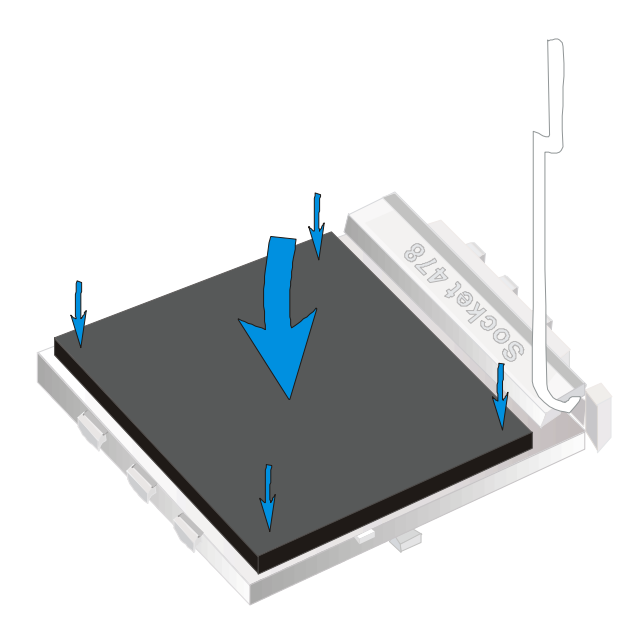

4. Then close the socket handle to secure the CPU in place.

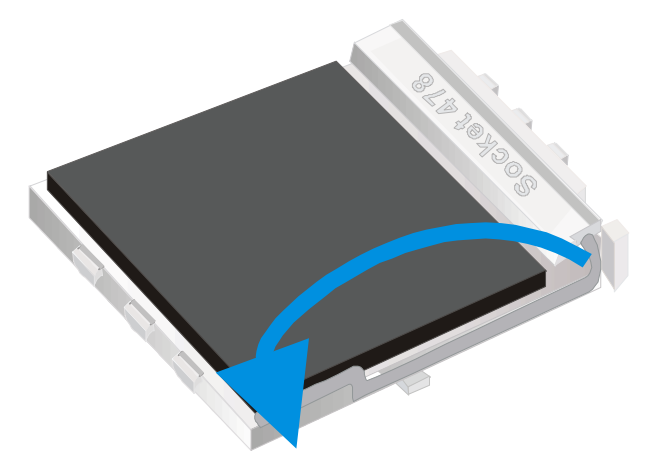

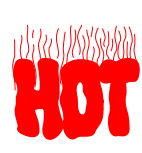

Remember to connect the CPU Cooling Fan to the appropriate power connector on the Motherboard. *The fan is a key component that will ensure system stability. The fan prevents overheating, therefore prolonging the life of your CPU.*

#### **CPU Fan Installation**

Your Socket 478 processor kit comes with a cooling fan. Mount the fan on the processor according to the instructions provided by the manufacturer. The fan is a key component that will ensure system stability. The fan prevents overheating, therefore prolonging the life of your CPU.

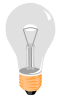

*Note:* Remember to connect the fan to the appropriate power source.

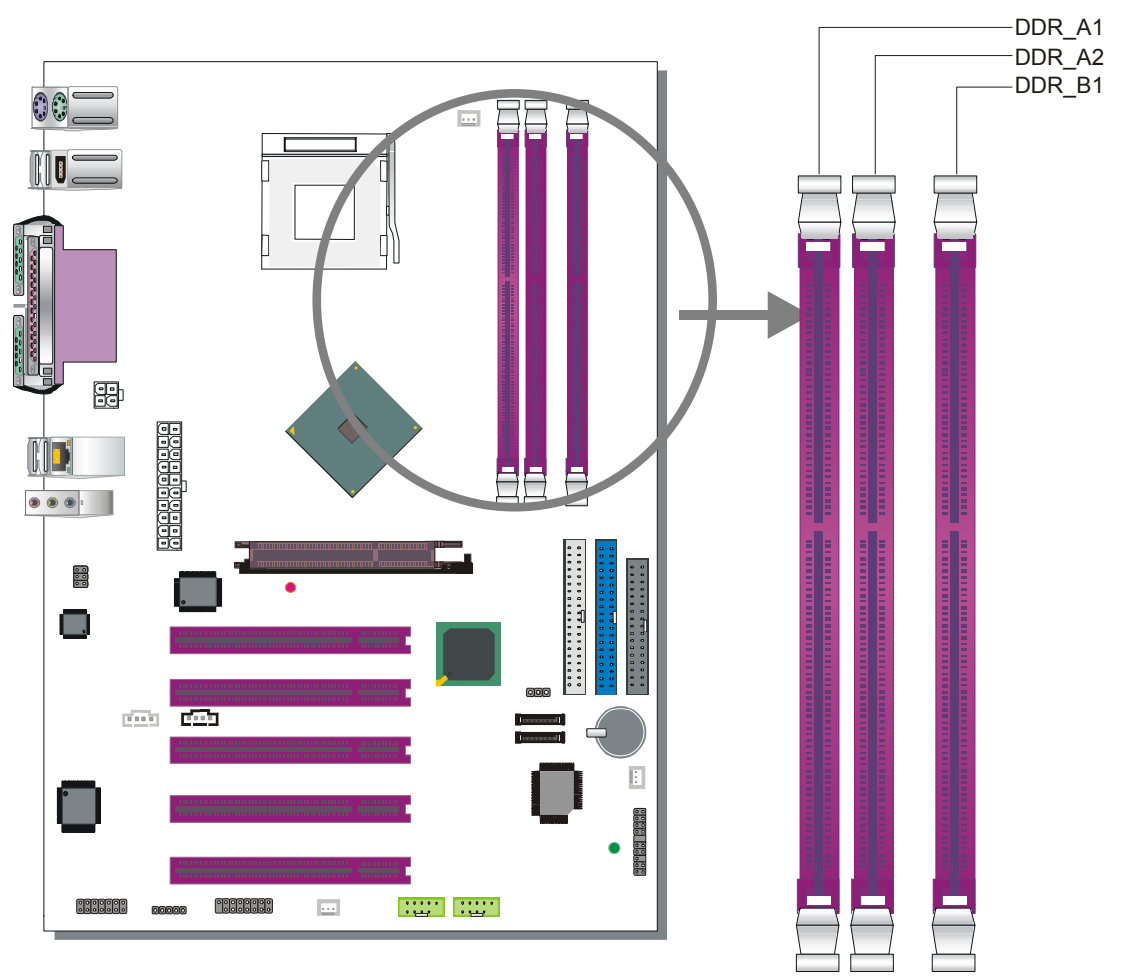

 **Step 2 Install Memory Module** 

This motherboard supports one Dual Channel to your memory, Note that you can use normal DDR memory for Dual Channel to work. Also note that for Dual Channel to work 2 modules of equal size and specifications have to be installed.

**The largest memory capacity possible is 3 GB.** On this motherboard, DRAM speed can be set independent form the CPU front side bus speed. Note that when installing 3GB of memory, your total memory will be less than 3GB. The reason for this is that the BIOS, PCI and AGP cards claim part of your CPUs address space.

#### *Memory Configuration Table*

If you want to use the Dual Channel feature, please follow the memory configuration table below:

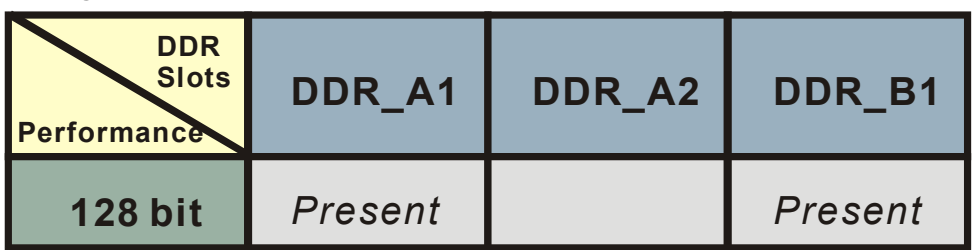

Installing your memory in a combination different from the table above will still allow your system to work. The Dual Channel feature will not work then however.

#### *Memory frequency Table*

Depending on the front side bus (FSB) frequency of the CPU, you can run memory of different speeds. Please look at the table below for details:

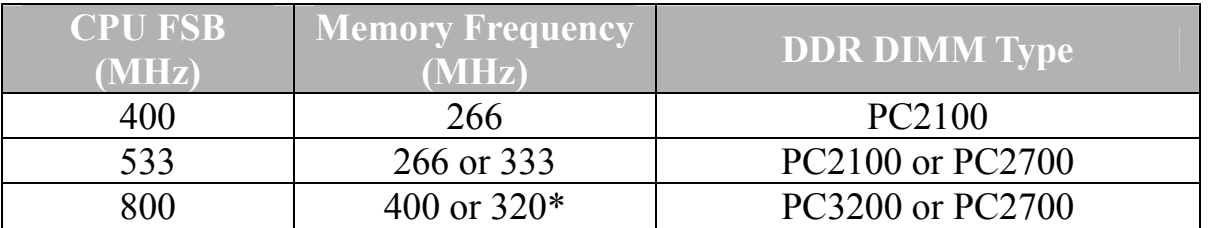

**\*** When using a 800 MHz FSB CPU and PC2700 DDR DIMMs, the memory frequency runs at 320 MHz (instead of 333 MHz) due to chipset limitations.

#### **Step 3 Installation of Expansion Cards**

The motherboard has 1 AGP slot and 5 PCI slots.

- 1. Read the related expansion card's instruction document before inserting the expansion card into the computer.
- 2. Press the expansion card firmly into the expansion slot in the motherboard.
- 3. Make sure the metal contacts on the card are seated in the slot.
- 4. Replace the screw to secure the slot bracket of the expansion card.
- 5. Install required driver for the operating system you use.

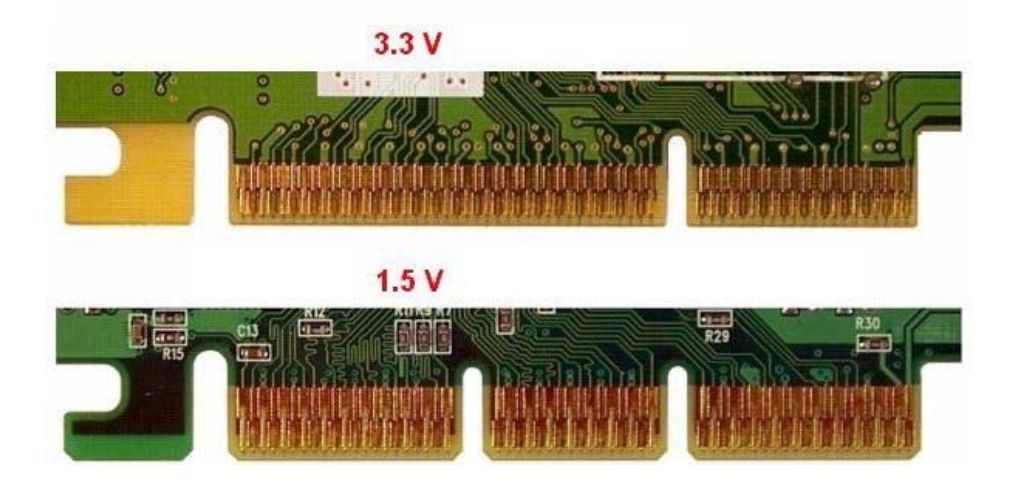

**This motherboard only support 1.5V AGP card (4X/8X card). If 3.3V AGP card is used, the system will not boot-up and the AGPDET LED will lit.**

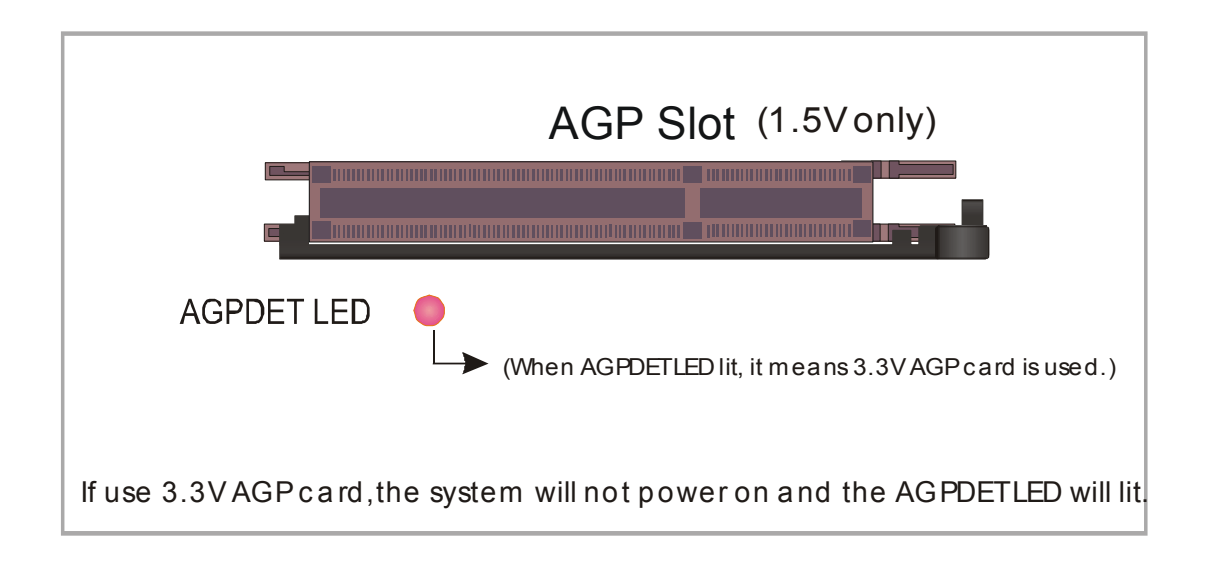

**Step 4 Connect cables, case wire, and power supply A.IDE Device Installation (HDD, CD-ROM)** 

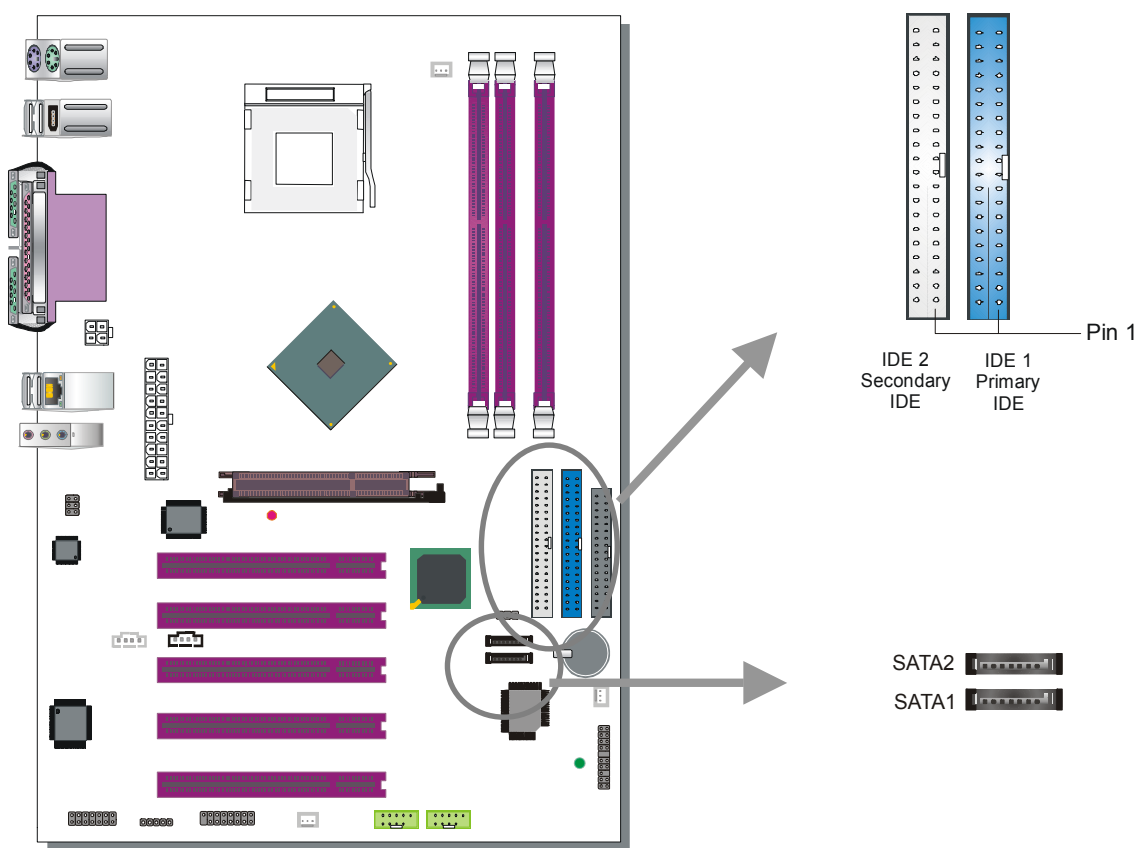

This Motherboard offers 1 primary (IDE1) IDE device connectors, 1 secondary IDE device connectors (IDE2) and 2 tertiary serial ATA ports. IDE1 and IDE2 can support up to four high-speed Ultra DMA 33/66/100 HDD or CD-ROM. SATA1~2 can support up to 2 ATA 150 SATA hard disks.

IDE1, 2 are controlled by the 82801EB (ICH5), SATA1, 2 are controlled by the 82801EB (ICH5).

There are 4 parallel ATA HDD connectors (IDE1, IDE2) and 2 serial ATA connectors on the motherboard. SATA1 and SATA2 are provided for standard SATA function. This Motherboard can support up to 6 HDDs.

The other end of the SATA cable goes into your SATA device.

*Note:* IDE2 and SATA2 are not bootable, SATA1 and IDE1 are bootable.

*Note:* Only Windows XP can use SATA1, SATA2, IDE1 and IDE2 at the same time. All other operating systems can use any combination from the following table:

#### *Parallel ATA connectors*

Connect the black end of the ATA66/100 flat cable to the IDE device (HDD or CD-ROM) and plug the blue end to the primary (IDE1) or secondary (IDE2) directionally keyed IDE connector on the Motherboard. The ATA66/100 cable is backward compatible with ATA33 HDDs.

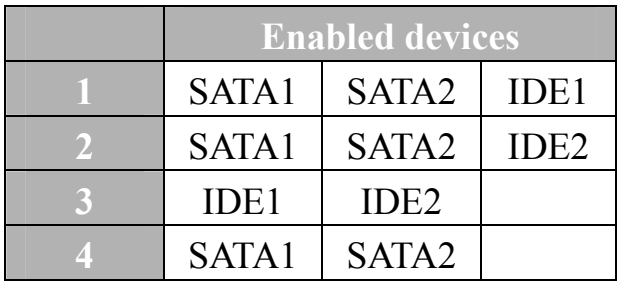

These devices can be enabled in your CMOS setup menu. Please check the **OnChip IDE** Device paragraph on page 50 for more details.

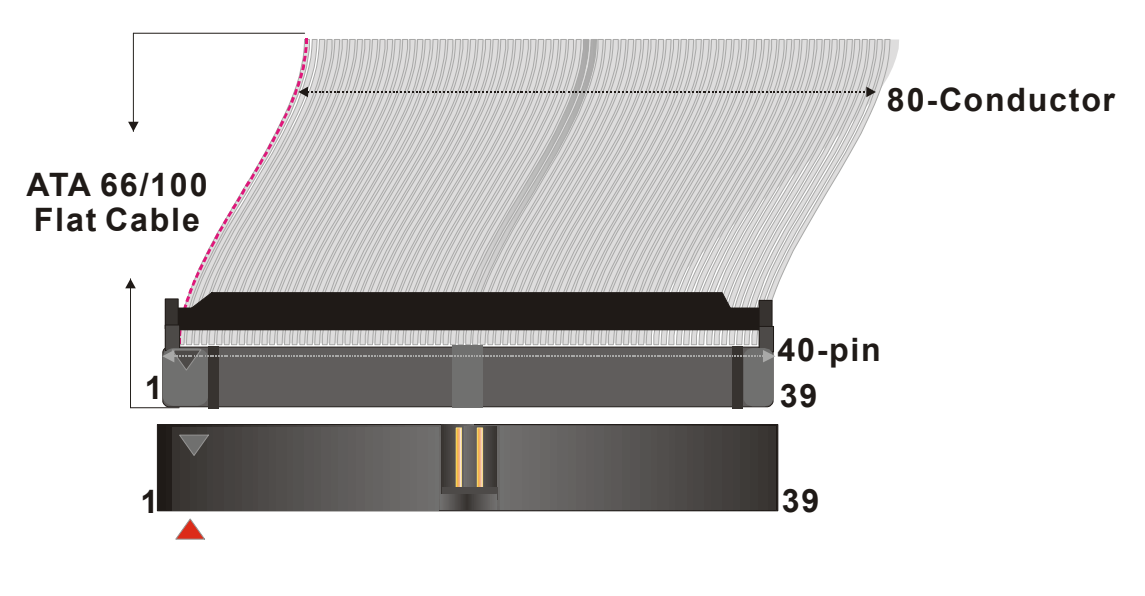

#### *Serial ATA connectors*

You can also plug the serial ATA cable into the serial ATA connector of the motherboard. The other end of the SATA cable goes into your SATA device.

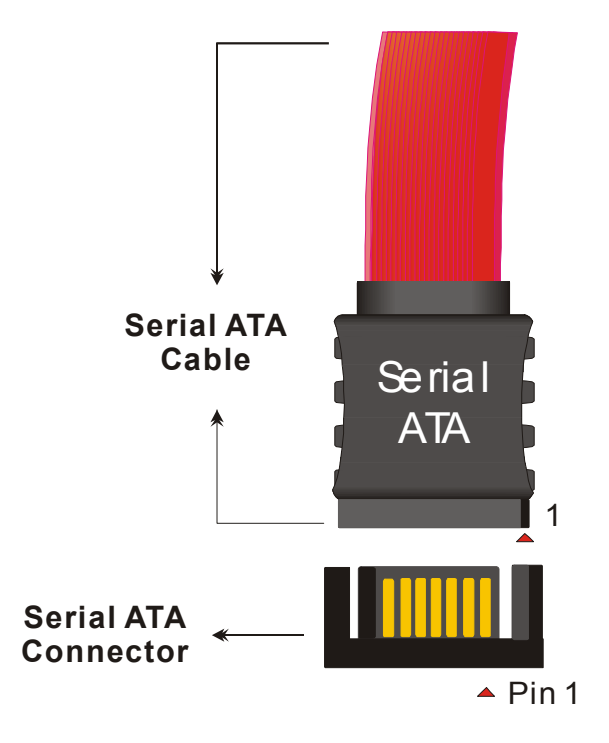

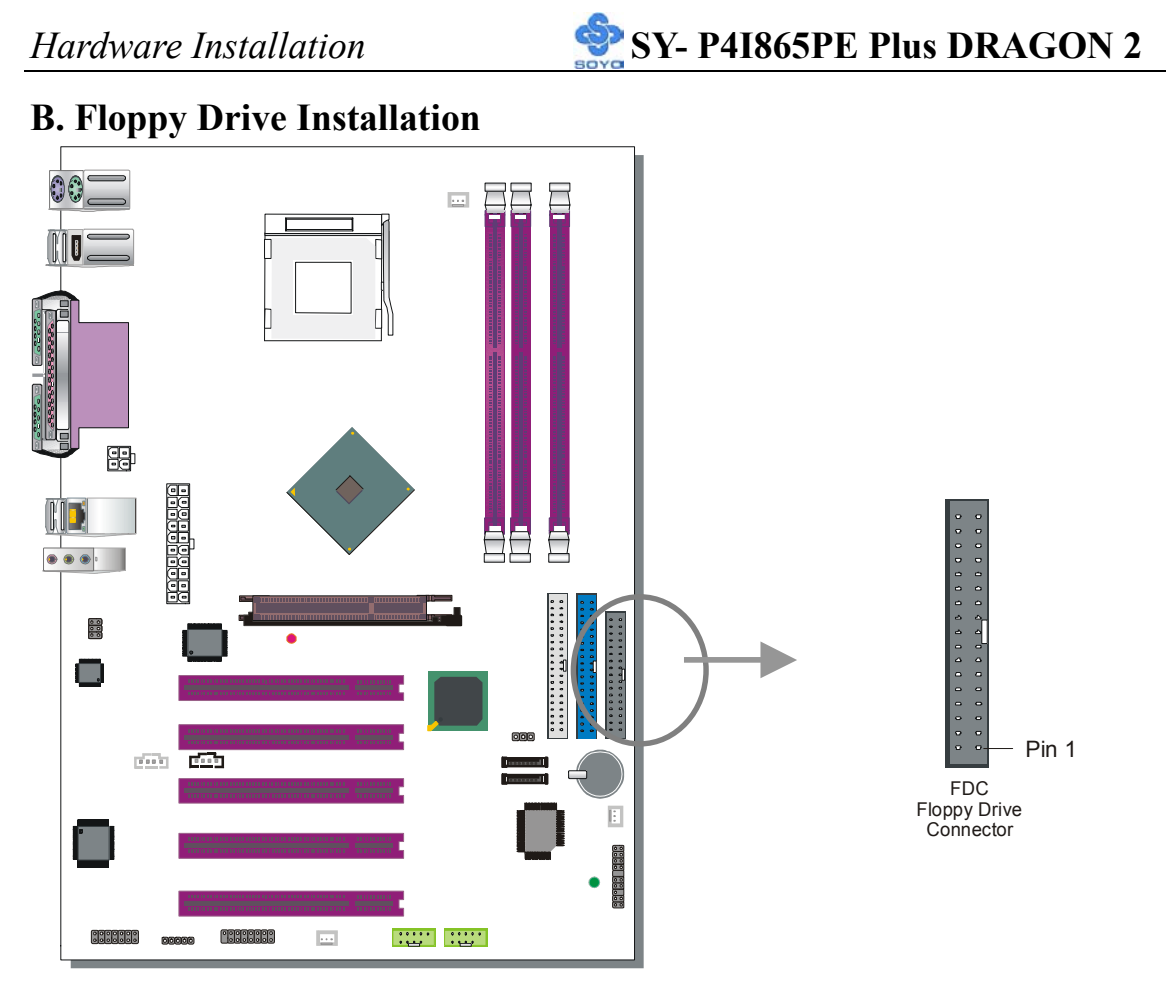

The system supports 5 possible floppy drive types: 720 KB, 1.2 MB, 1.44 MB, 2.88 MB. In addition, this Motherboard supports a 3-mode (720KB/1.2MB/1.44MB) floppy commonly used in Japan.

Connect one side of the 34-pin flat cable to the floppy drive and plug the other end in the floppy drive connector on the Motherboard.

This Motherboard can supports only 1 floppy drive.

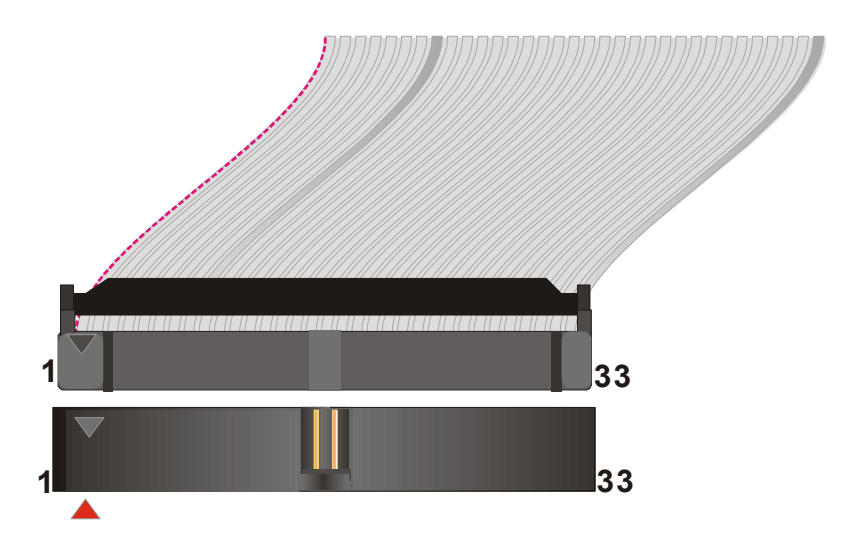

*Hardware Installation* **SY- P4I865PE Plus DRAGON 2** 

#### **C. Front Panel Connections**

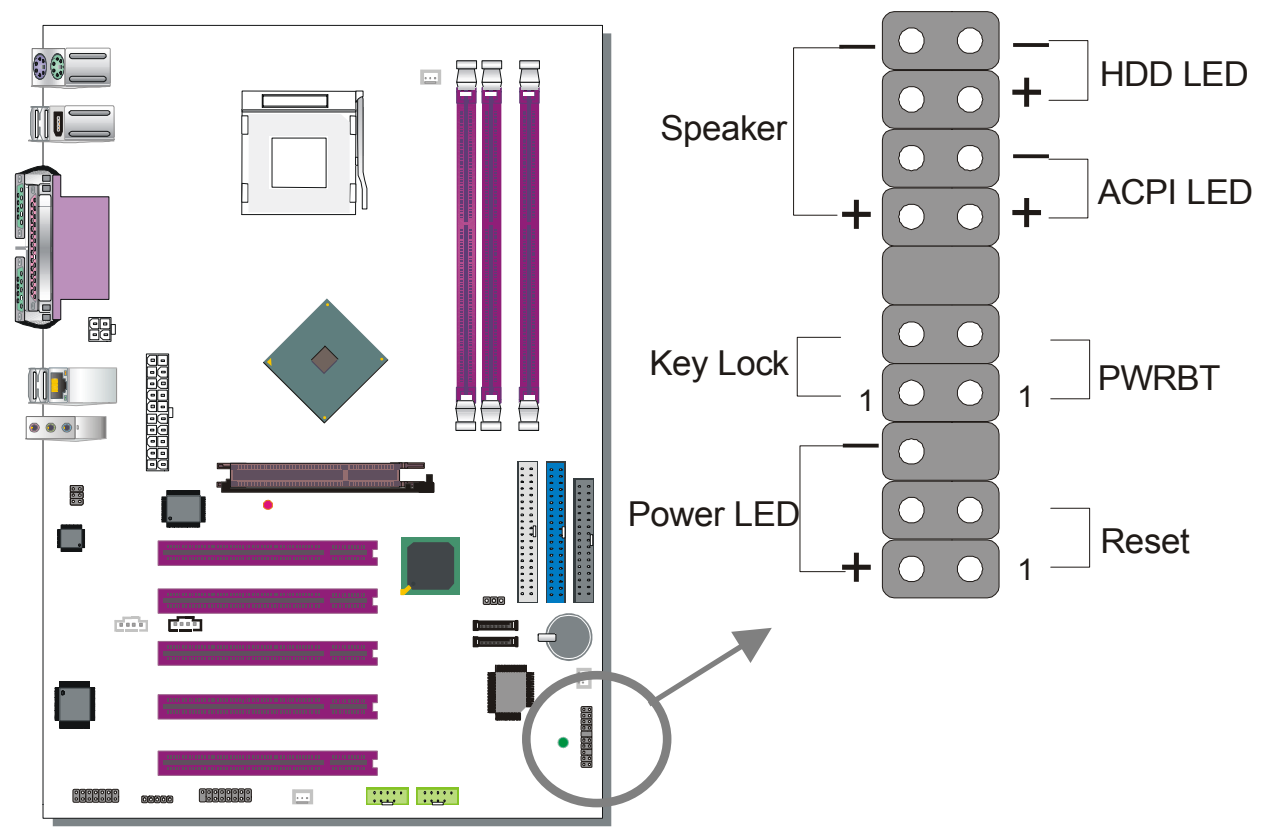

Plug the computer case's front panel devices to the corresponding headers on the Motherboard.

#### **1. Power LED**

Please install according to the following pin assignment: pin 1, 3 are for Power LED.

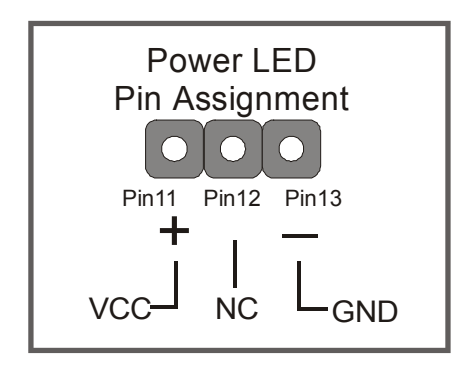

#### **2. Reset**

Plug the Reset push-button cable into the 2-pin Reset header on the Motherboard. Pushing the Reset button on the front panel will cause the system to restart the boot-up sequence.

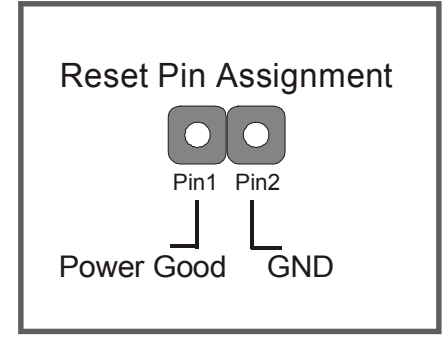

#### **3. Speaker**

Attach the 4-pin PC speaker cable from the case to the Speaker header on the Motherboard.

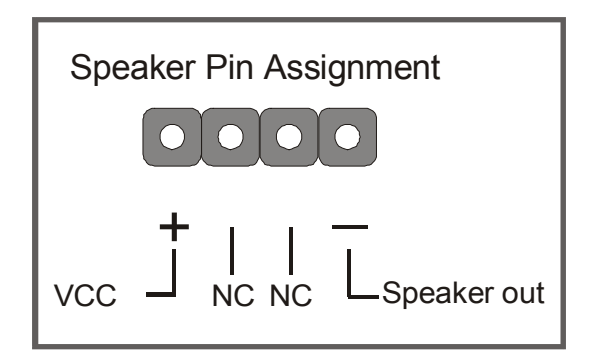

#### **4. ACPI LED**

Connecting the 2-pin ACPI LED cable to the corresponding ACPI LED header will cause the LED to light whenever the system is in ACPI mode. The manufacturer has permanently set this Motherboard in ACPI mode for PC99 requirements.

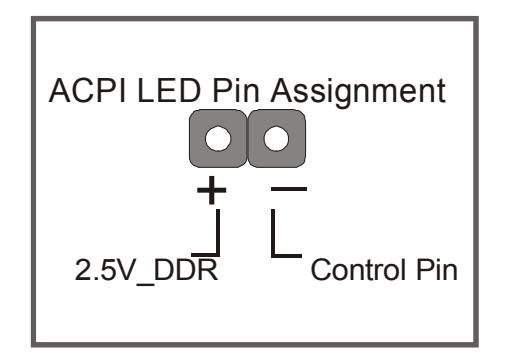

#### **5. IDE LED**

Attach the 2-pin IDE device LED cable to the corresponding IDE LED header on the Motherboard. This will cause the LED to lighten when an IDE1 or IDE2 (HDD, CD-ROM) device is active.

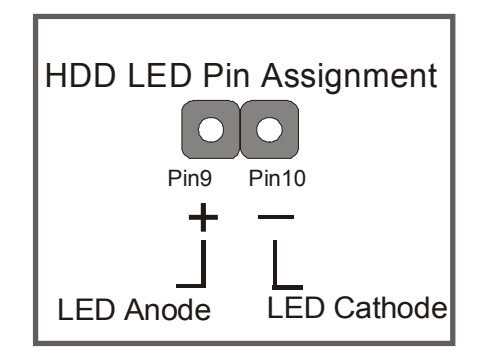

#### **6. ATX Power On/Off Switch**

Attach the 2-pin momentary type switch to the PWRBT header for turning On or Off your ATX power supply. Note that 5VSB will always have power, so the 5V standby LED will always be lit.

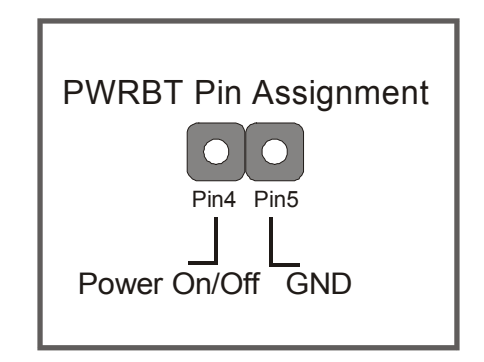

#### **D. Back Panel Connections**

All external devices such as the PS/2 keyboard, PS/2 mouse, printer, modem, USB can be plugged directly into the Motherboard back panel.

Only after you have fixed and locked the Motherboard to the computer case can you start connecting the external peripheral devices.

When connecting an external device, use the following figure to locate and identify which back panel connector to plug the device to.

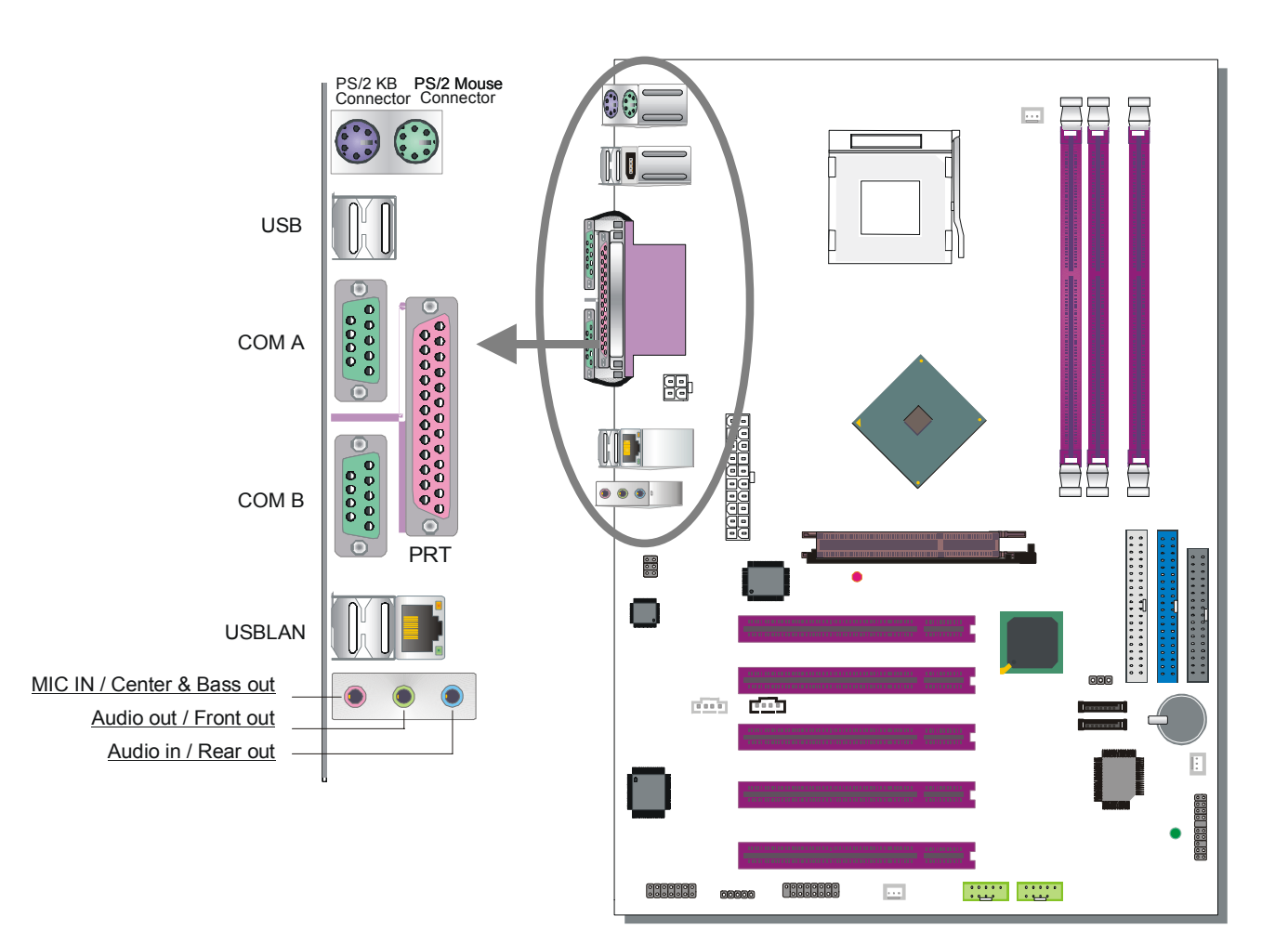

#### **1. Onboard Serial Ports COMA/COMB**

External peripherals that use serial transmission scheme include:

- serial (RS232) mice
- modem.

Plug the serial device cables directly into the COMA/COMB 9-pin male connectors located at the rear panel of the Motherboard.

#### **2. Parallel Port PRT**

This parallel port is used to connect the printer or other parallel devices. Plug the parallel device cable into the 25-pin female connector located at the rear panel of the Motherboard.

#### **3. PS/2 Keyboard**

Plug the keyboard jack directly into the 6-pin female PS/2 keyboard connector located at the rear panel of the Motherboard.

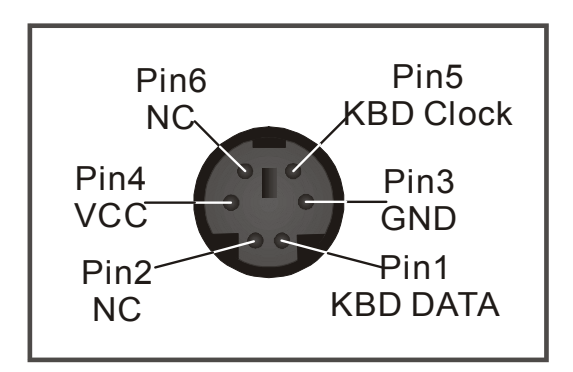

#### **4. PS/2 Mouse**

Similarly, plug the mouse jack directly into the 6-pin female PS/2 mouse connector.

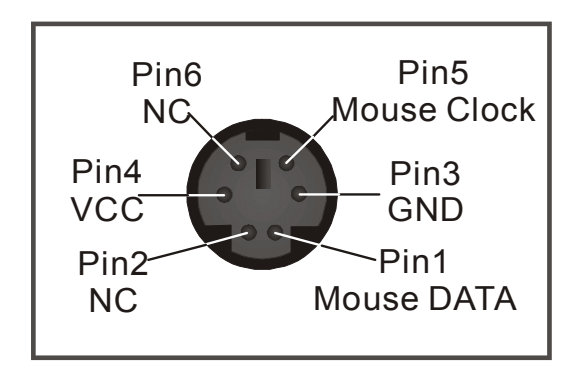

**5. Universal Serial Bus (USB1/USB2, USB3/USB4, USB20\_1/USB20\_2)**  This Motherboard provides 8 USB 2.0 ports for your additional devices. Plug the USB device jack into the available USB connector USB1, USB2, USB3 and USB4.

USB20 1 and USB20 2 are available. To make use of these USB ports, purchase a USB cable from your dealer. The lay-out of USB20\_1/USB20\_2 connector is as follows:

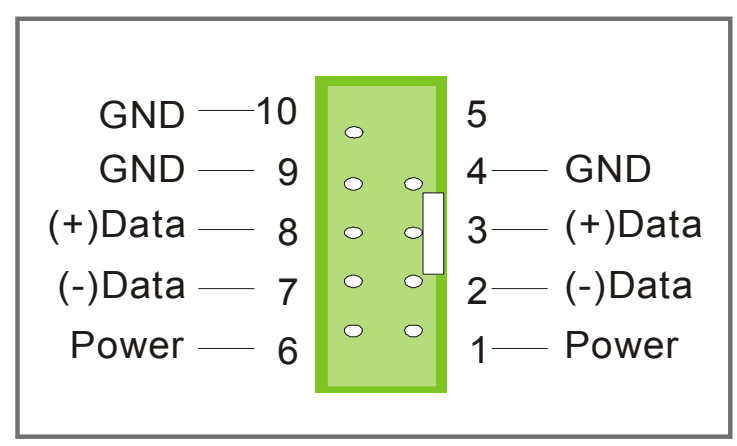

#### **6. Onboard Audio Speakers connections**

When using 2-channel speaker, connect the speaker cable to line-out.

If you're using 4 channel speaker, connect **the front L/R speakers to line-out and rear L/R speakers to Line-in**. make sure to set the Audio Rack software for 4 channel speaker system. Do not forget to set the Audio Rack software to 4-channel system.

If you are using 6 channel speaker, connect the front **L/R speaker to line out, rear L/R speaker to line-in and center/Bass speaker to Mic-in**, make sure to set the Audio Rack software to 6 channel speaker system.

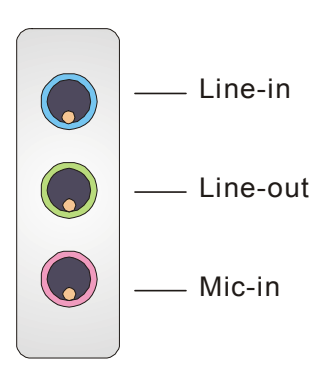

**The Gameport has the following lay-out :** 

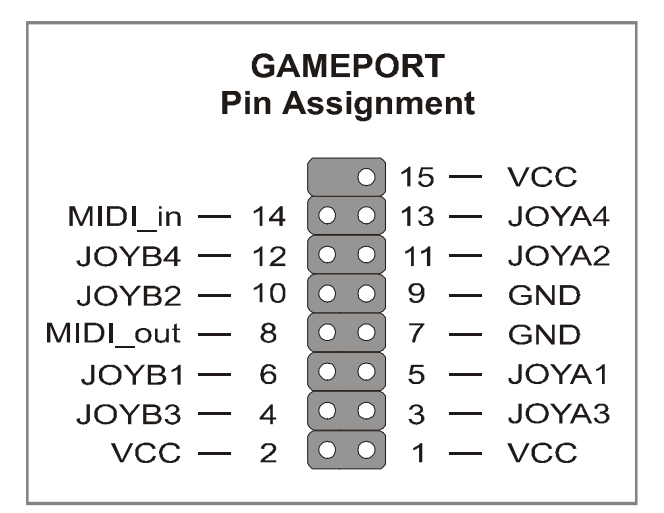

#### **E. Other Connections**

#### **1. Standard Infrared (SIRCON)**

Plug the 5-pin infrared device cable to the SIRCON header.

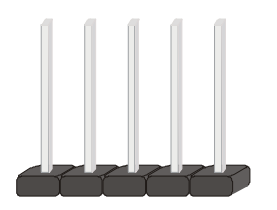

This will enable the infrared transfer function. This Motherboard meets both the ASKIR and HPSIR specifications.

Please install according to the following pin assignment:

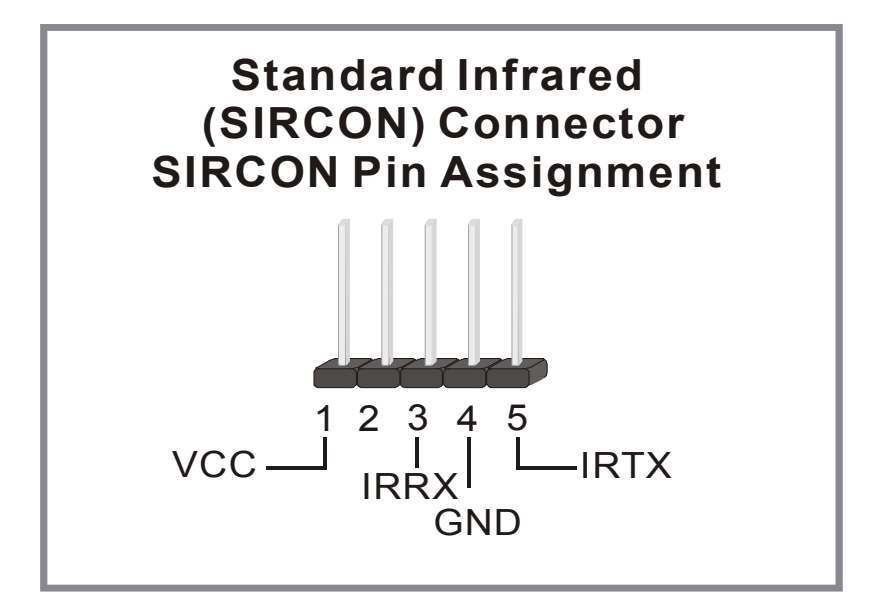

#### **2. Cooling Fan Installation**

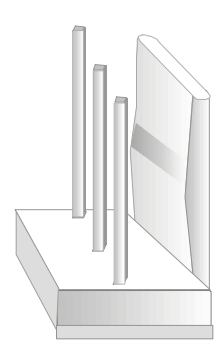

#### **(1) CPU Cooling Fan (CPUFAN1)**

After you have seated the CPU properly on the processor, attach the 3-pin fan cable to the CPUFAN connector on the Motherboard.

To avoid damage to the system, install according to the following pin assignment:

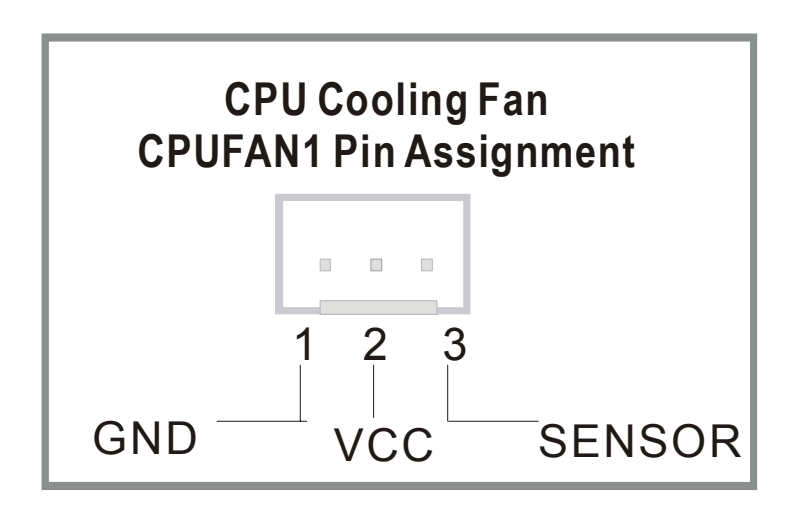
#### **(2) Chassis Cooling Fan (CHAFAN1, CHAFAN2)**

Some chassis also feature a cooling fan. This Motherboard features a CHAFAN connector to provide 12V power to the chassis fan. Connect the cable from the chassis fan to the CHAFAN 3-pin connector. Install according to the following pin assignment:

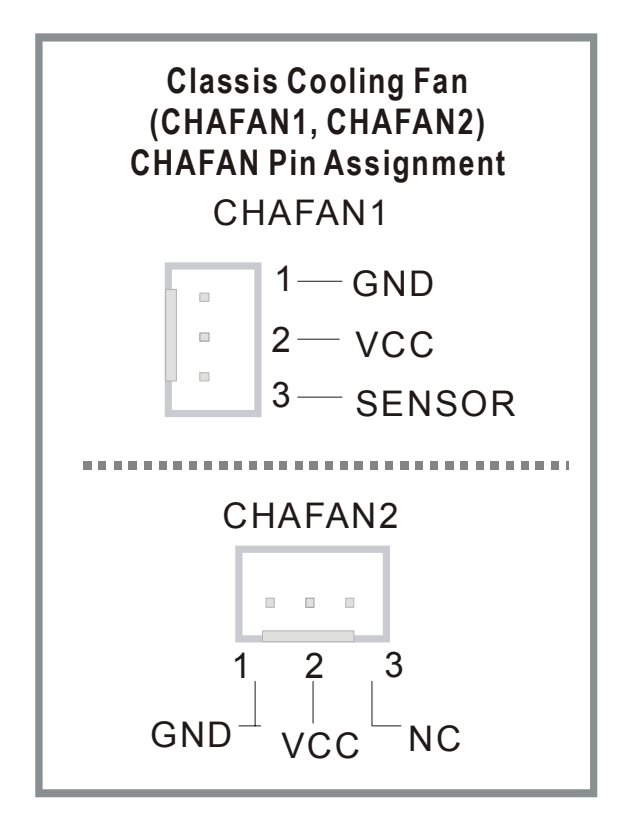

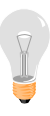

*Note: CPU cooling fan must be installed to prevent CPU from overheating and ensure system stability. Chassis cooling fan is optional, depending on whether there is cooling fan in your chassis.*

#### **3. Smart Card Reader**

The smart card reader conforms to the PC/SC Working group standard, and has the following lay-out:

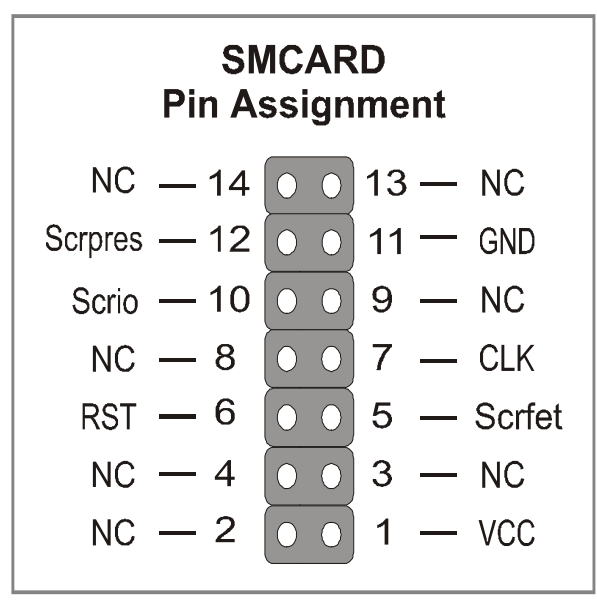

### **4. CD Line-in (CDIN1)**

This Motherboard provides one CD-Line-in connectors. Please connect the 4-pin audio cable from your CD-ROM or DVD ROM drive to CDIN1. Please install according to the following pin assignment:

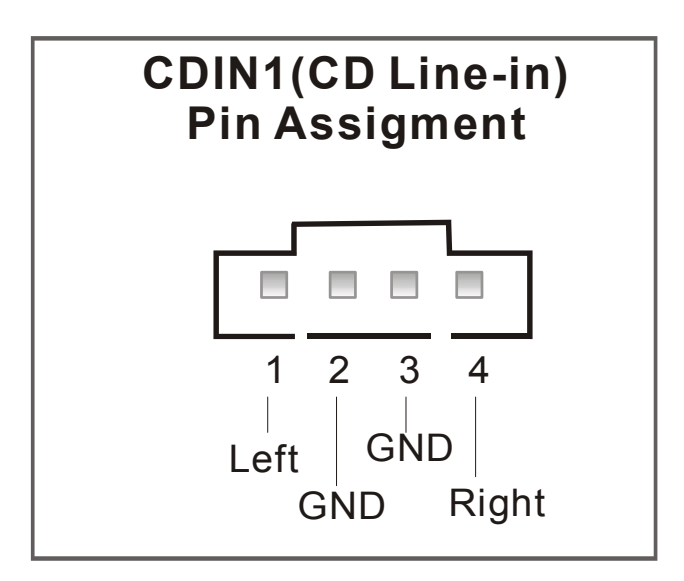

### **5. AUX-IN (AUXIN1)**

This Motherboard provides one AUX-IN connectors. Please connect the 4-pin audio cable from your second CD-ROM or DVD ROM drive to either AUX-IN.

Please install according to the following pin assignment:

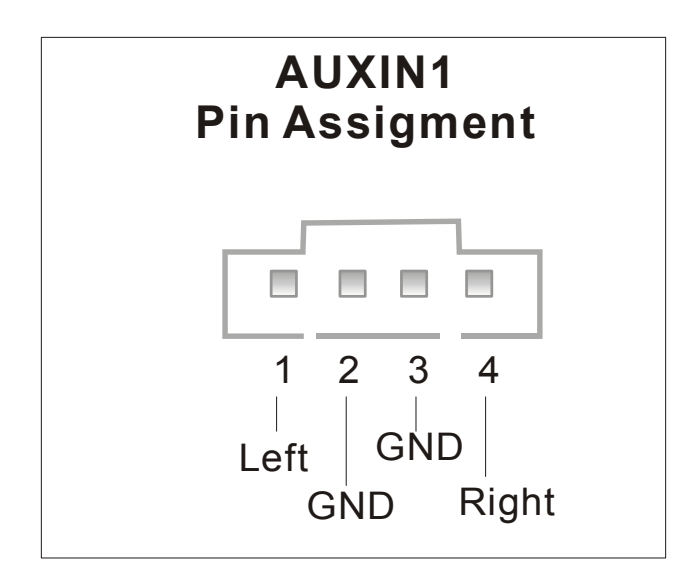

#### **6. MIC & LED Connector (J30)**

You can connect the Line-out /MIC in /LAN LED to the front panel of your PC case (If this option is available in your PC case). This connector has the following pin assignment:

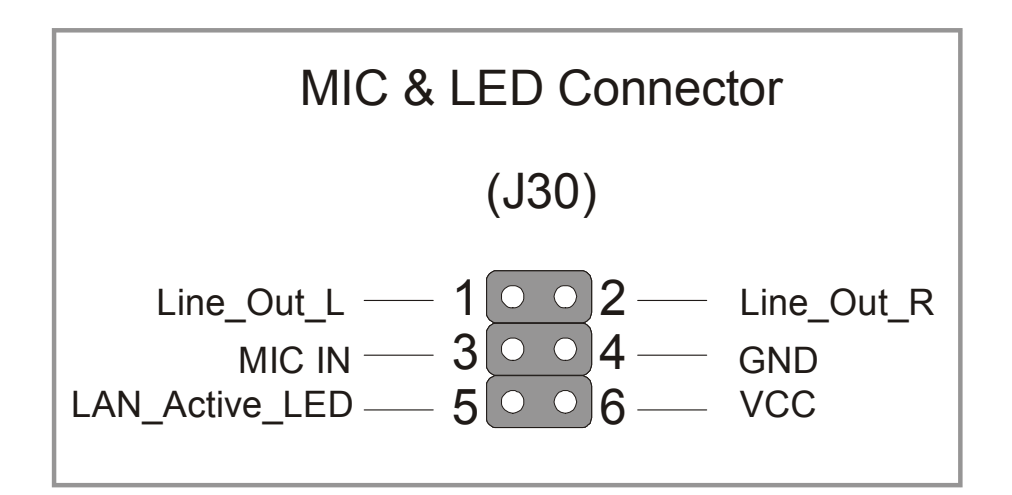

#### **F. ATX12V Power Supply**

The power supply connector is the last connection to be made while installing a motherboard. This motherboard requires an ATX 12V power supply (For P4 system), and AT or ATX power supply cannot be used.

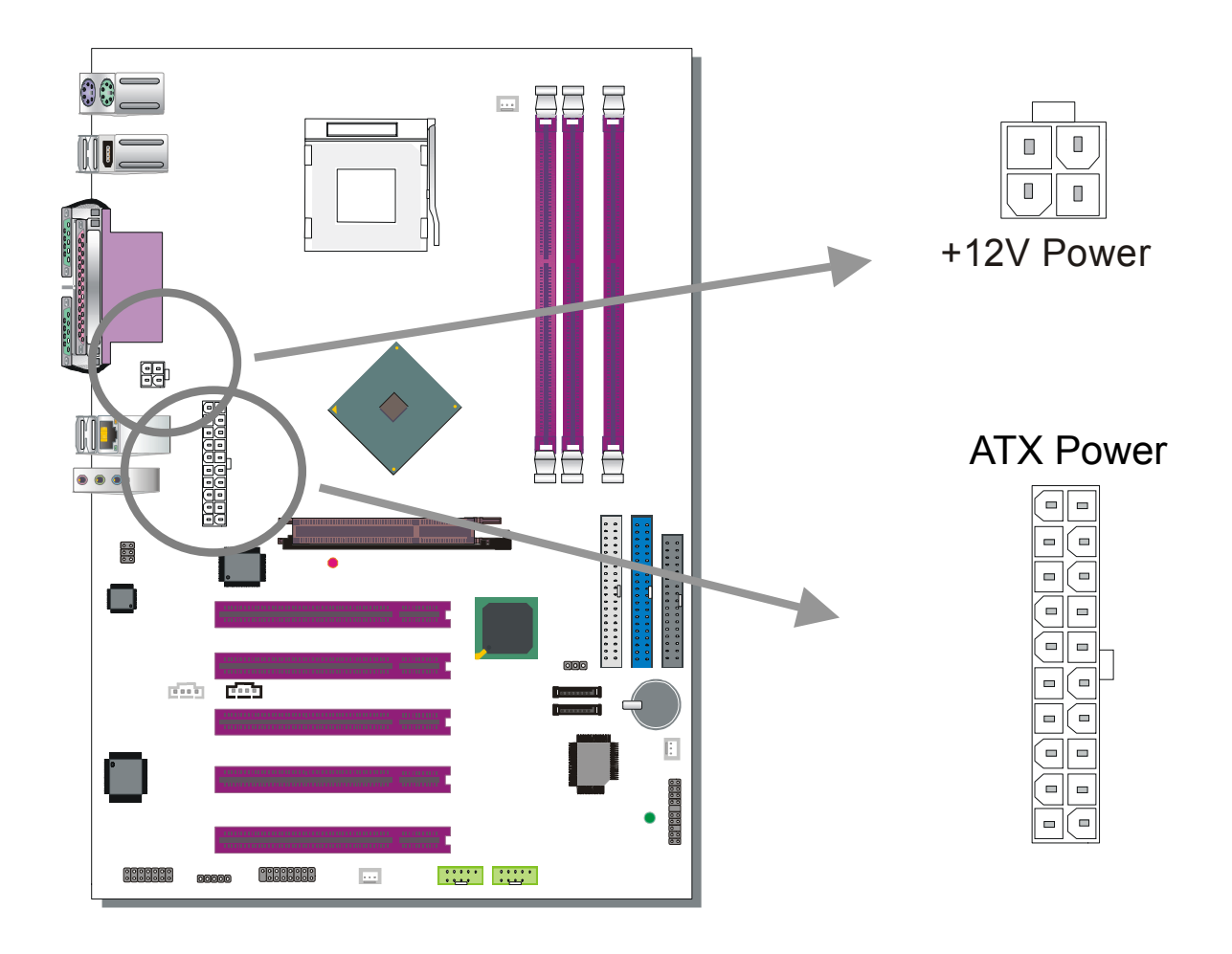

*Note 1: The presence of the +12V power connector indicates that a power supply is ATX12V; the absence of the +12V power connector indicates that a supply is ATX.* 

*Note 2: When using the Power-On by Keyboard function, please make sure the ATX 12V power supply is able to provide at least 1220mA on the 5V Standby lead (5VSB).* 

*Note 3: The minimum recommended wattage is 400W for a fully loaded system or 350W for a minimally loaded system, the system might become unstable if power supply is not enough* 

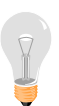

*Note 4: The 4 pin ATX 12V must be connected to the motherboard. Without this connector, the system cannot boot.* 

Please install the ATX power according to the following pin assignment:

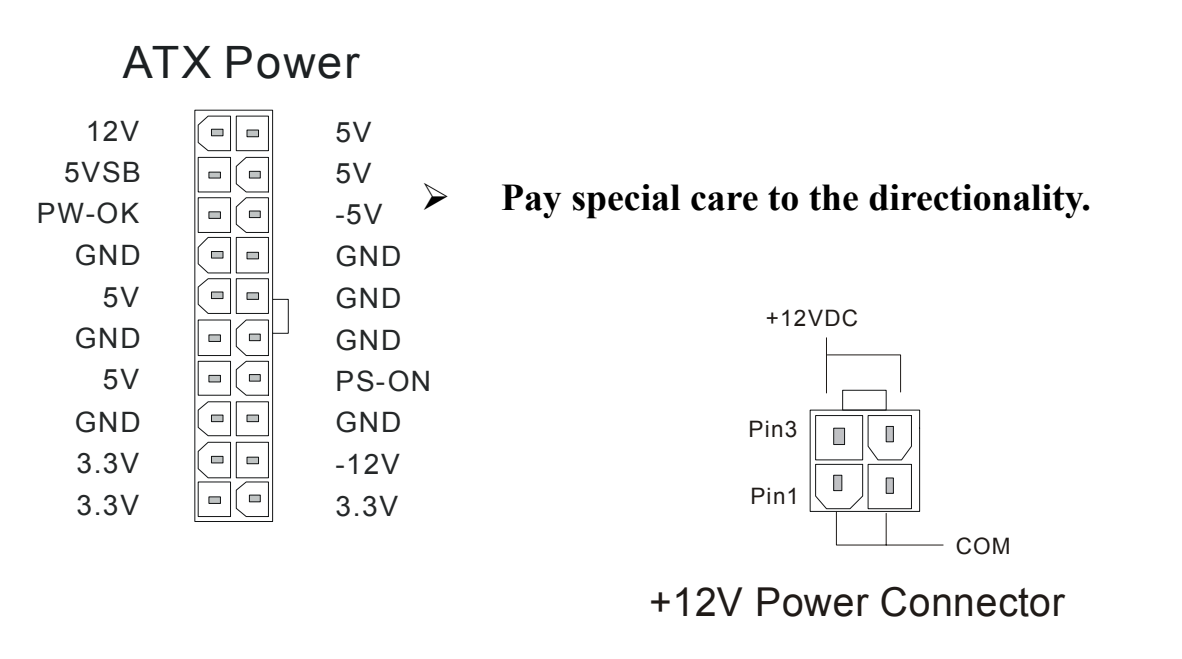

**FIG. 1 FIG. 2** 

#### **G. CMOS Clear (JP5)**

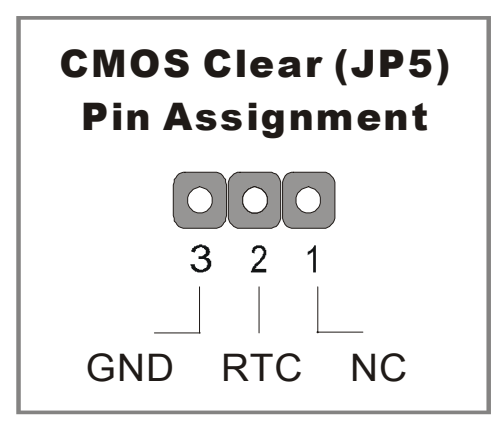

In some cases the CMOS memory may contain wrong data, follow the steps below to clear the CMOS memory.

- 1. Clear the CMOS memory by momentarily shorting pin 2-3 on jumper JP5. This jumper can be easily identified by its white colored cap.
- 2. Then put the jumper back to 1-2 to allow writing of new data into the CMOS memory.

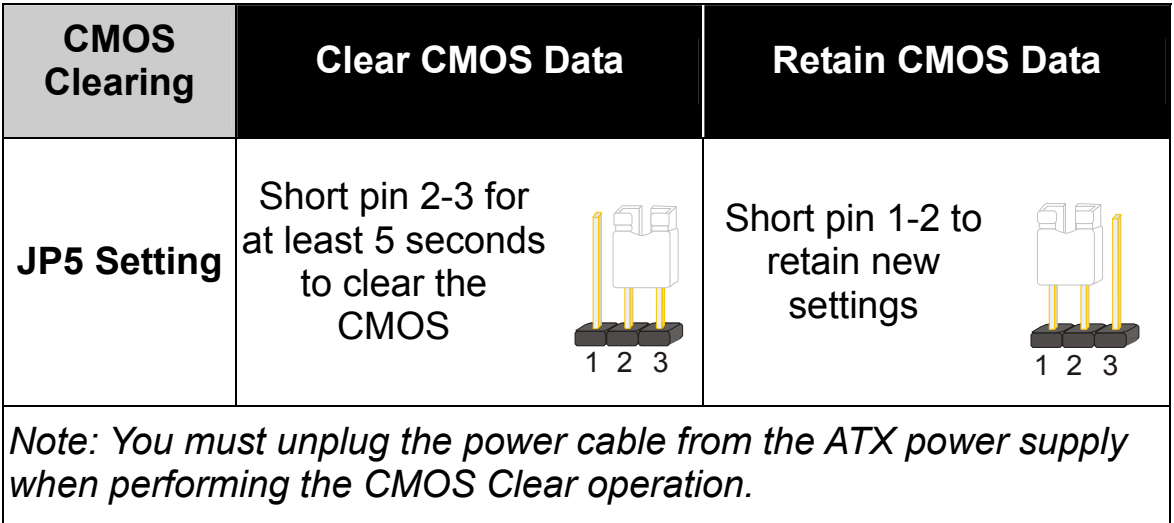

#### **Onboard LAN LED Definition**

When this LED is lit, this means the LAN is running at 100 mbps, if it is not lit, the Onboard LAN is working at 10 mbps.

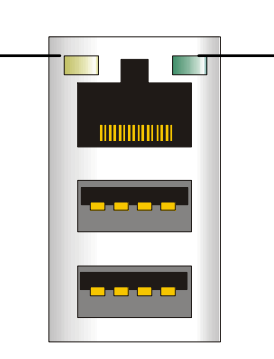

This is the LAN activity LED. It will blink when it is active.

## **Step 5 Power On**

You have now completed the hardware installation of your Motherboard successfully.

- 1. Turn the power on
- 2. To enter the BIOS Setup Utility, press the <DEL> key while the system is performing the diagnostic checks,

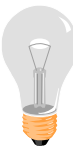

*Note:* If you have failed to enter the BIOS, wait until the boot up sequence is completed. Then push the RESET button and press <DEL> key again at the beginning of boot-up, during diagnostic checks.

Repeat this operation until you get the following screen.

3. The BIOS Setup screen appears:

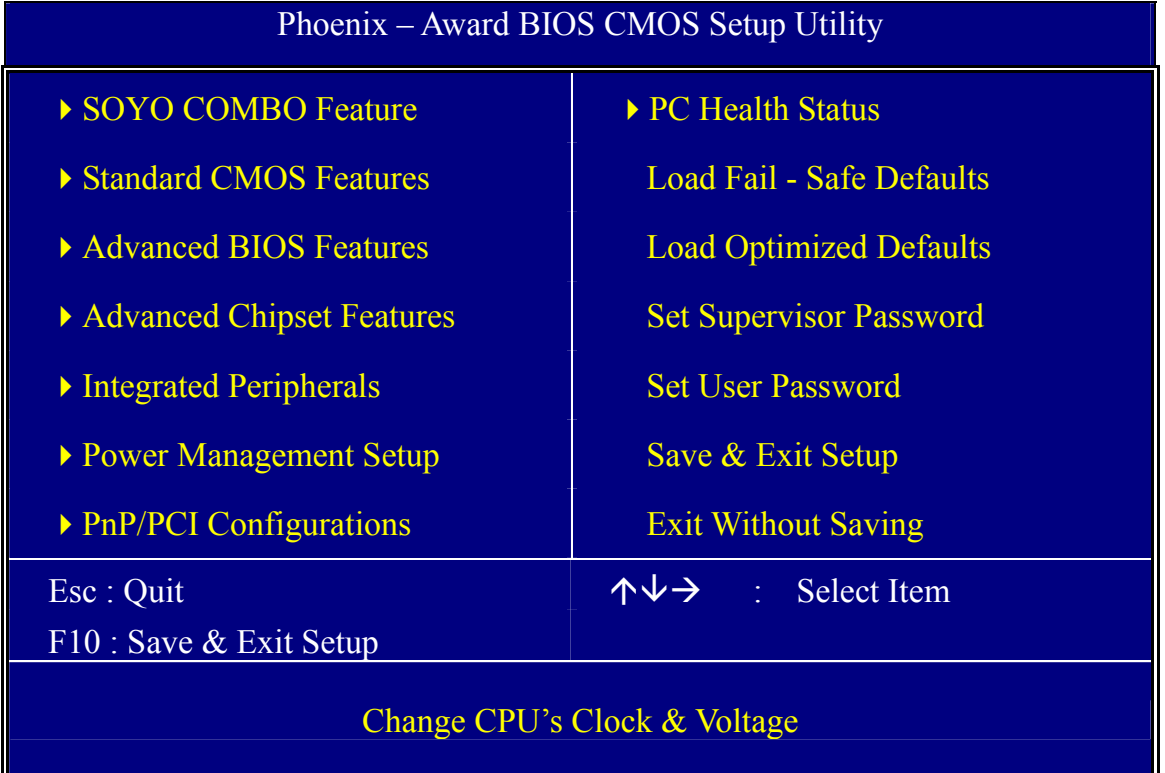

## **2-3 QUICK BIOS SETUP**

This Motherboard does not use any hardware jumpers to set the CPU frequency. Instead, CPU settings are software configurable with the BIOS **[SOYO COMBO FEATURE]**. The [SOYO COMBO FEATURE] combines the main parameters that you need to configure, all in one menu, for a quick setup in BIOS.

After the hardware installation is complete, turn the power switch on, then press the <**DEL**> key during the system diagnostic checks to enter the Award BIOS Setup program. The CMOS SETUP UTILITY will be shown on the screen. Then, follow these steps to configure the CPU settings.

## *Step1.* Select [STANDARD CMOS SETUP]

Set [Date/Time] and [Floppy drive type], then set [Hard Disk Type] to "Auto".

## *Step2.* Select [LOAD OPTIMIZED DEFAULTS]

Select the "LOAD OPTIMIZED DEFAULTS" menu and type "Y" at the prompt to load the BIOS optimal setup.

## *Step3.* Select [SOYO COMBO FEATURE]

Set the **[CPU Frequency Select]** field to "Manual", to be able to change the CPU frequency 1 MHz stepping.

### *Step4.* Select [SAVE & EXIT SETUP]

Press <**Enter**> to save the new configuration to the CMOS memory, and continue the boot sequence.

# Chapter 3

# **BIOS SETUP UTILITY**

This Motherboard's BIOS setup program uses the ROM PCI BIOS program from Award Software Inc.

To enter the Award BIOS program's Main Menu:

- 1. Turn on or reboot the system.
- 2. After the diagnostic checks, press the [Del] key to enter the Award BIOS Setup Utility.

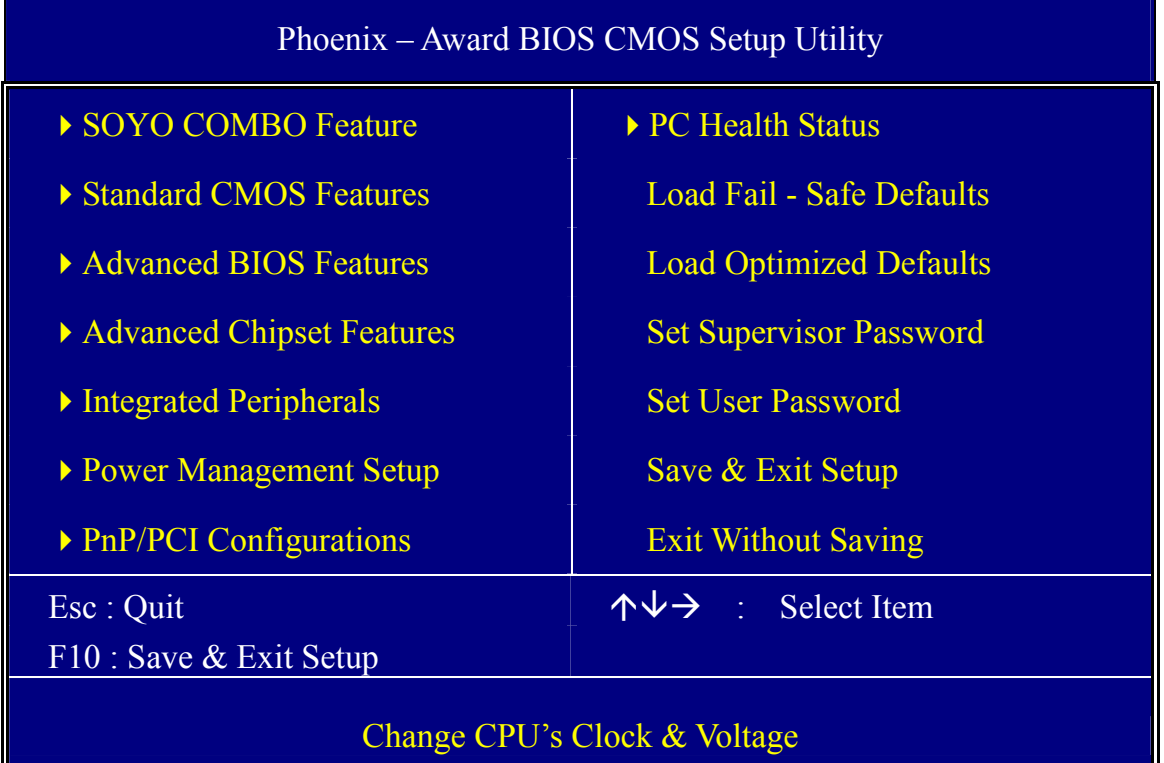

#### **Selecting items**

Use the arrow keys to move between items and select fields.

From the Main Menu press arrow keys to enter the selected submenu. **Modifying selected items** 

Use the [Up]/[Down] keys to modify values within the selected fields. Some fields let you enter values directly or press Enter, then select the value.

Hot Keys: Function keys give you access to a group of commands throughout the BIOS utility.

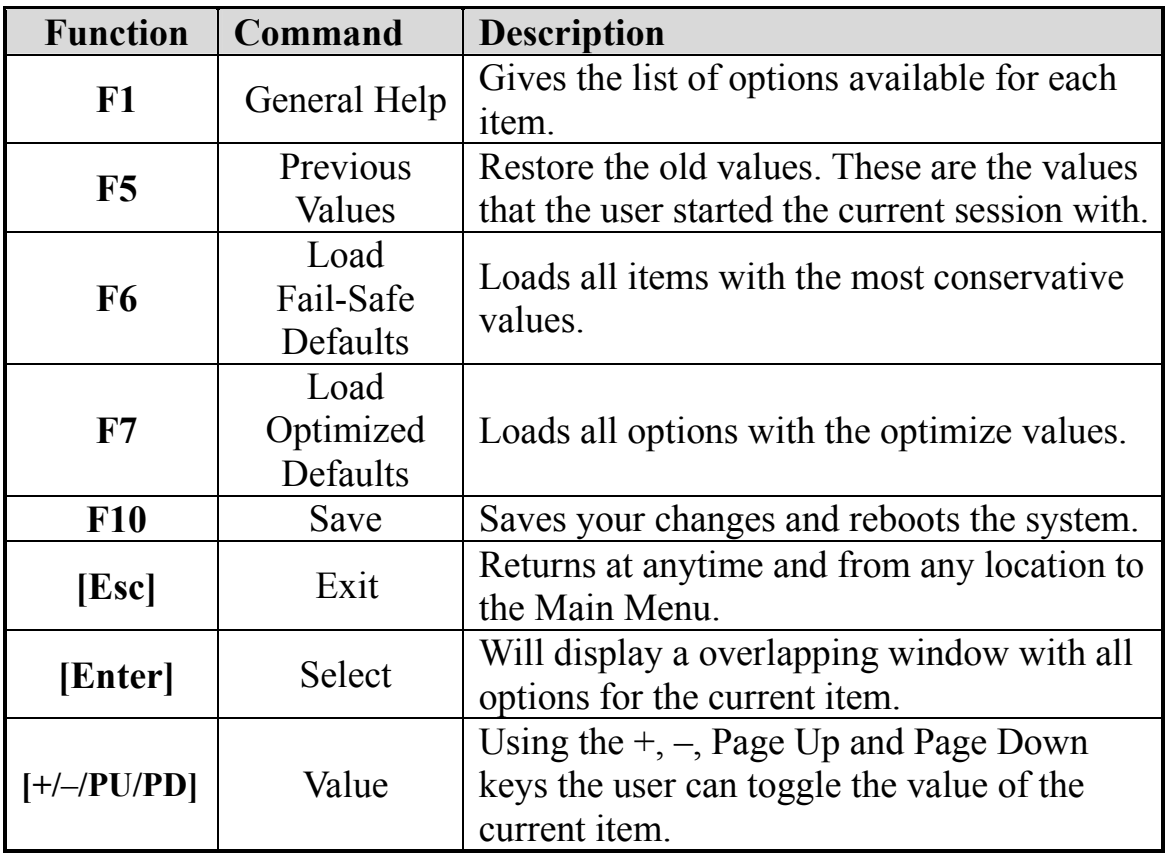

## **SAVE AND EXIT SETUP**

Select the [SAVE & EXIT SETUP] option from the Main Menu to save data to CMOS and exit the setup utility. This option saves all your changes and causes the system to reboot.

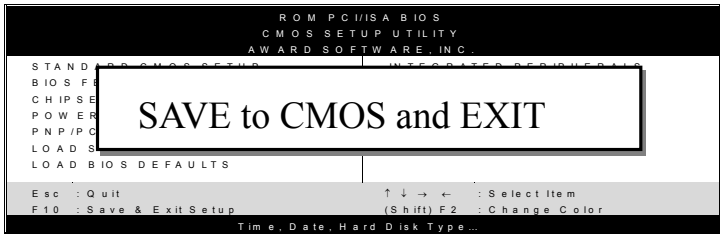

Type [Y] to save the changes and exit or [N] to return to the Main Menu and keep current values.

## **EXIT WITHOUT SAVING**

Selecting the [EXIT WITHOUT SAVING] option allows you to abandon all changes and exit setup.

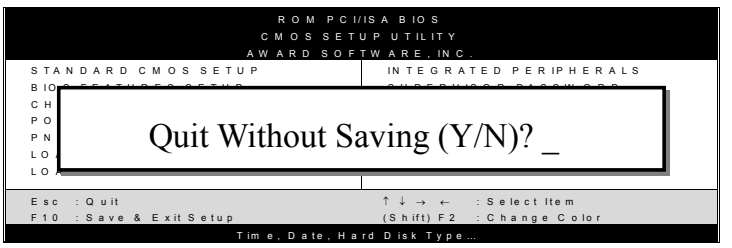

Type [Y] to abandon changes and exit or [N] to return to the Main Menu and keep current values.

## **3-1 SOYO COMBO FEATURE**

This motherboard does not use any hardware jumpers to set the CPU frequency. Instead, CPU settings are software configurable with the BIOS **[SOYO COMBO Feature].**

After the hardware installation is complete, turn the power switch on, then press the <DEL> key during the system diagnostic checks to enter the Award BIOS Setup program. The CMOS SETUP UTILITY will display on screen. Then, select the [SOYO COMBO Feature] option from the main menu and press the <Enter> key.

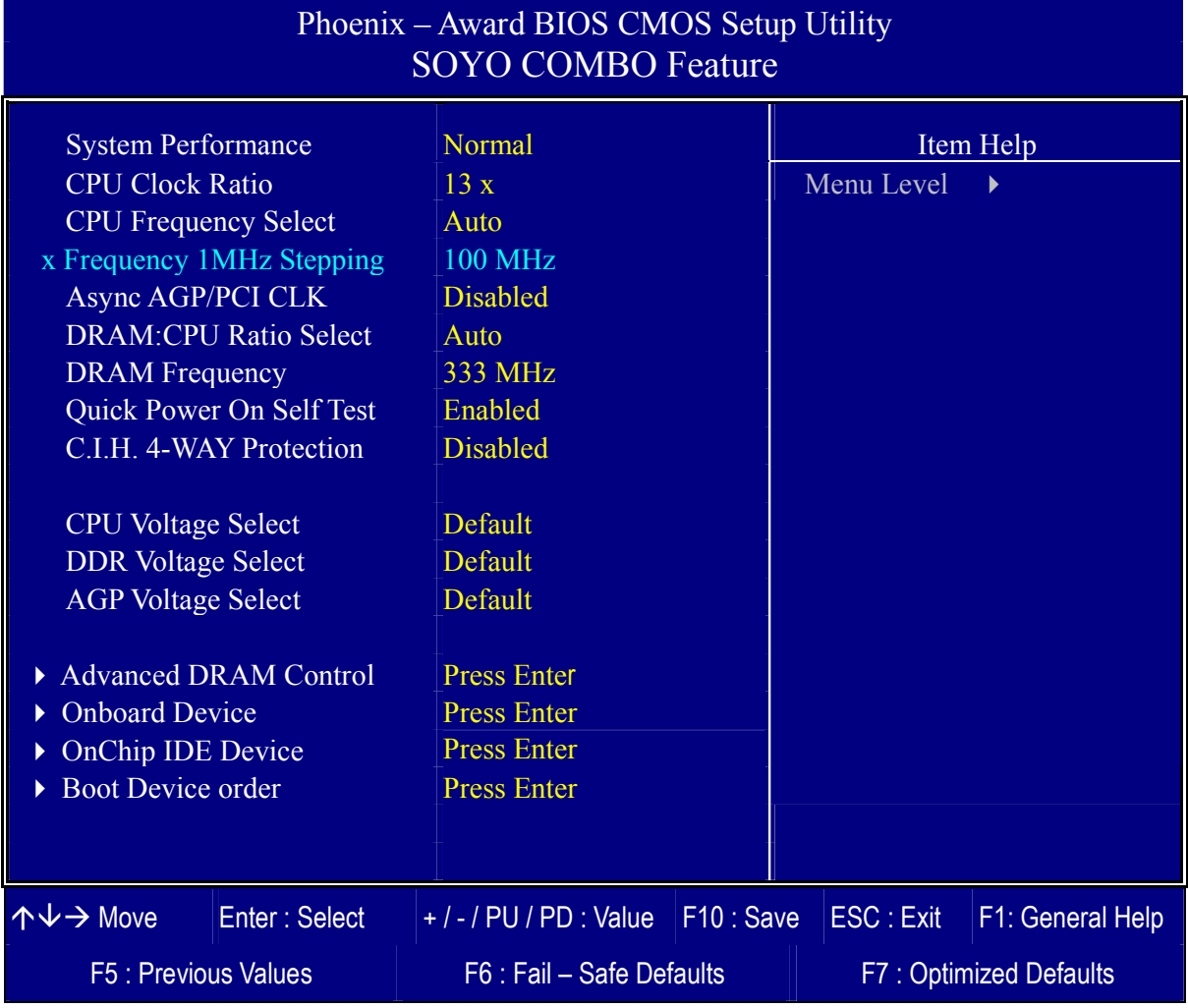

The [SOYO COMBO Feature] menu combines the main parameters that you need to configure, all in one menu, for a quick setup in BIOS.

## **System Performance**

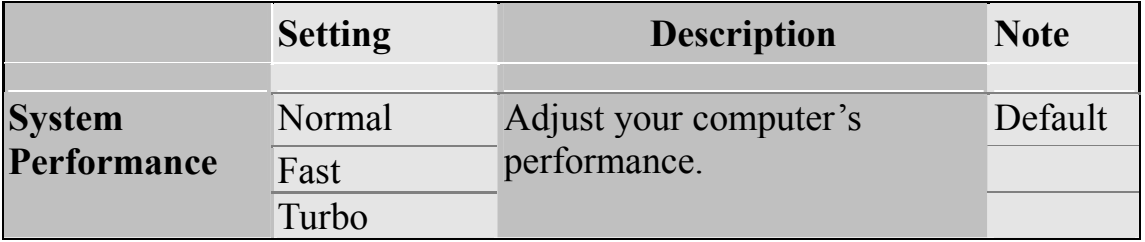

#### **SOYO COMBO Feature**

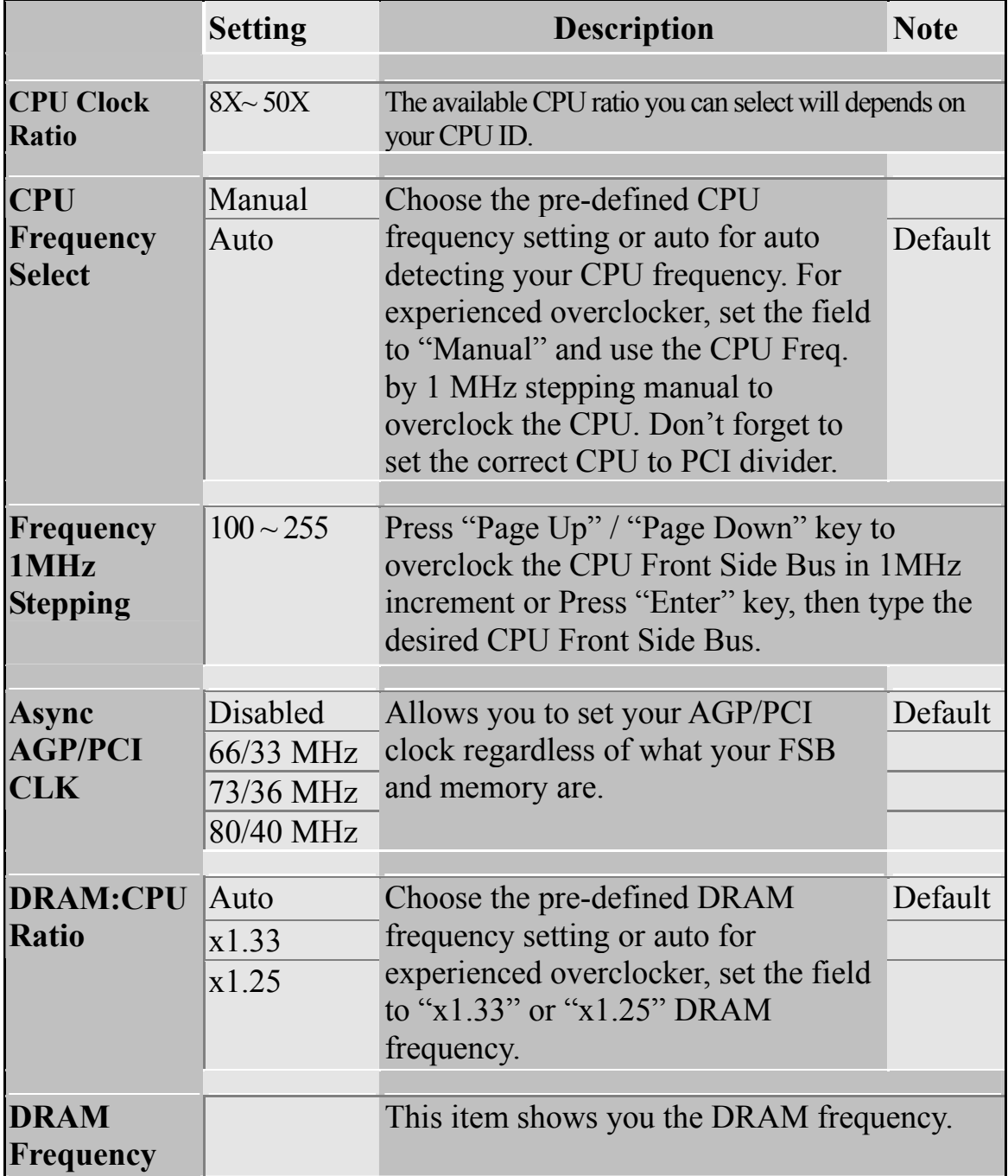

#### **SOYO COMBO Feature (Continue)**

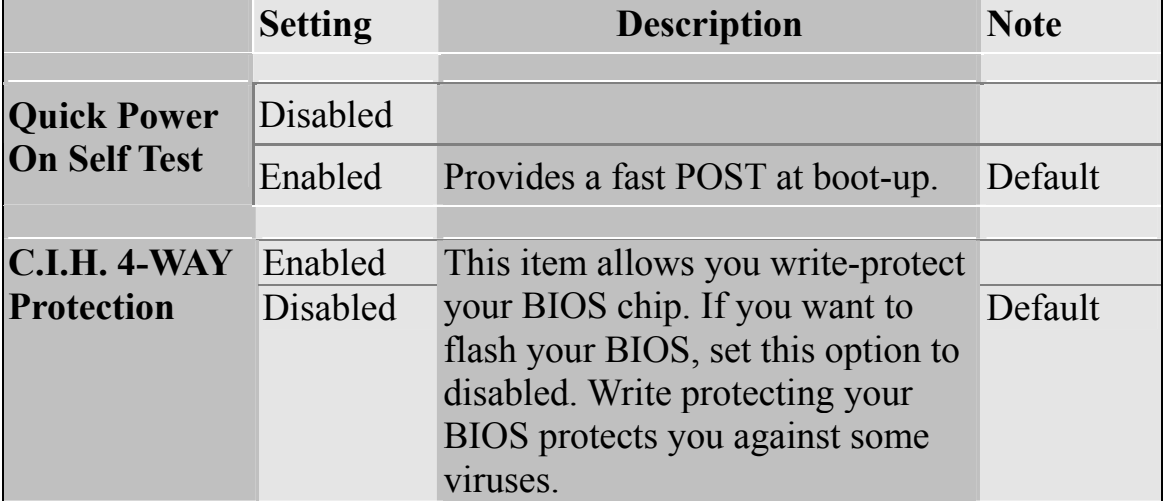

## **Voltage Select**

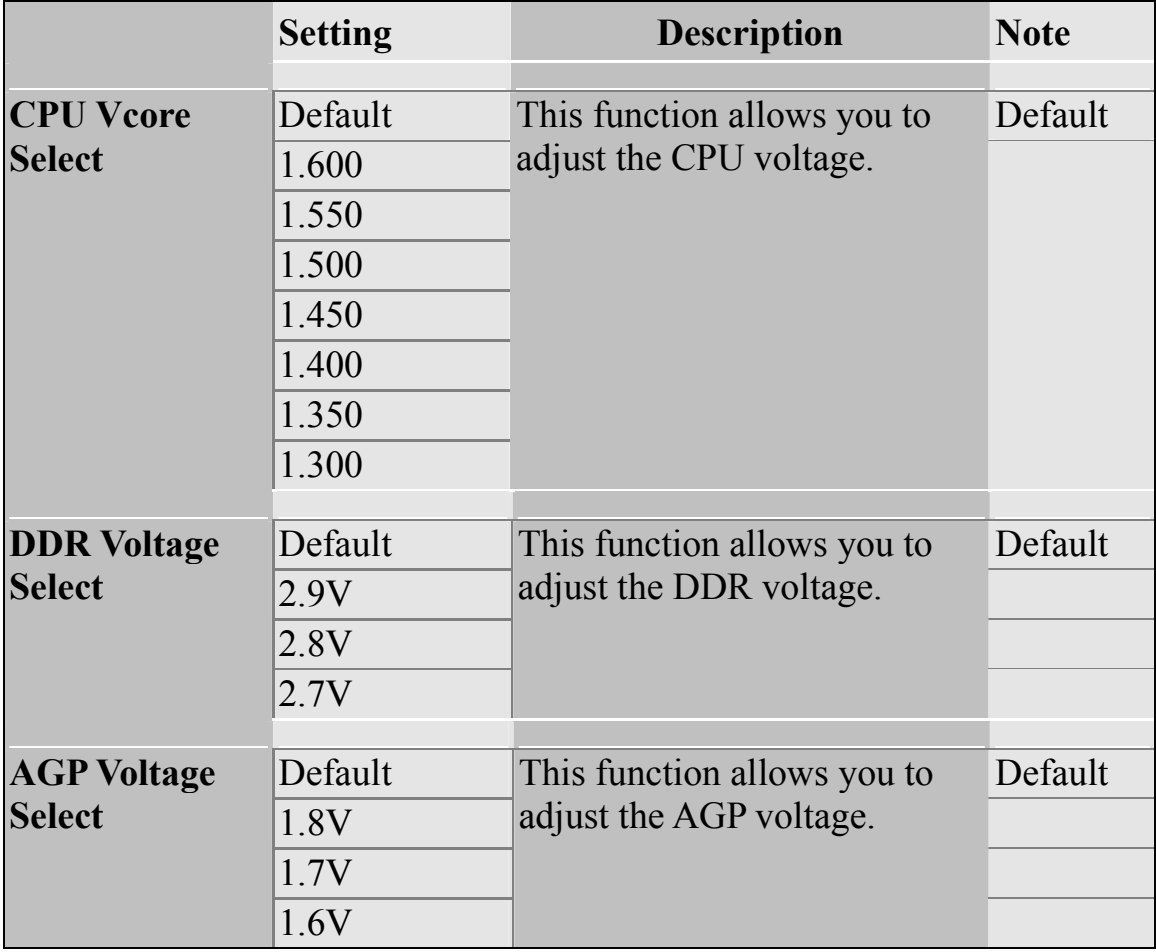

#### **3-1.1 Advanced DRAM Control**

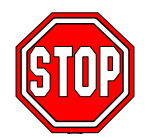

*Caution:* Change these settings only if you are already familiar with DRAM timing parameters.

The [Advanced DRAM Control] option changes the values of the chipset registers. These registers control the timings of your memory.

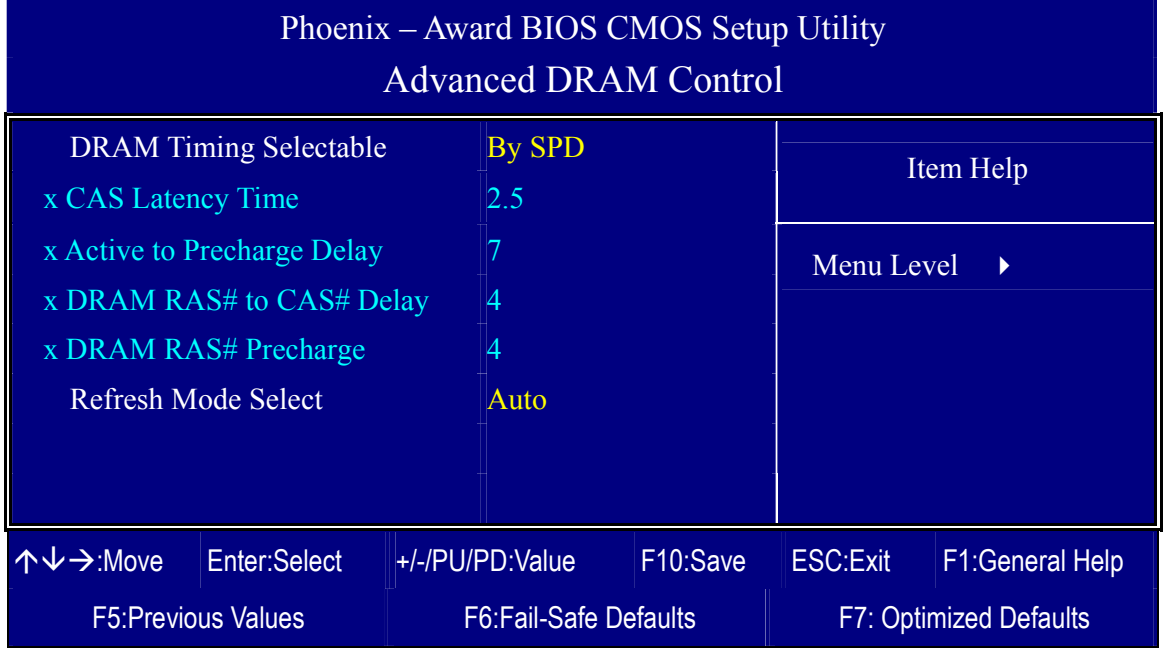

After you have completed the changes, press [Esc] and follow the instructions on your screen to save your settings or exit without saving.

#### **CHIPSET FEATURES SETUP**

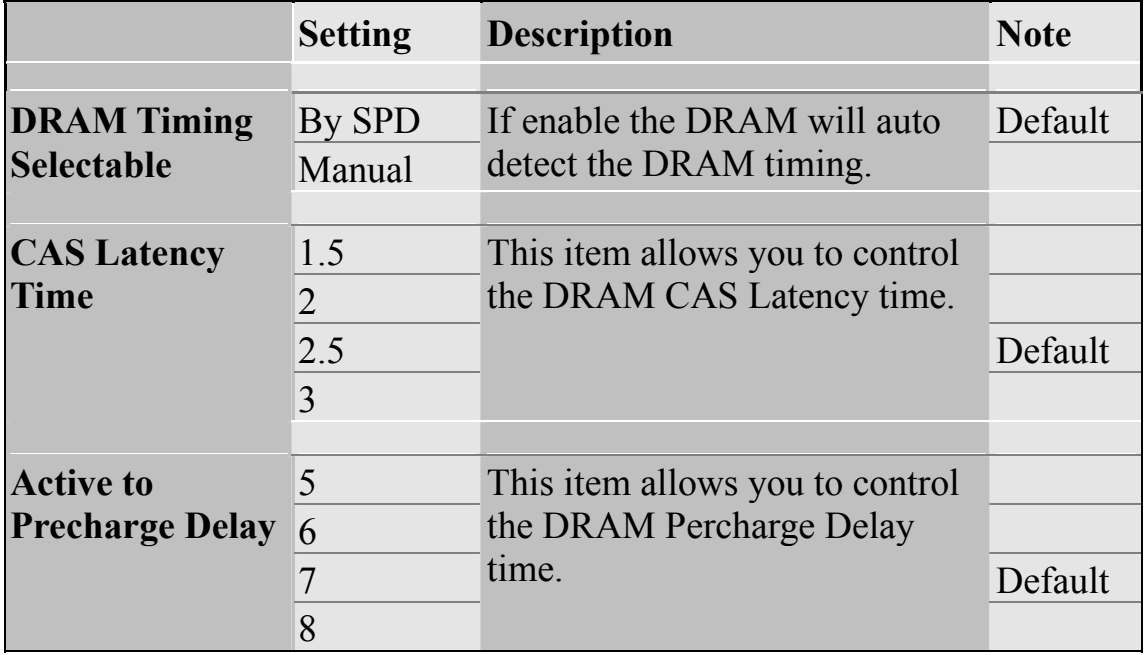

## **CHIPSET FEATURES SETUP (Continue)**

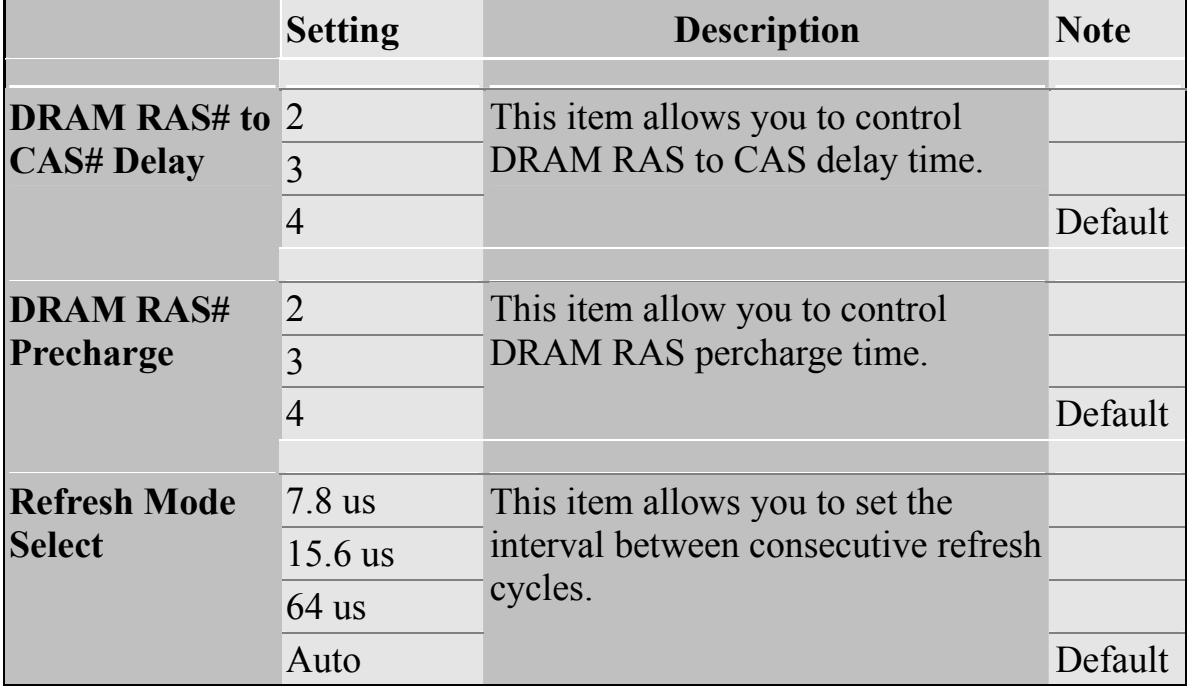

#### **3-1.2 Onboard Device**

The [Onboard Device] option changes the values of the chipset registers. These registers control the system options in the computer.

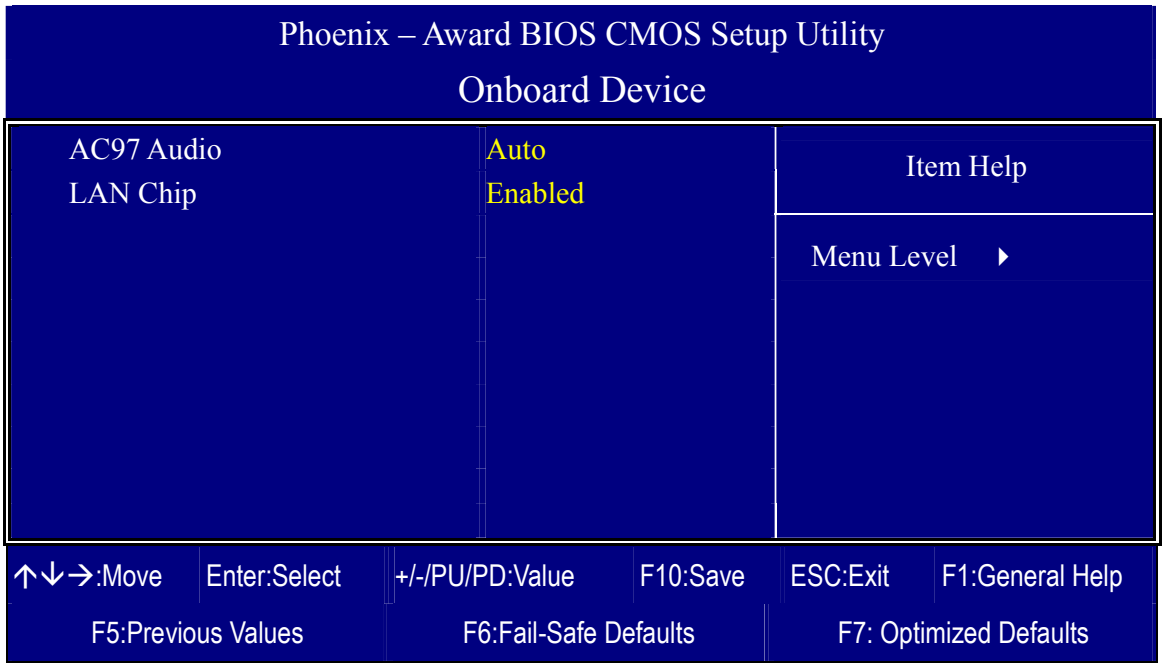

After you have completed the changes, press [Esc] and follow the instructions on your screen to save your settings or exit without saving.

#### **Onboard Settings**

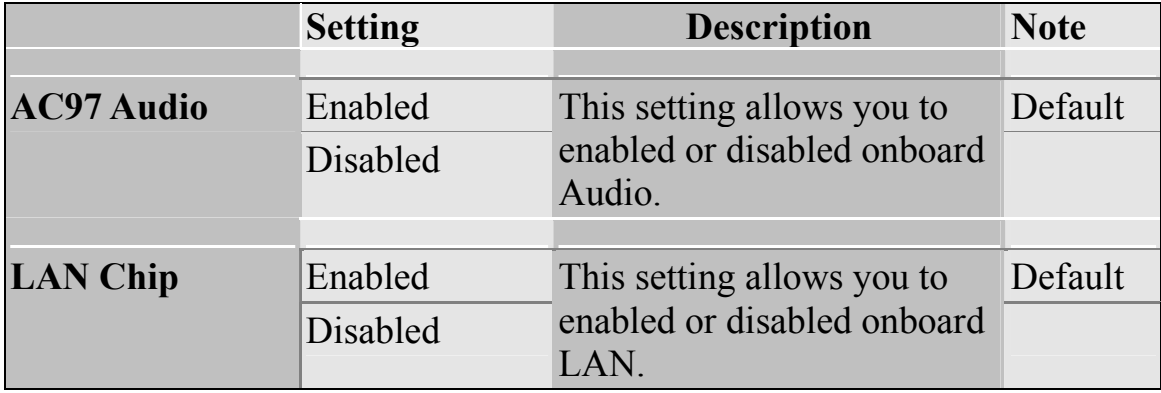

#### **3-1.3 OnChip IDE Device**

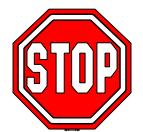

*Caution:* Change these settings only if you are already familiar with the IDE settings.

The [OnChip IDE Device] option changes the settings of the 82801EB (ICH5) IDE controller. These settings do not influence the HighPoint 372N or Silicon Image Sil3112 controllers.

The following screen shows setup default settings.

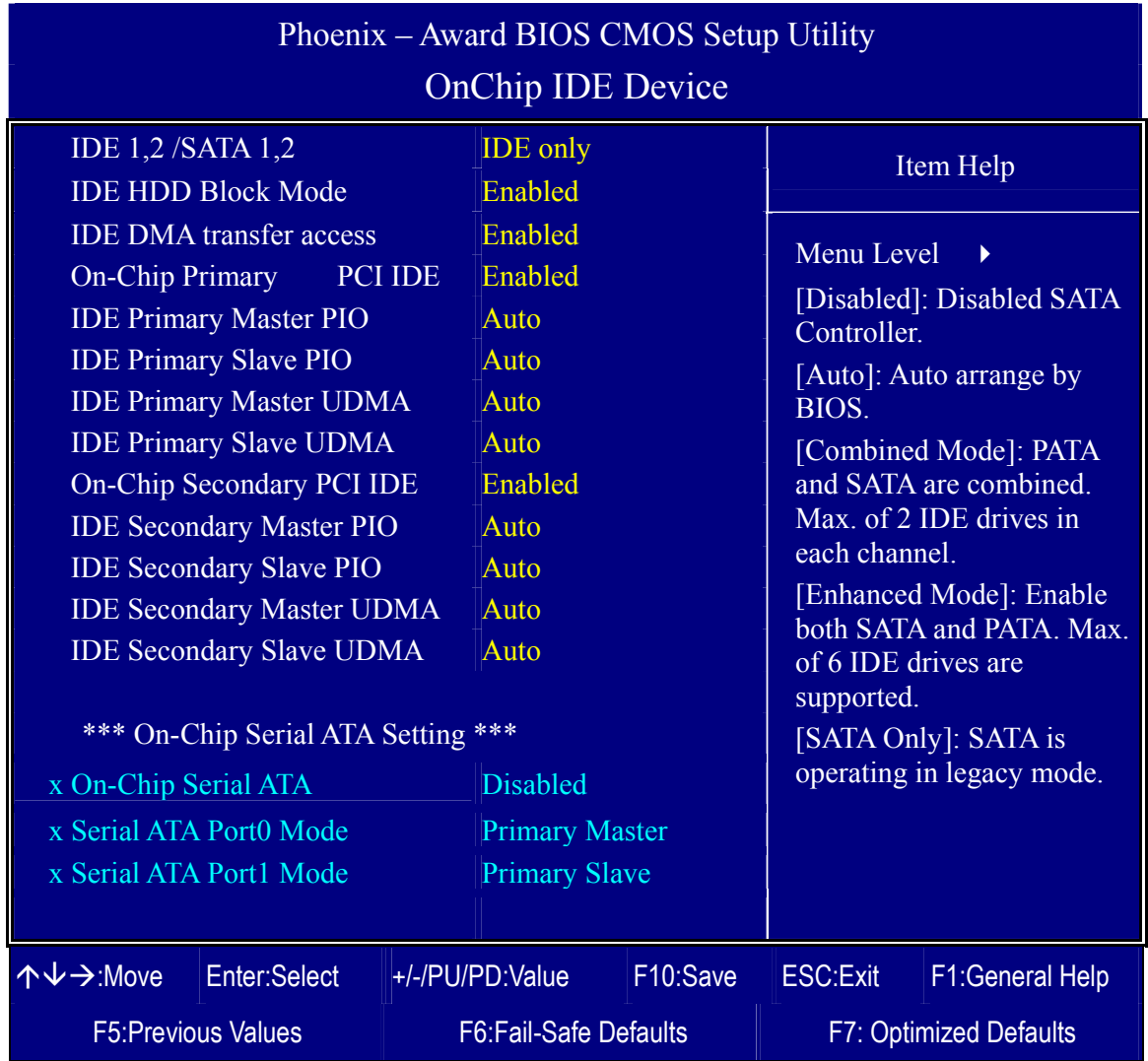

After you have complete the changes, press [Esc] and follow the instructions on your screen to save your settings or exit without saving.

#### **CHIPSET FEATURES SETUP**

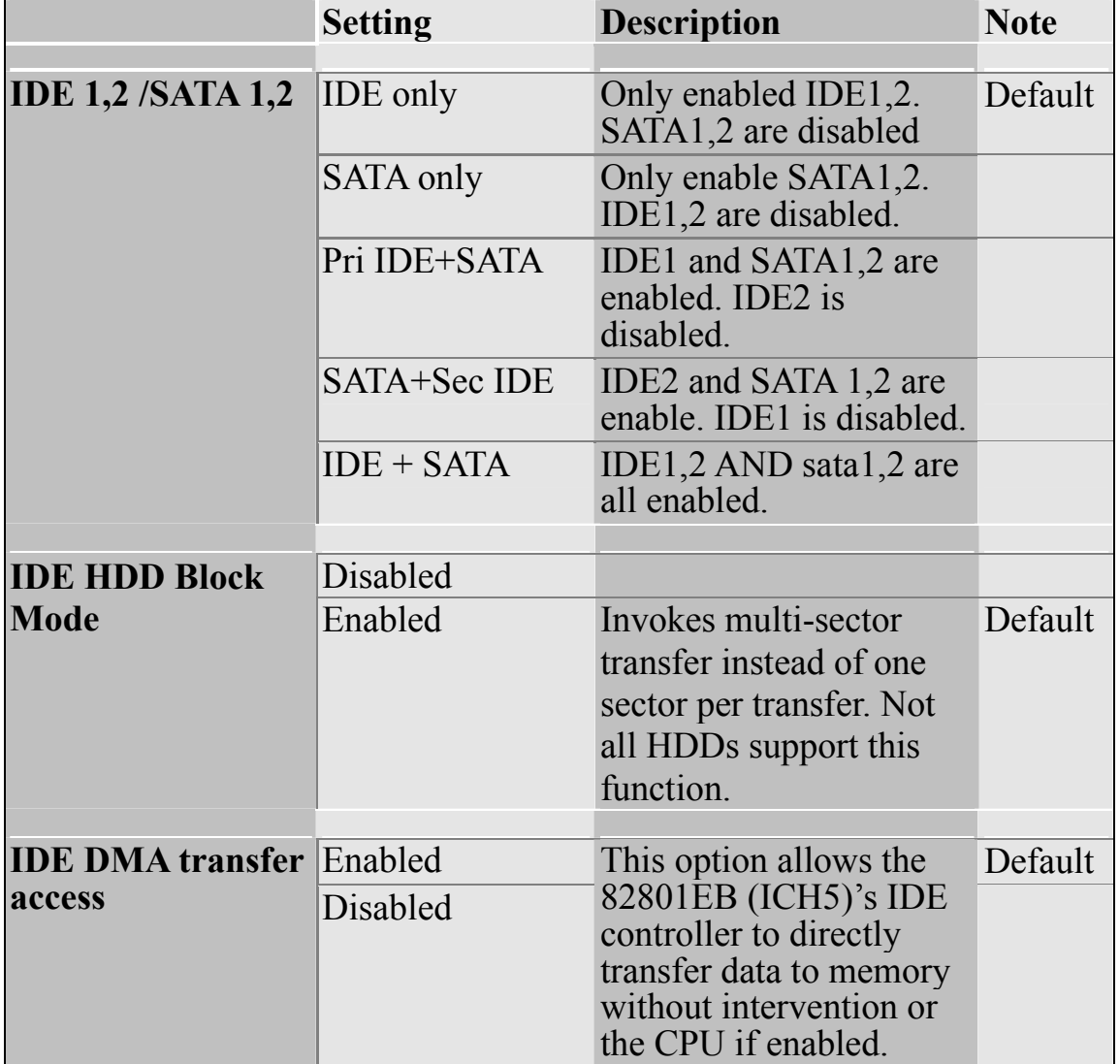

### **IDE Device Controls**

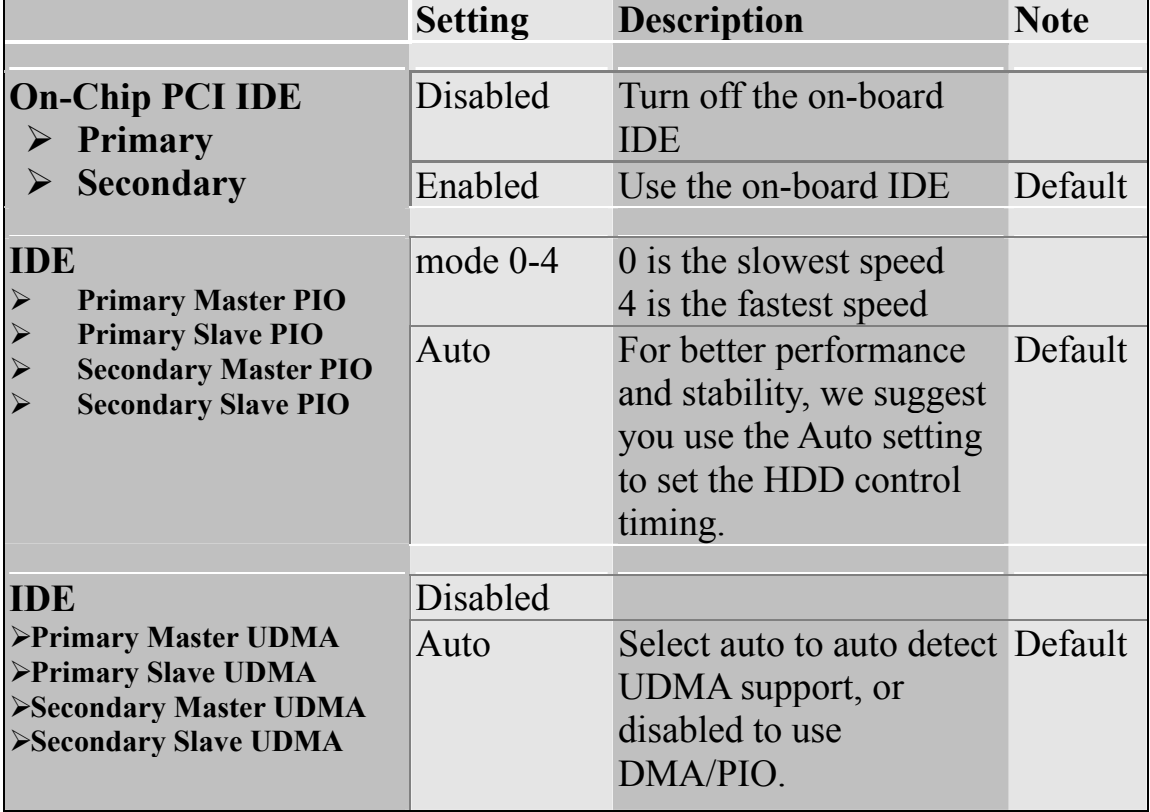

#### **3-1.4 Boot Device Order**

The [Boot Device Order] option allows you to change the order in which your system scans for devices to boot from.

**Note:** That SATA 1 and SATA 2 are not bootable.

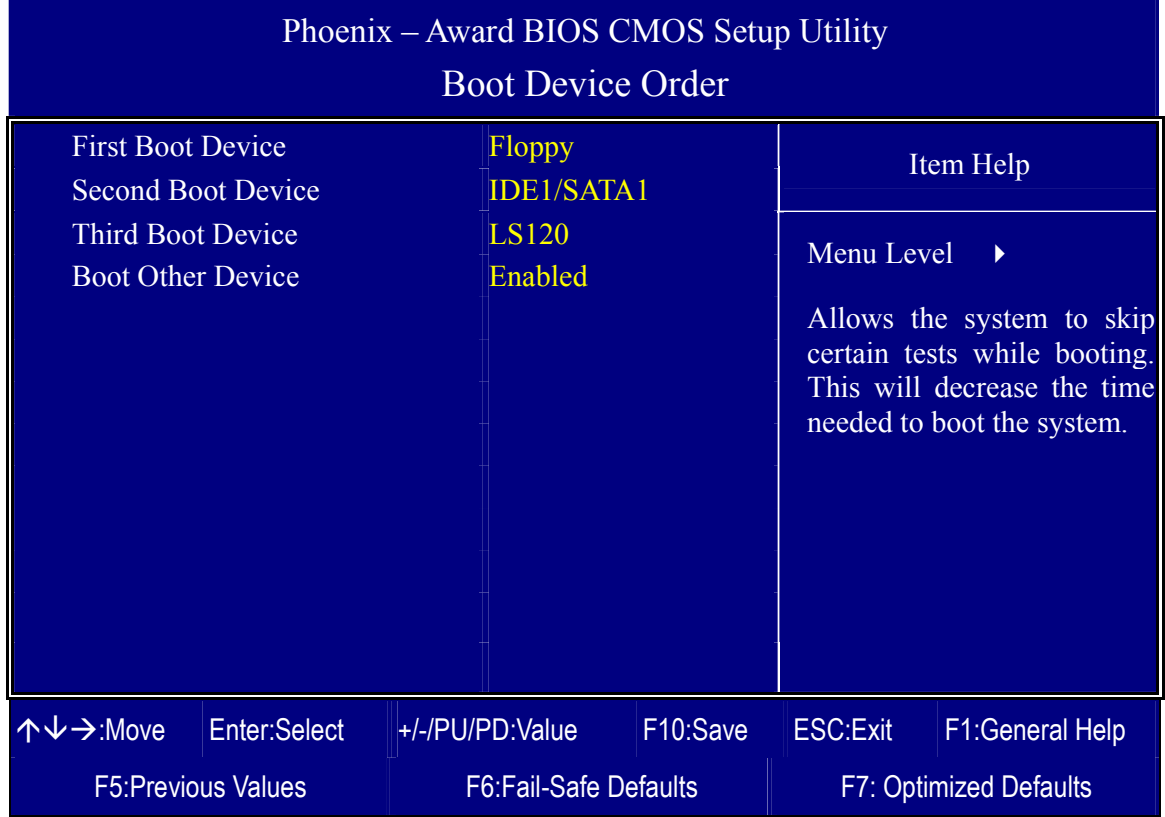

After you have completed the changes, press [Esc] and follow the instructions on your screen to save your settings or exit without saving.

## **System Boot Control Settings**

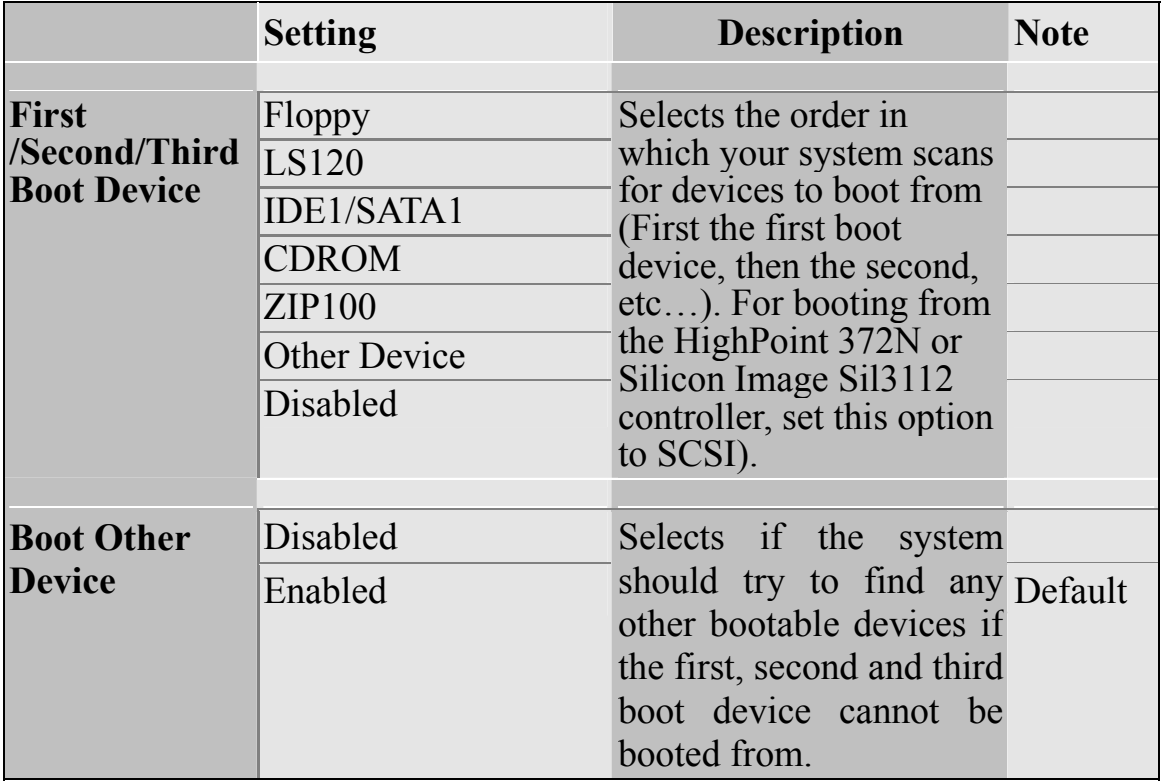

## **3-2 STANDARD CMOS SETUP**

Select the [STANDARD CMOS SETUP] option from the Main Menu and press [Enter] key.

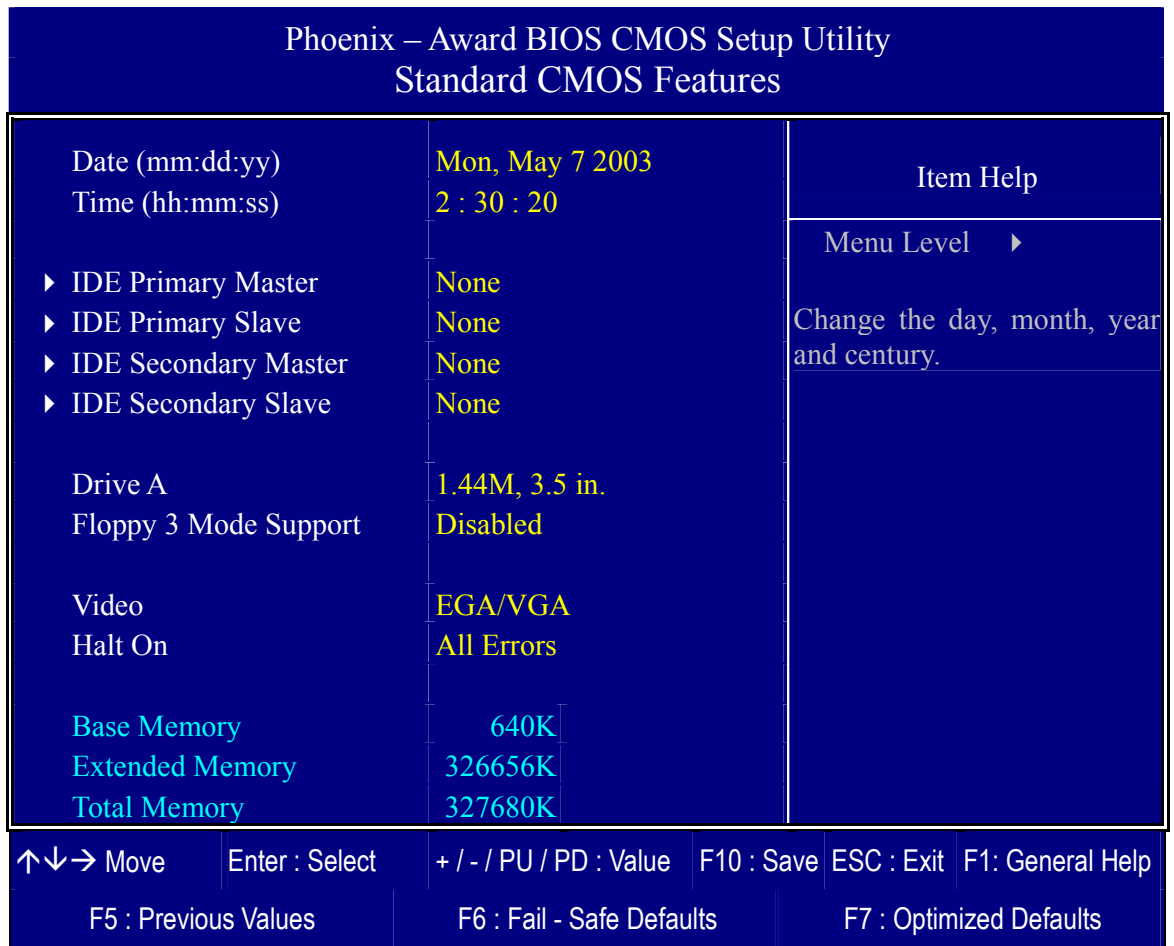

This screen allows you to modify the basic CMOS settings.

After you have completed the changes, press [Esc] key to return to the Main Menu.

#### **Date & Time**

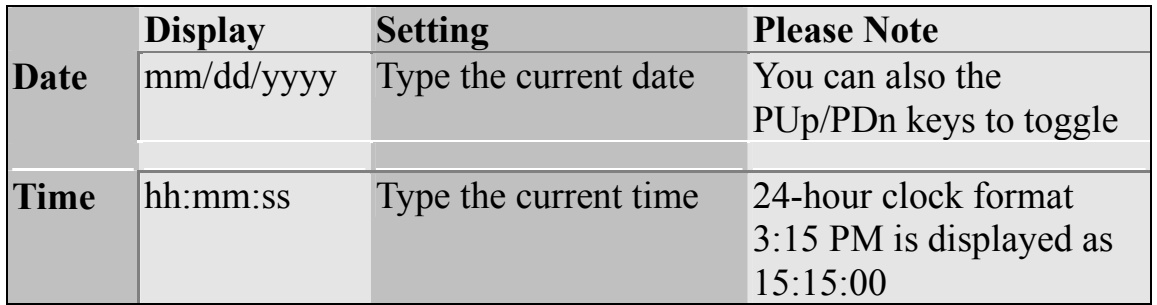

#### **Hard Disks Type & Mode**

Choose the type and mode for the hard disks that you have already installed.

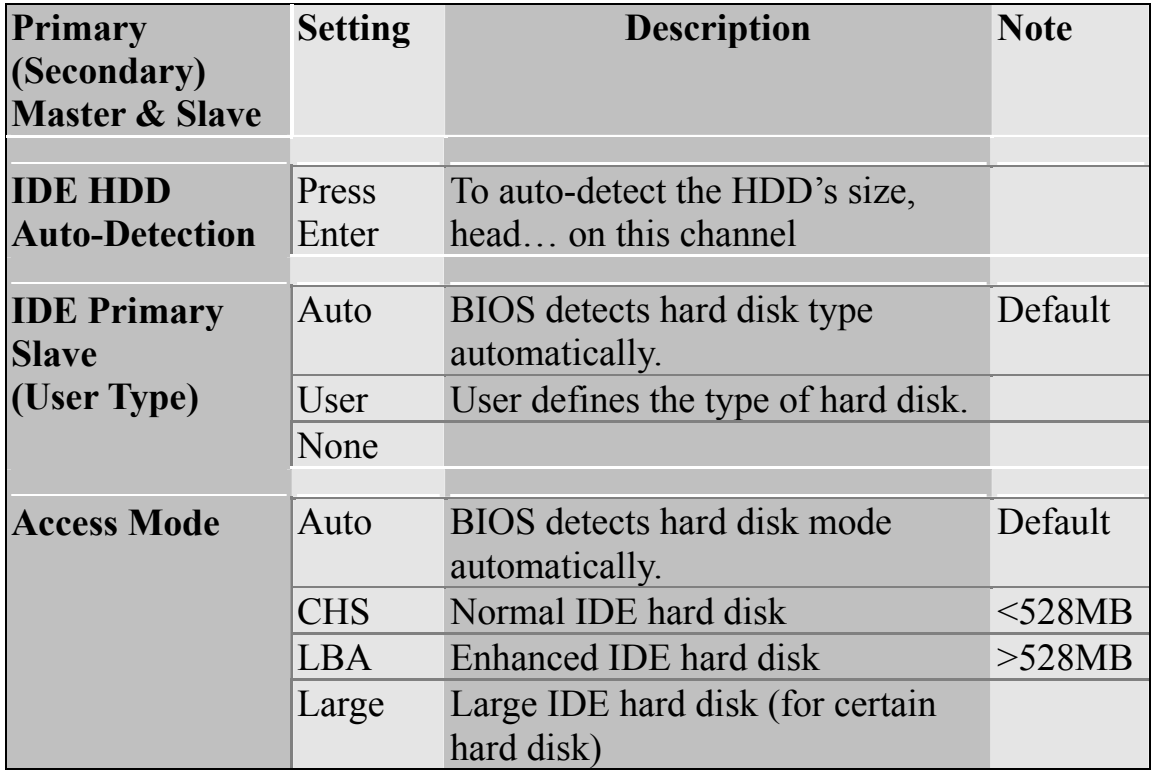

*Note:* If you have any questions on your hard disk type or mode, ask your hard disk provider or previous user for details.

#### **Floppy Drives**

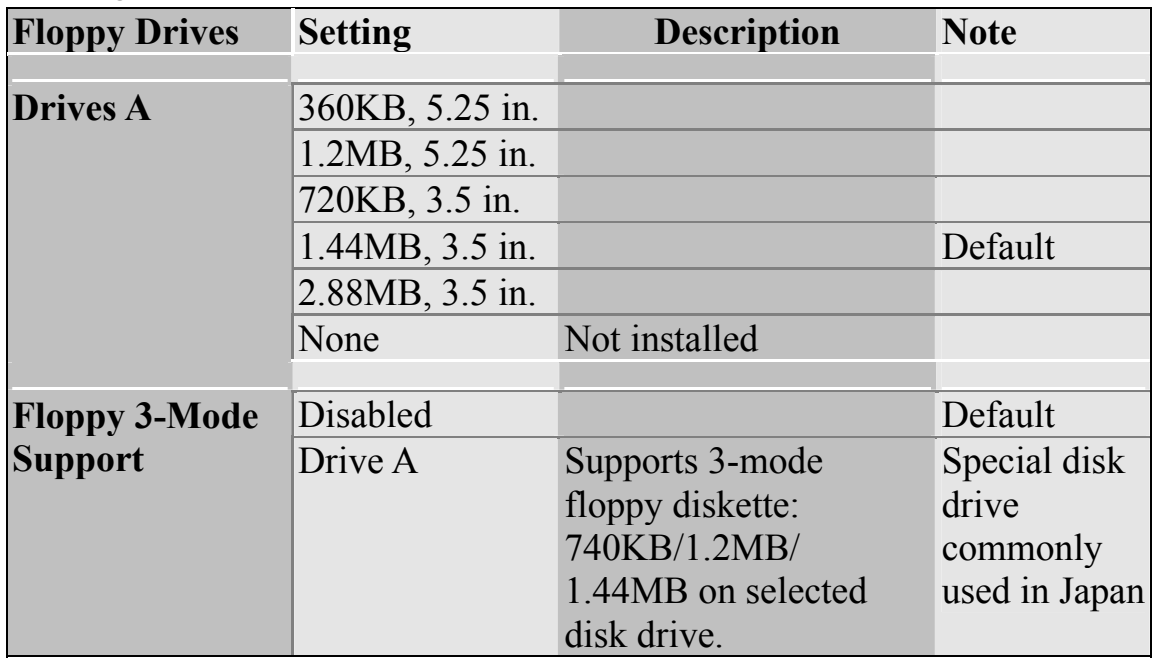

## **Others Optional**

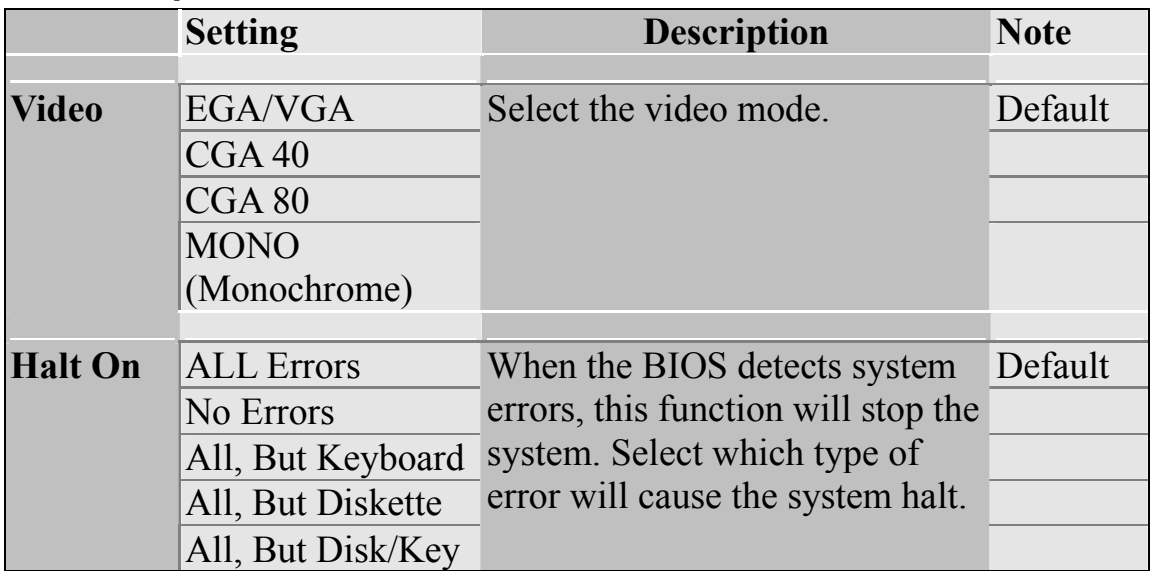

## **3-3 ADVANCED BIOS FEATURES**

Select the [Advanced BIOS Features] option from the Main Menu and press [Enter] key.

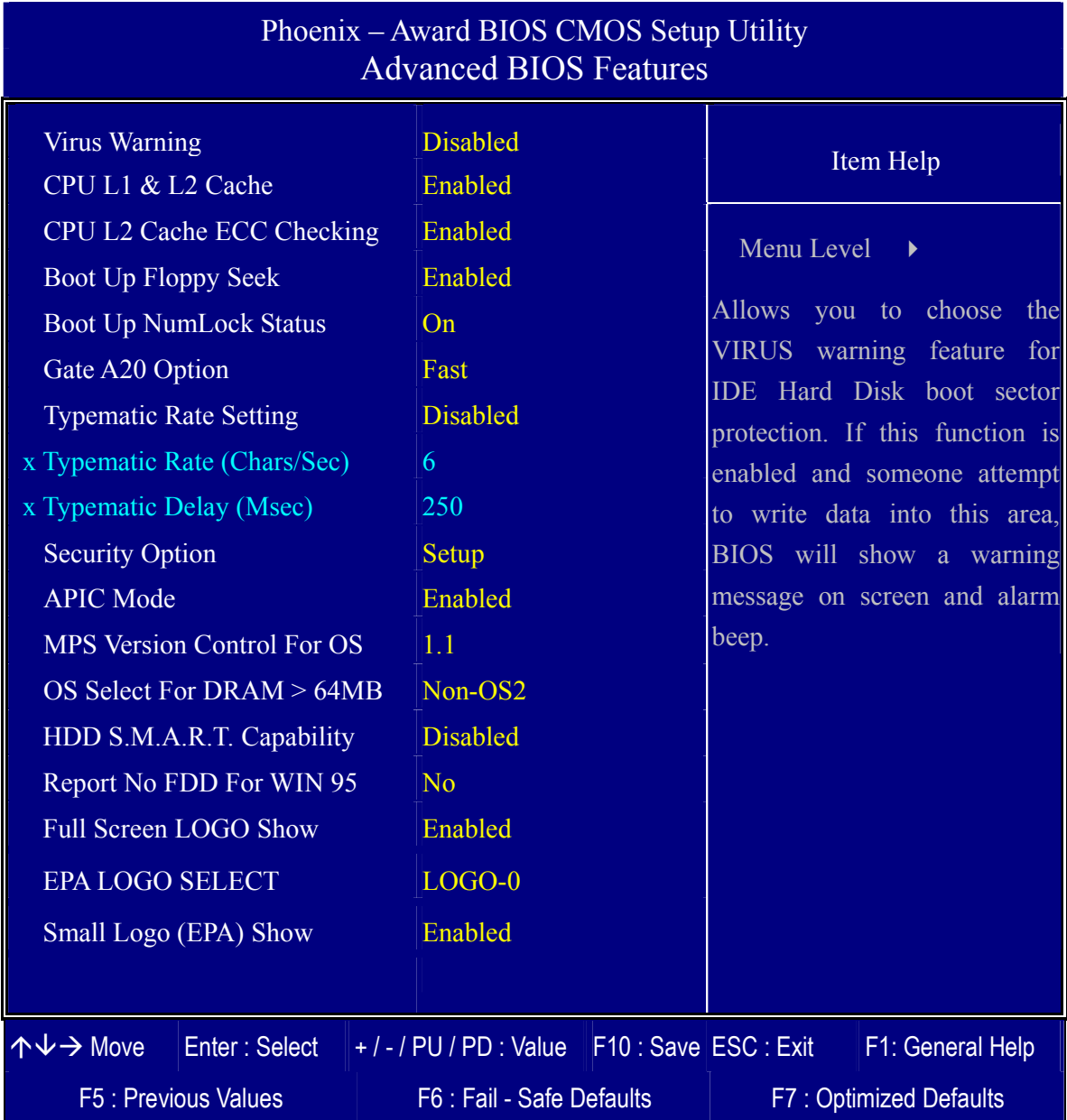

After you have completed the changes, press [Esc] key and follow the instructions on your screen to save your settings or exit without saving.

### **Virus Warning**

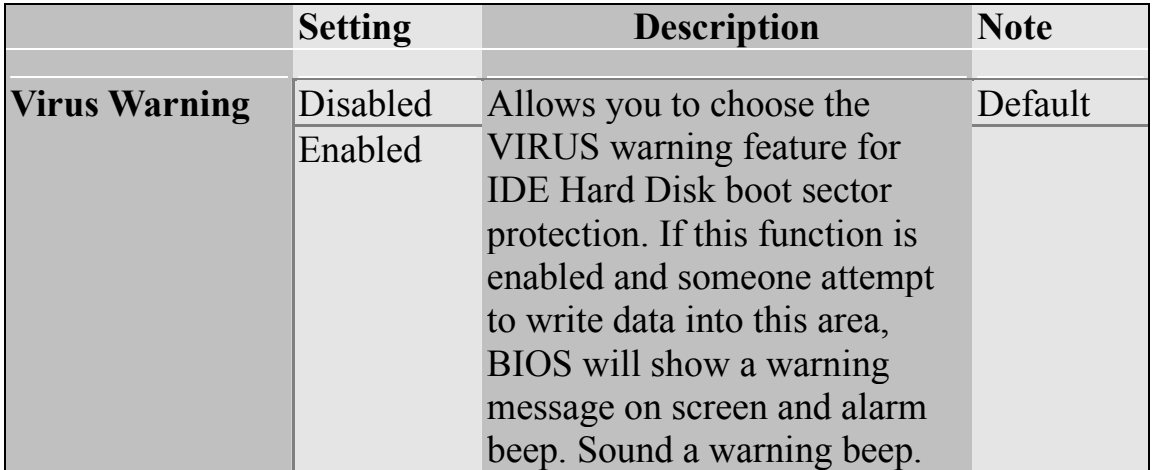

## **Cache Memory Options**

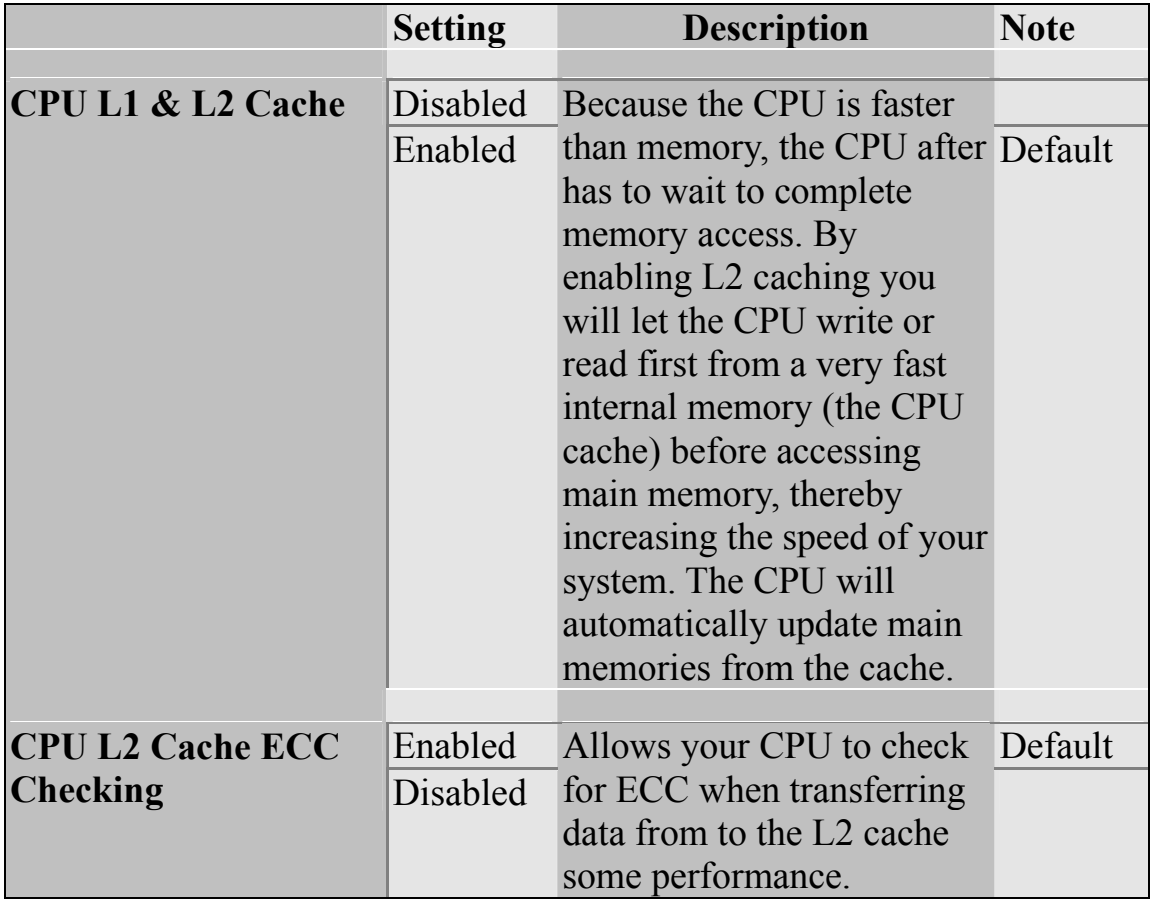

## **Boot Up Floppy Seek**

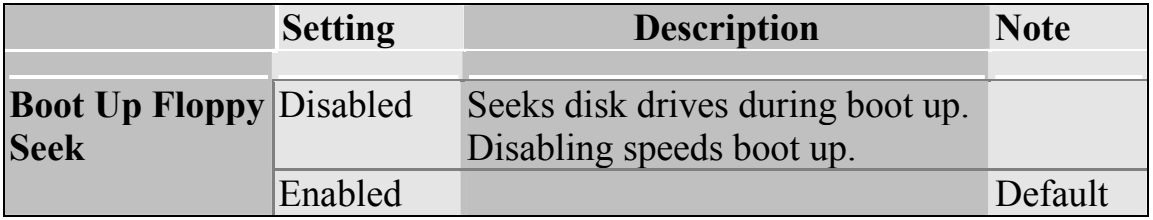

#### **Boot Up NumLock Status**

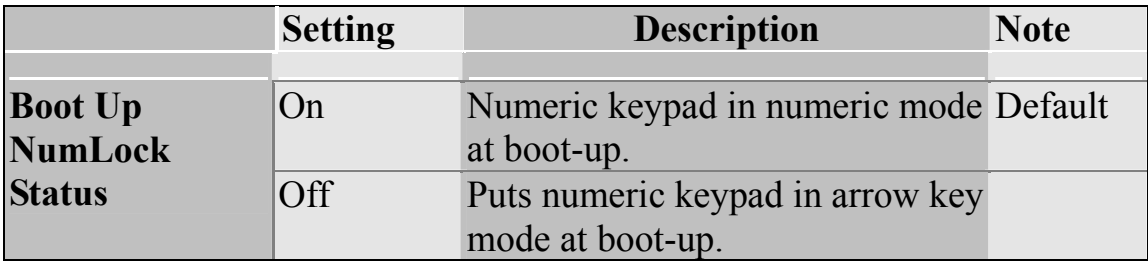

#### **Gate A20 Options**

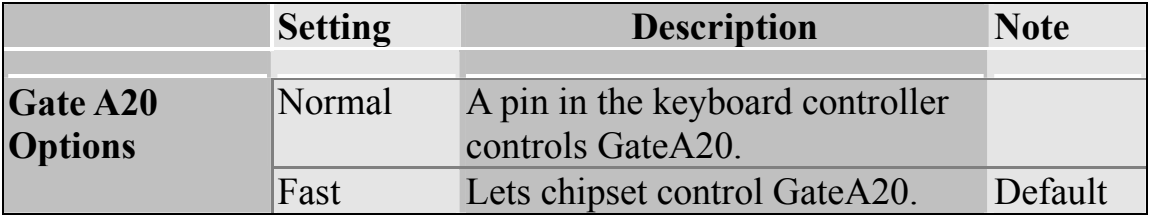

### **Typematic Settings**

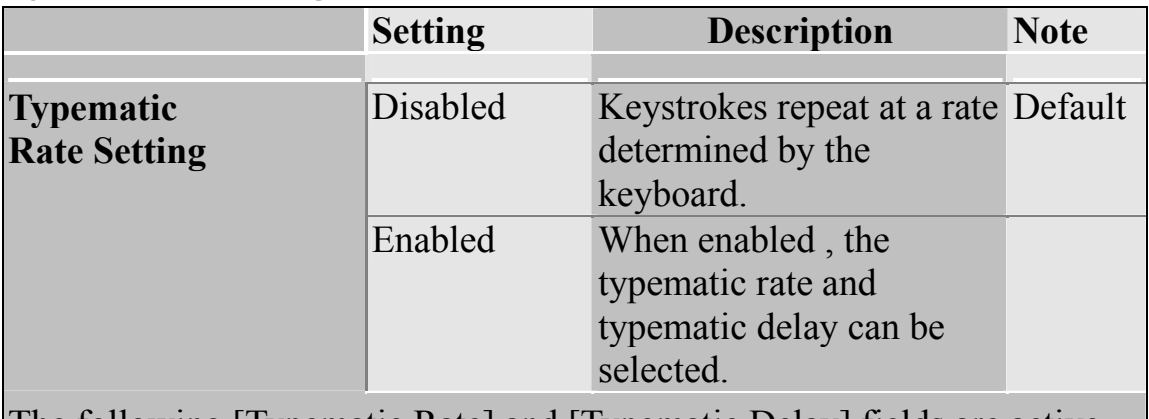

The following [Typematic Rate] and [Typematic Delay] fields are active only if [Typematic Rate Setting] is set to [Enabled]

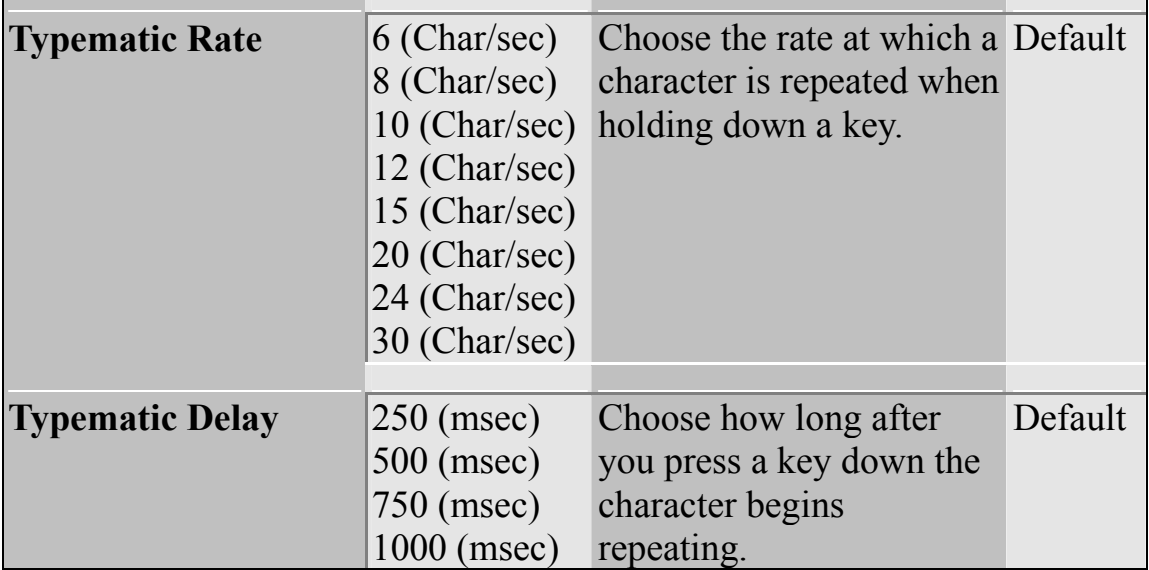

#### **Security Option**

Use this feature to prevent unauthorized system boot-up or use of BIOS Setup. The following table describes the security settings.

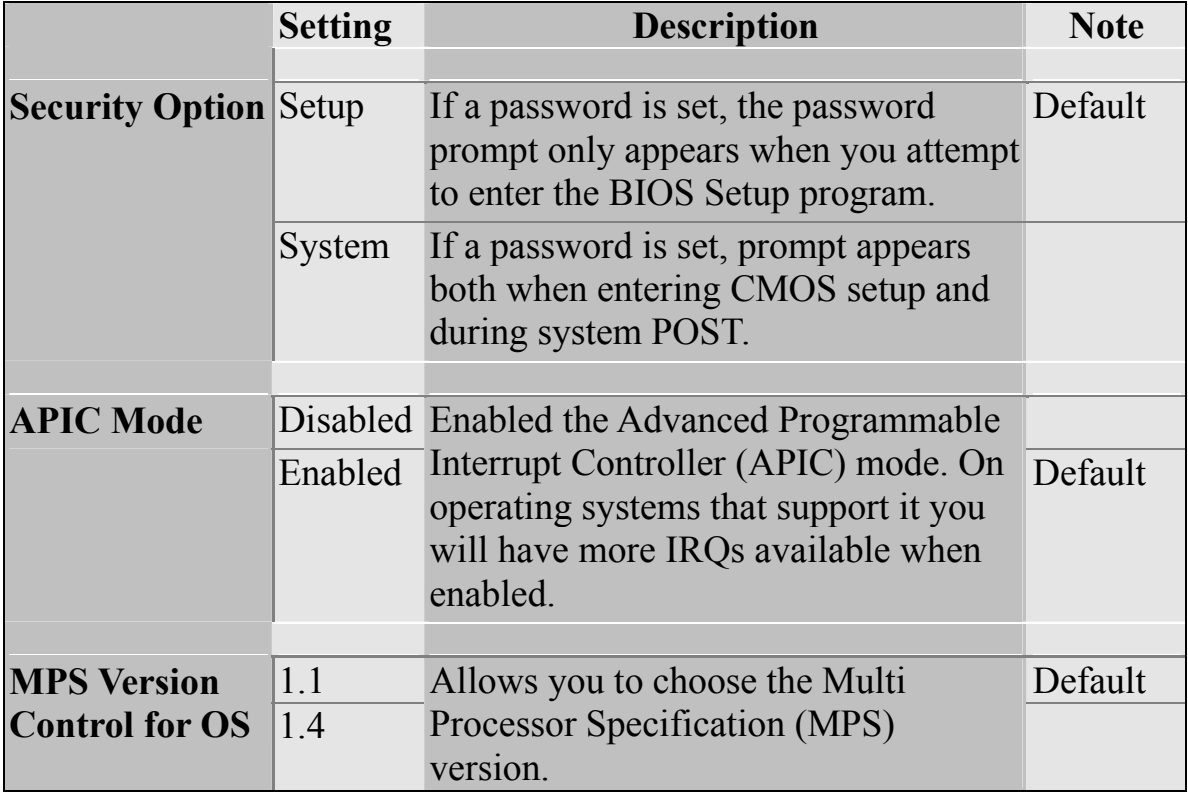

#### **Other Control Options**

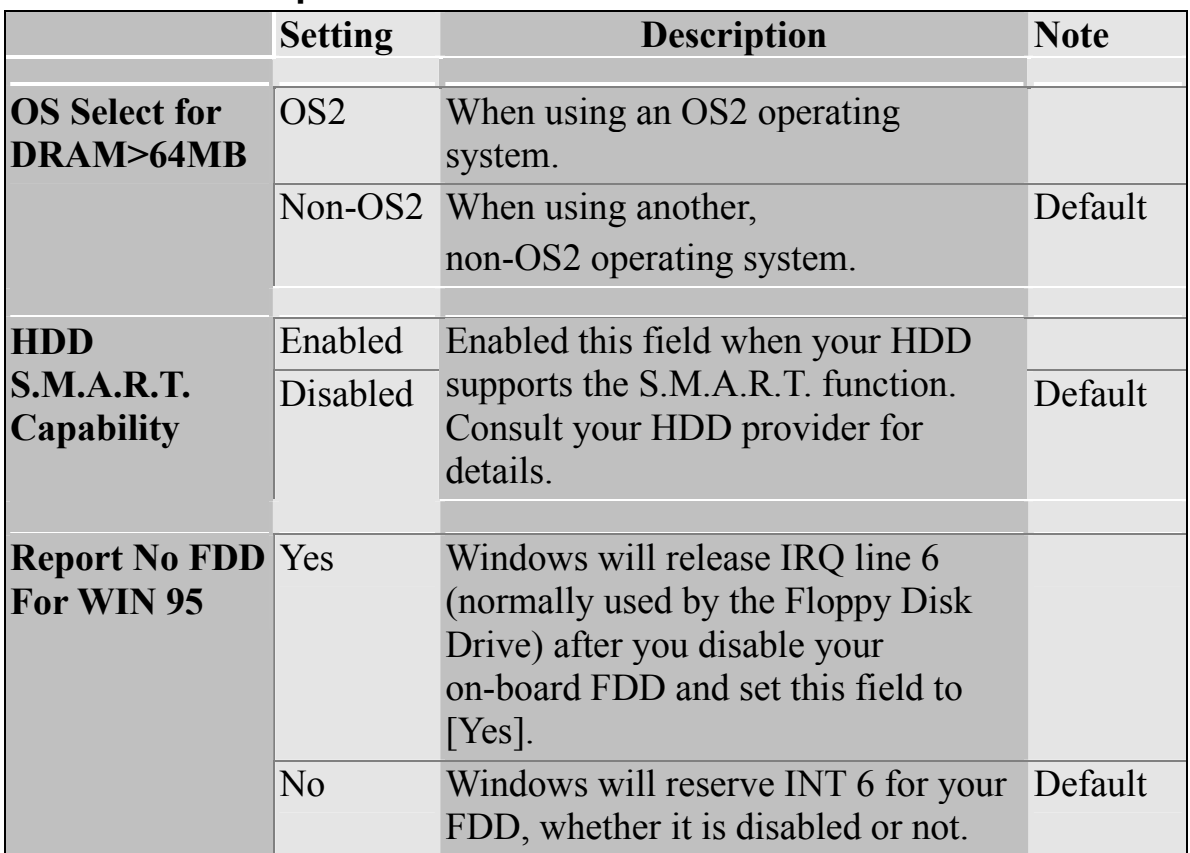

### **LOGO Show**

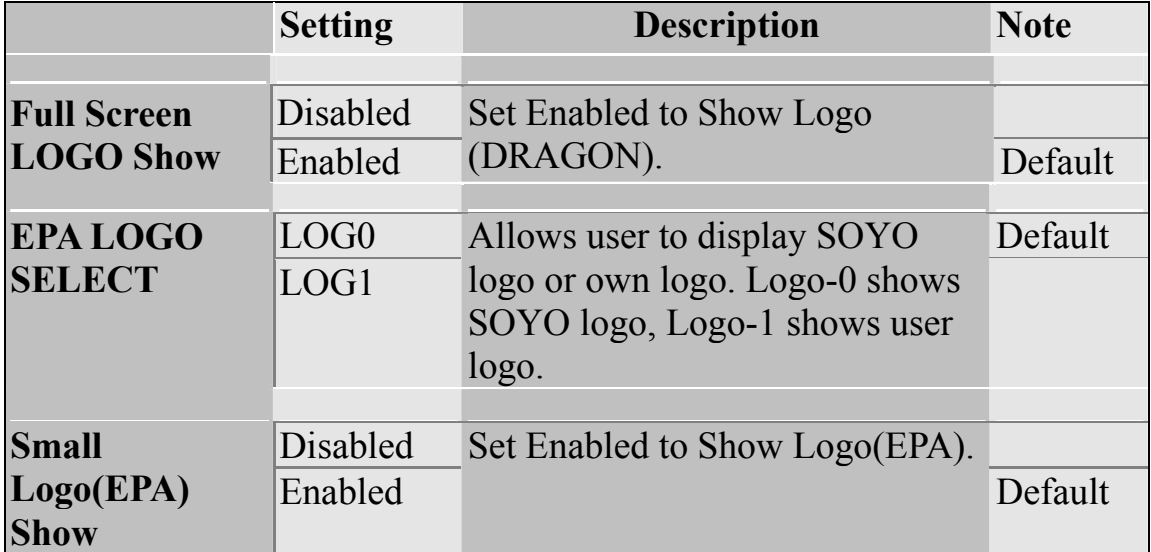

## **3-4 ADVANCED CHIPSET FEATURES**

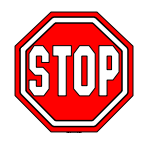

*Caution:* Change these settings only if you are already familiar with the Chipset.

The [Advanced Chipset Features] option changes the values of the chipset registers. These registers control the system options in the computer.

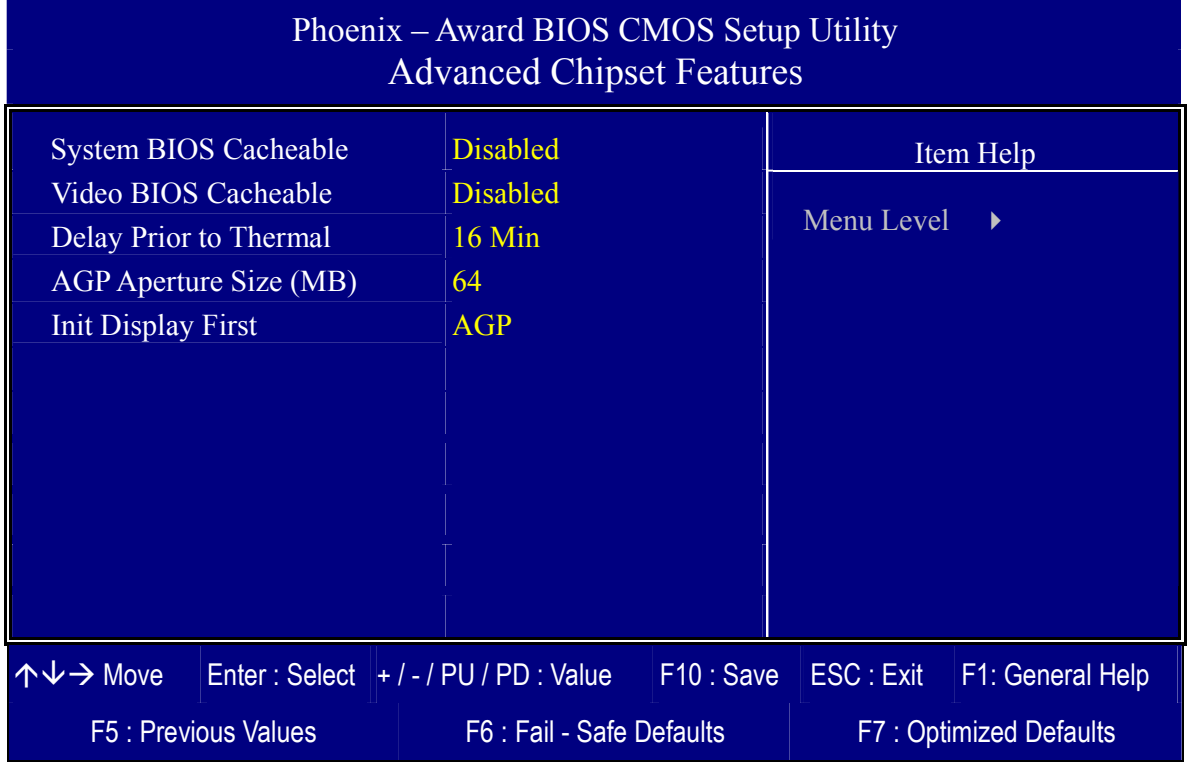

After you have complete the changes, press [Esc] and follow the instructions on your screen to save your settings or exit without saving. The following table describes each field in the Advanced Chipset Features Menu and how to configure each parameter.

#### **CHIPSET FEATURES SETUP**

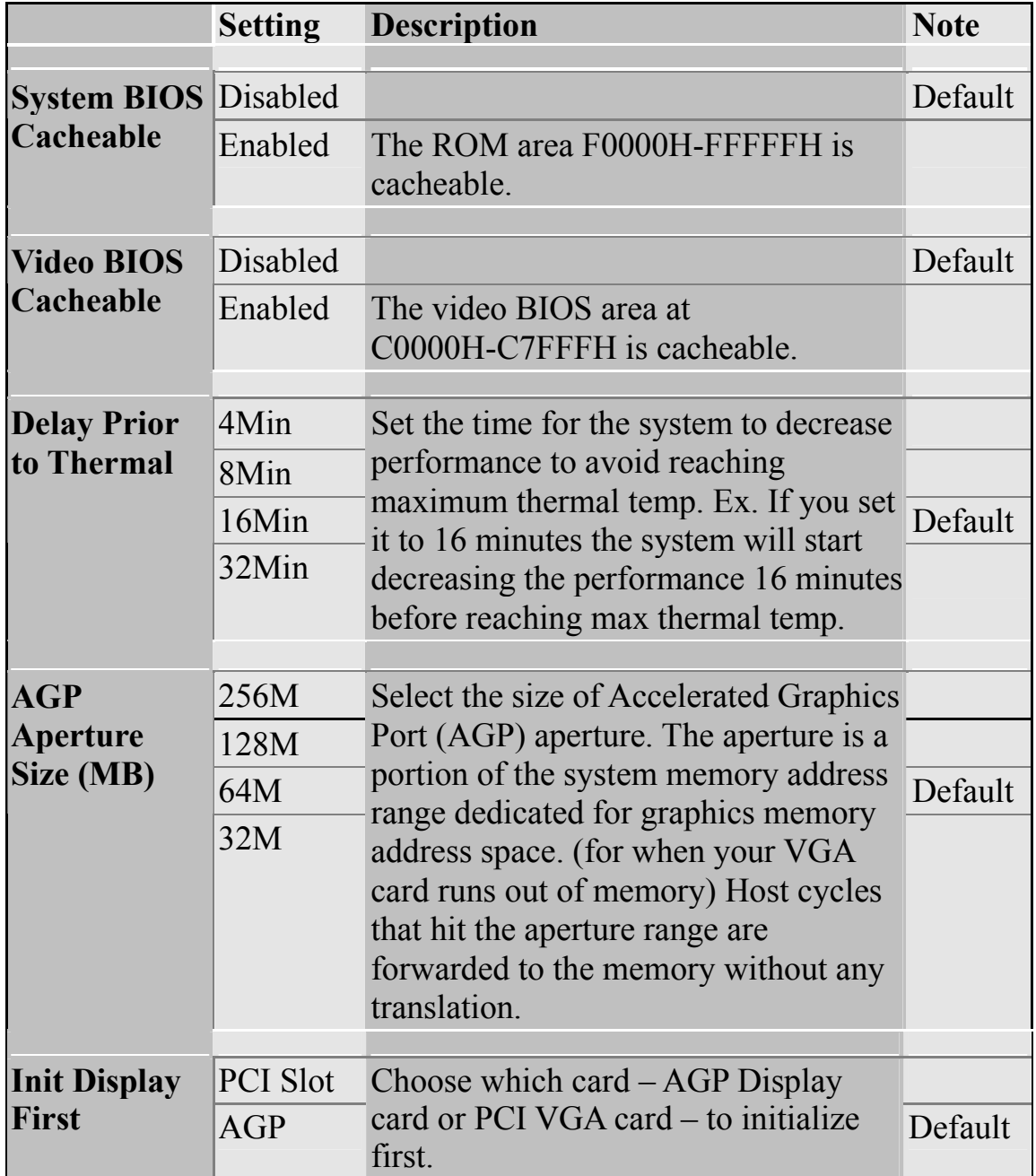

## **3-5 INTEGRATED PERIPHERALS**

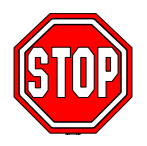

*Caution:* Change these settings only if you are already familiar with the Chipset.

The [INTEGRATED PERIPHERALS] option changes the values of the chipset registers. These registers control the system options in the computer. The following screen shows setup default settings.

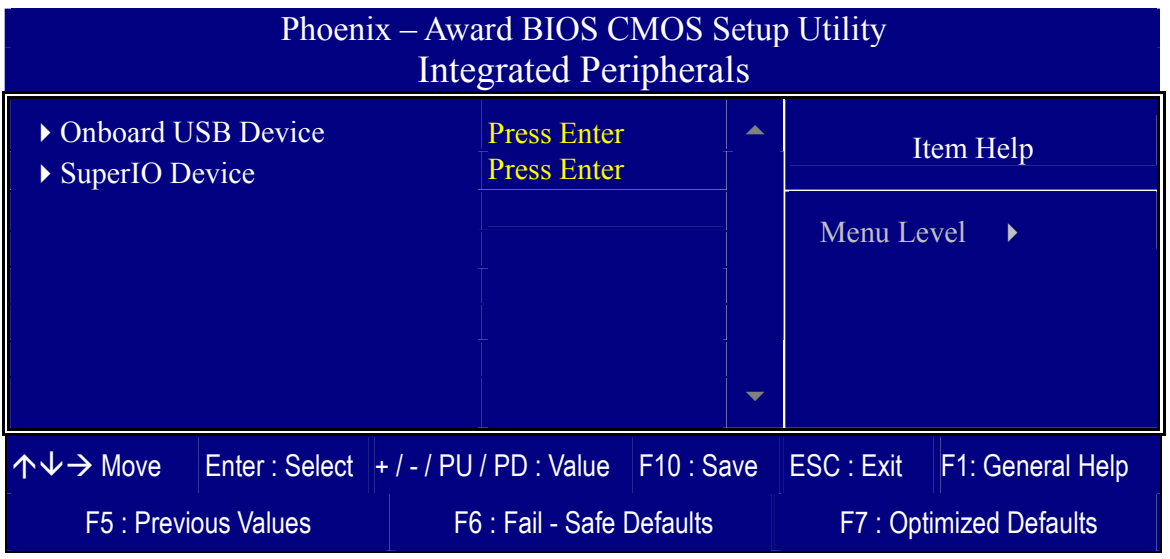

The following tables describe each field in the INTEGRATED PERIPHERALS Menu and provide instructions on how to configure the IDE controls, FDC controls, and the onboard serial and parallel ports.

### **3-5.1 Onboard USB Device**

This [Onboard USB Device] option changes the values of the onboard USB controller.

The following screen shows setup default setting.

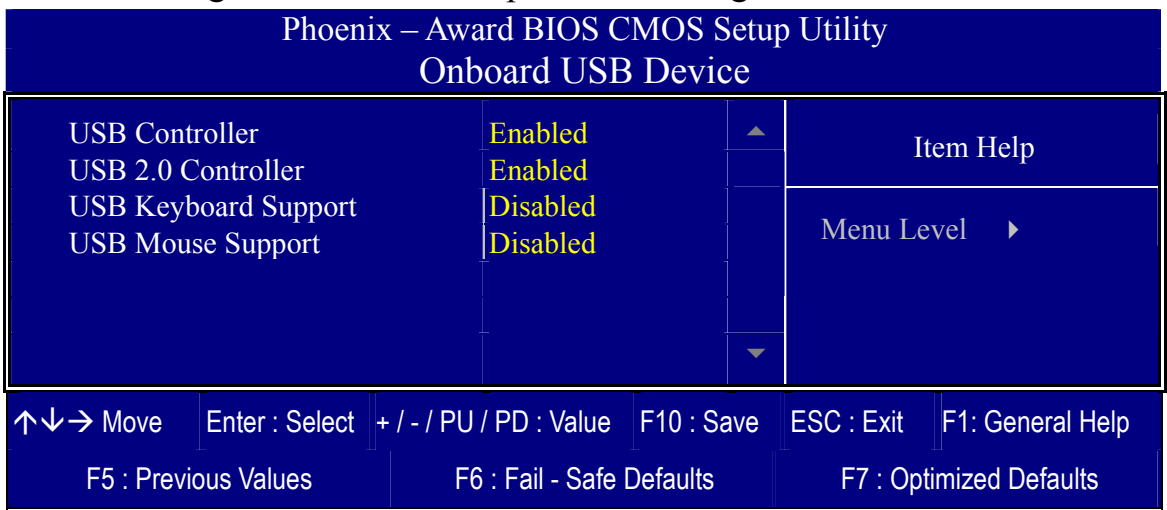

After you have completed the changes, press [Esc] and follow the instructions on your screen to save your settings or exit without saving.

#### **Keyboard Controls**

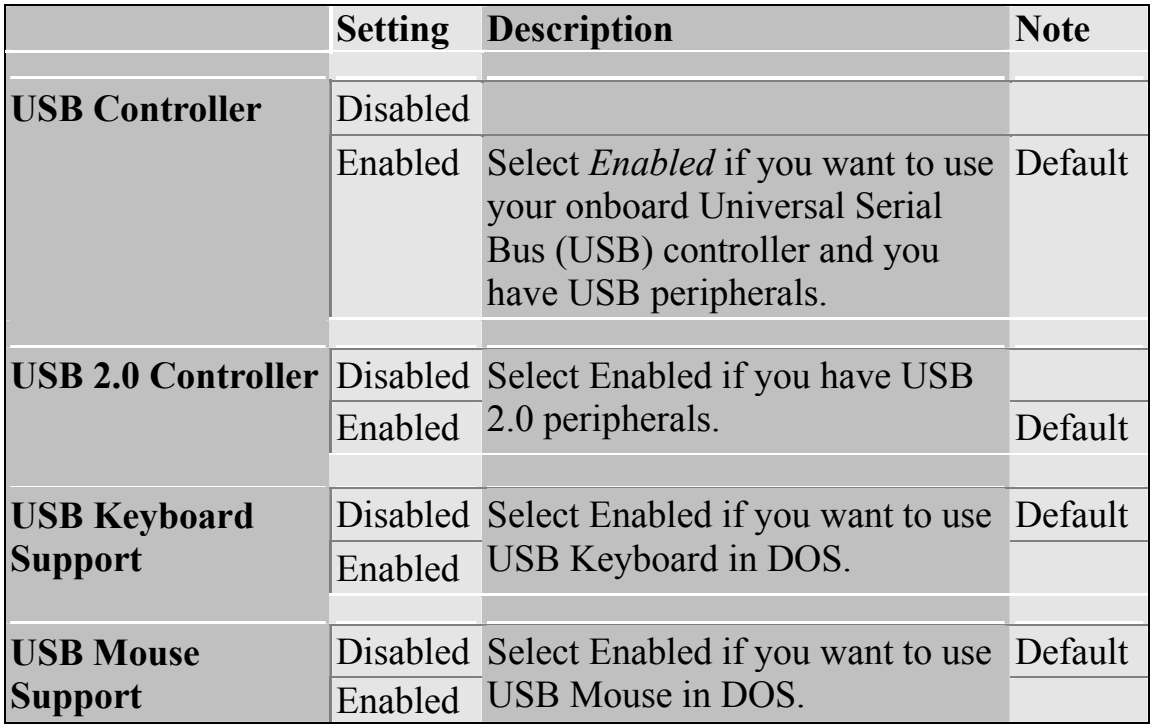

#### **3-5.2 SuperIO Device**

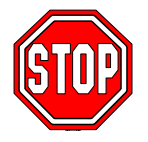

*Caution:* Change these settings only if your are already familiar with the Chipset.

The [SuperIO Device] option changes the values of the Super I/O controller. The following screen shows setup default settings.

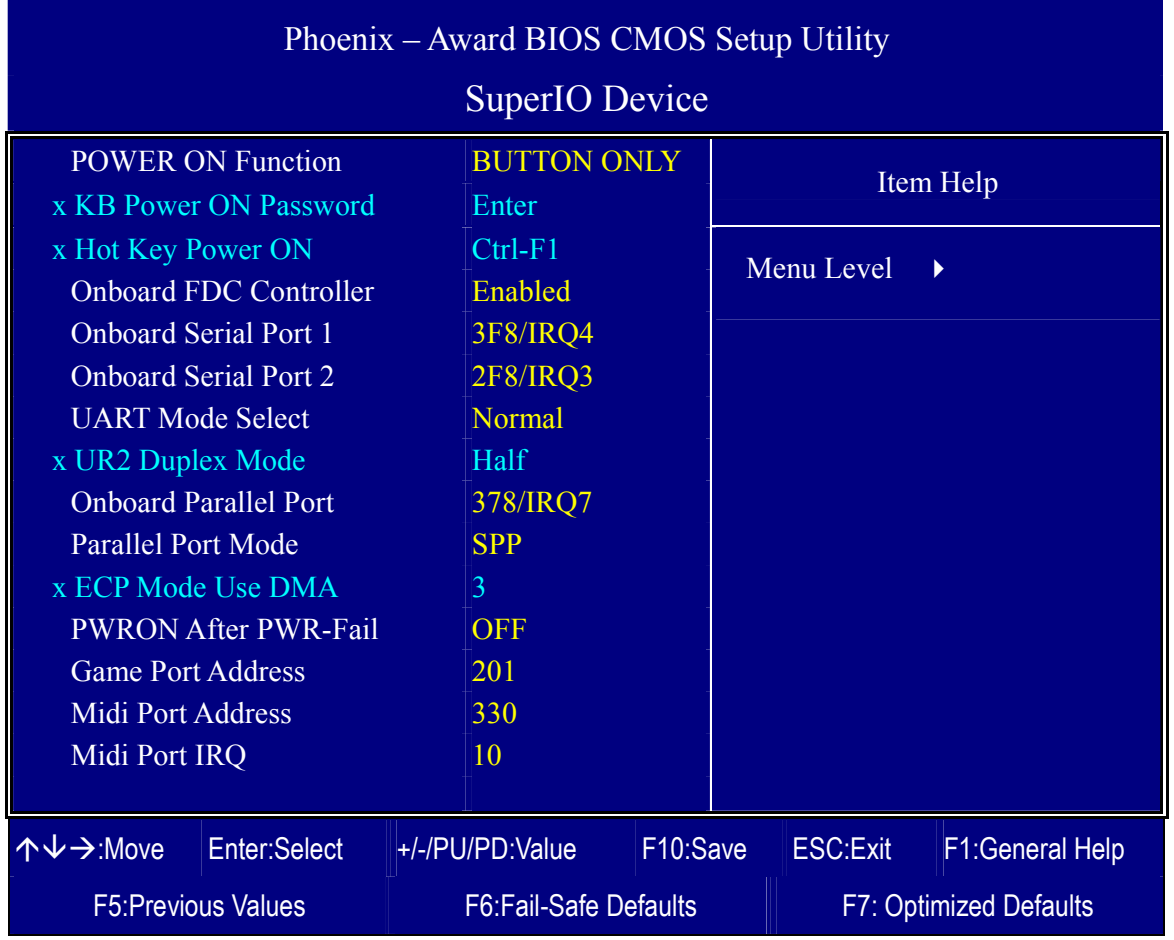

After you have completed the changes, press [Esc] and follow the instructions on your screen to save your settings or exit without saving.
### **Others Optional**

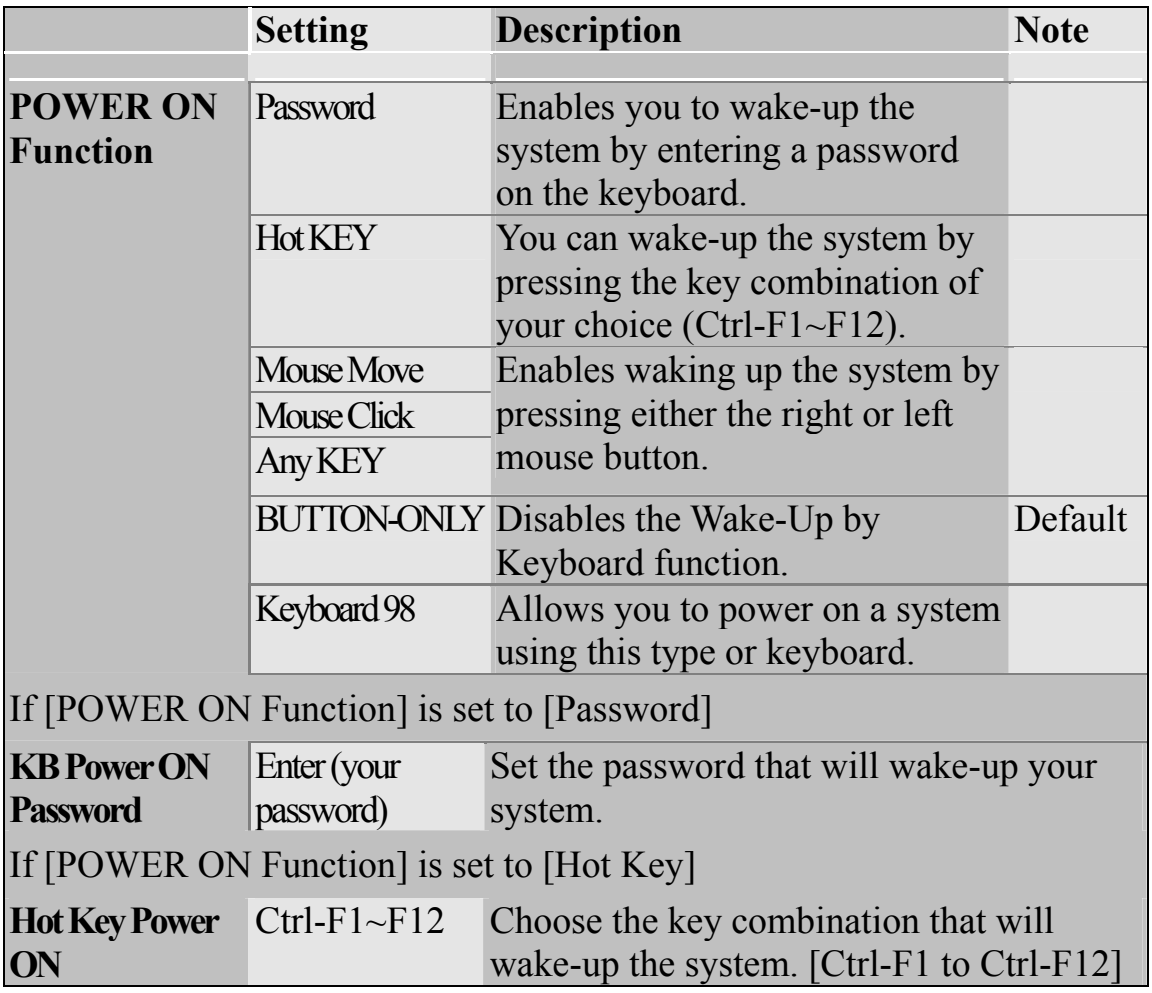

### **Onboard FDC controller**

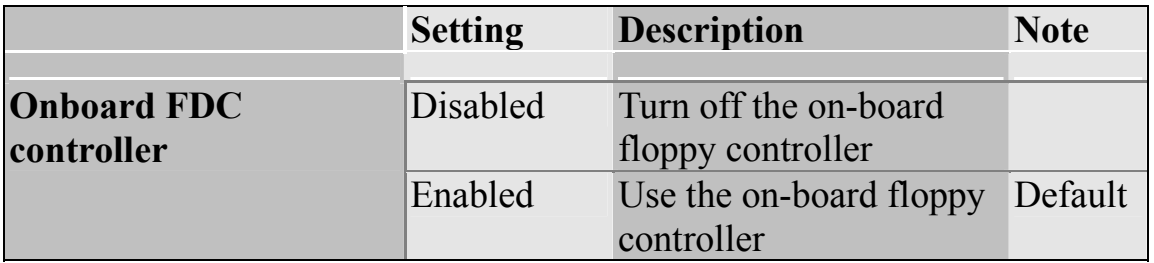

## **Onboard Serial Ports**

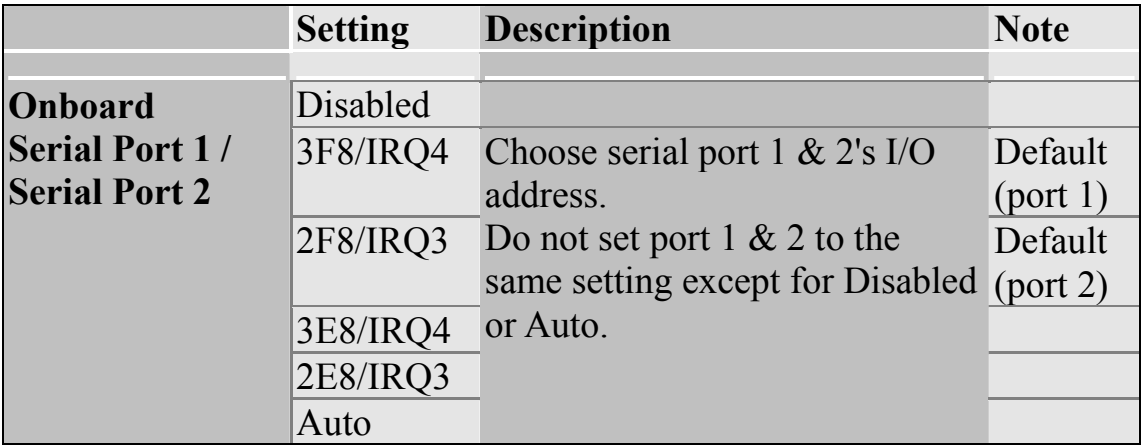

### **Onboard Serial Ports**

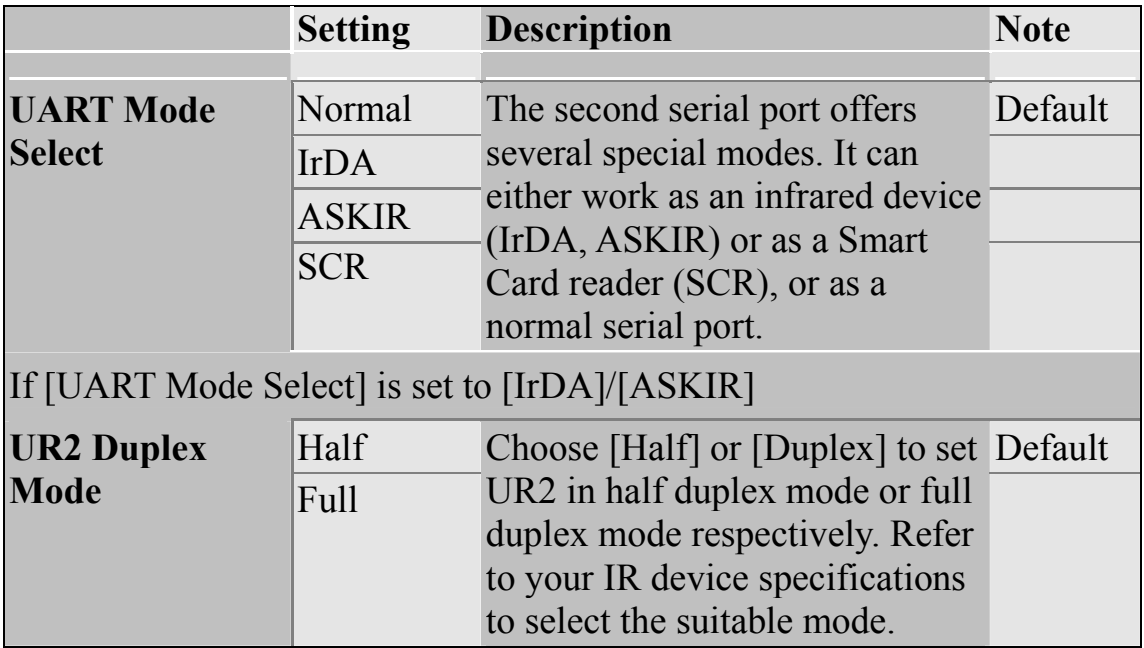

## **Onboard Parallel Ports**

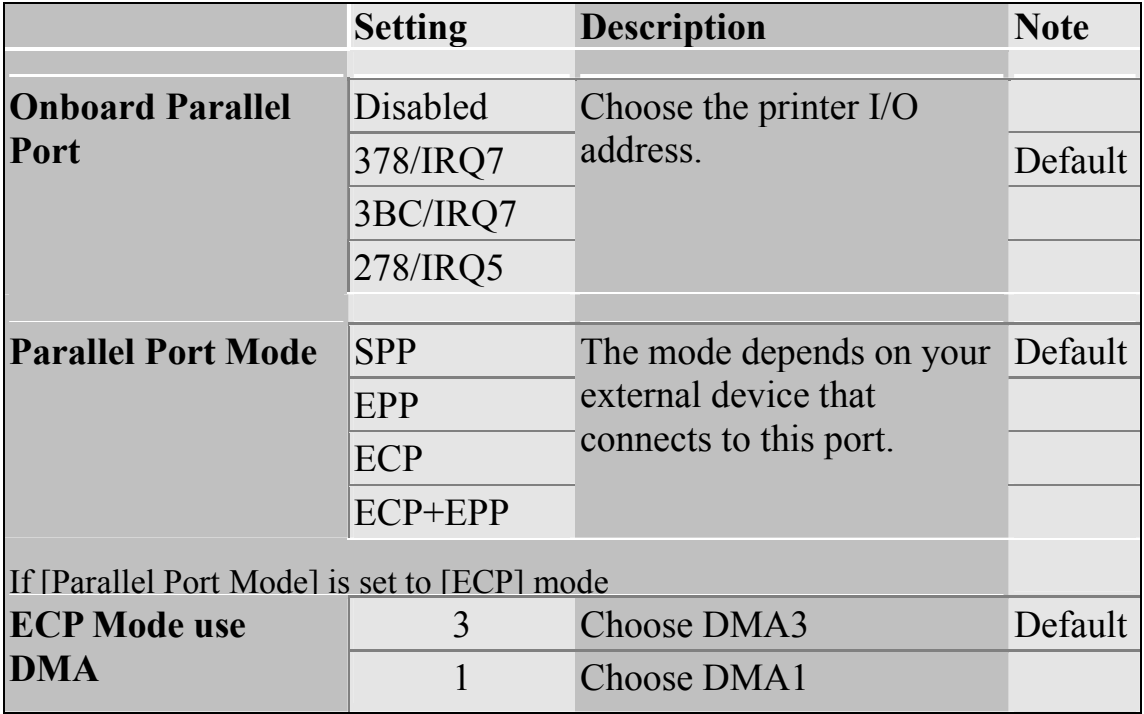

## **Others Optional**

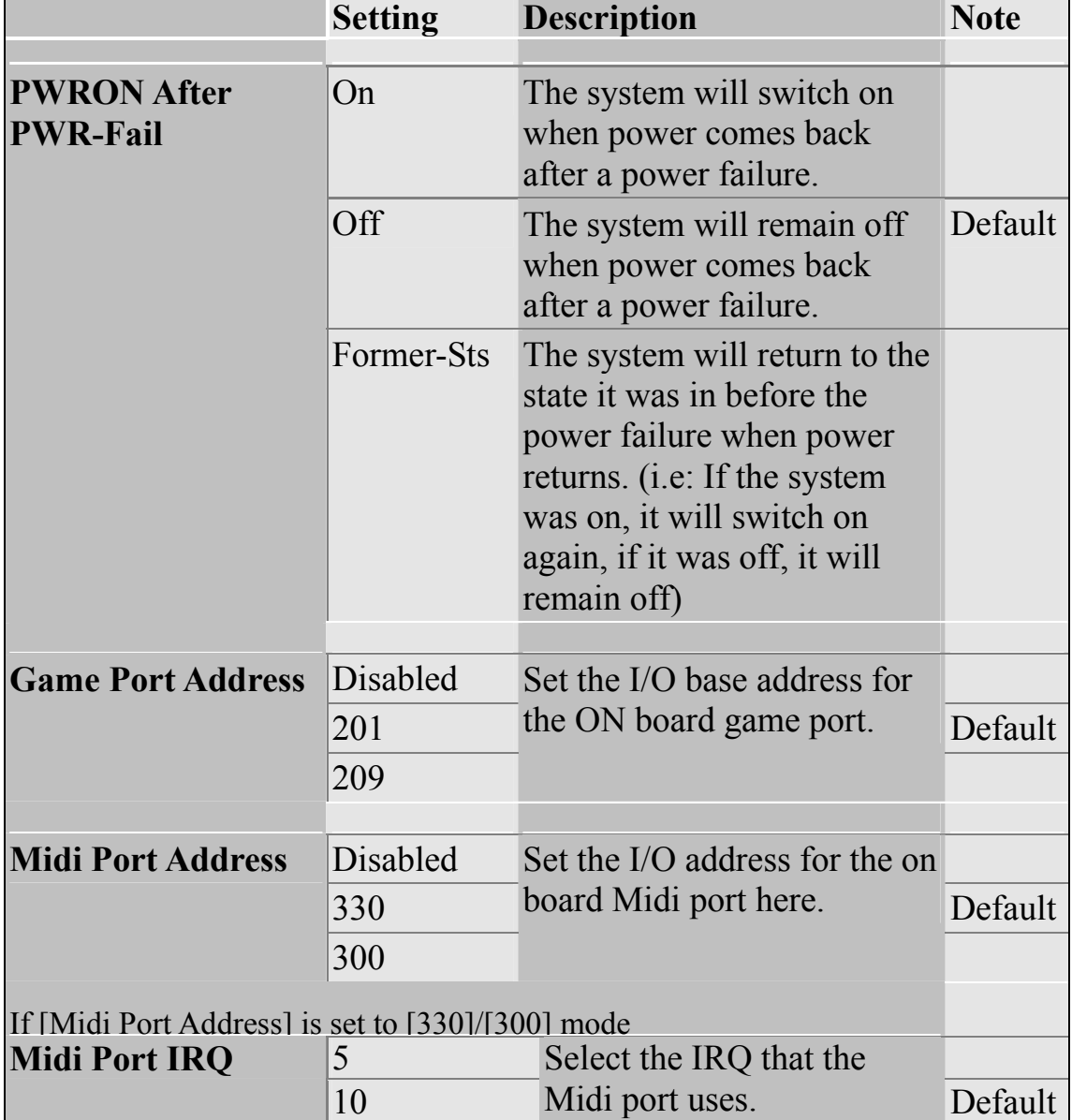

## **3-6 POWER MANAGEMENT SETUP**

The [POWER MANAGEMENT SETUP] sets the system's power saving functions.

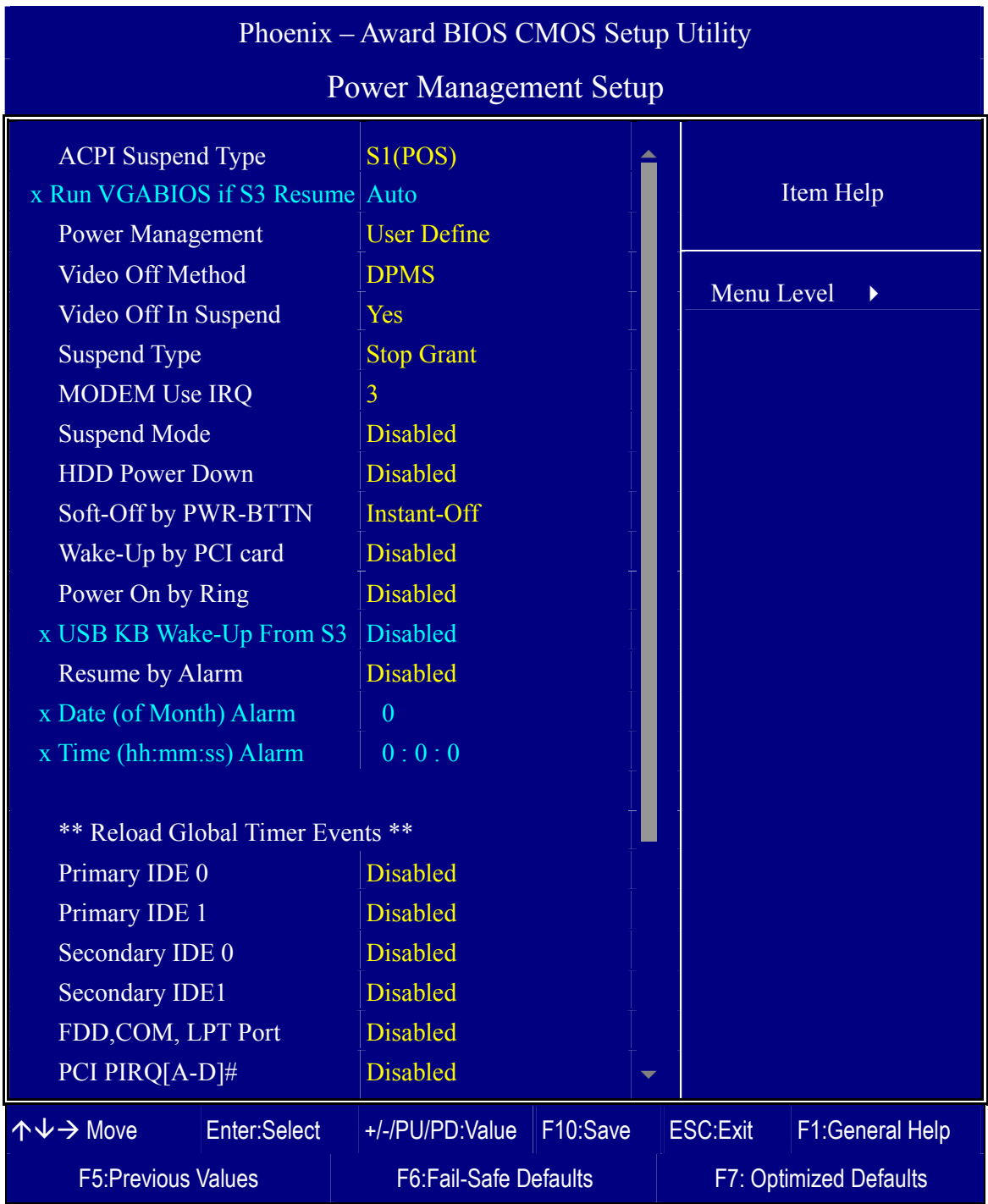

After you have completed the Power Management Setup, press [Esc] to return to the Main Menu.

## **Power Management Controls**

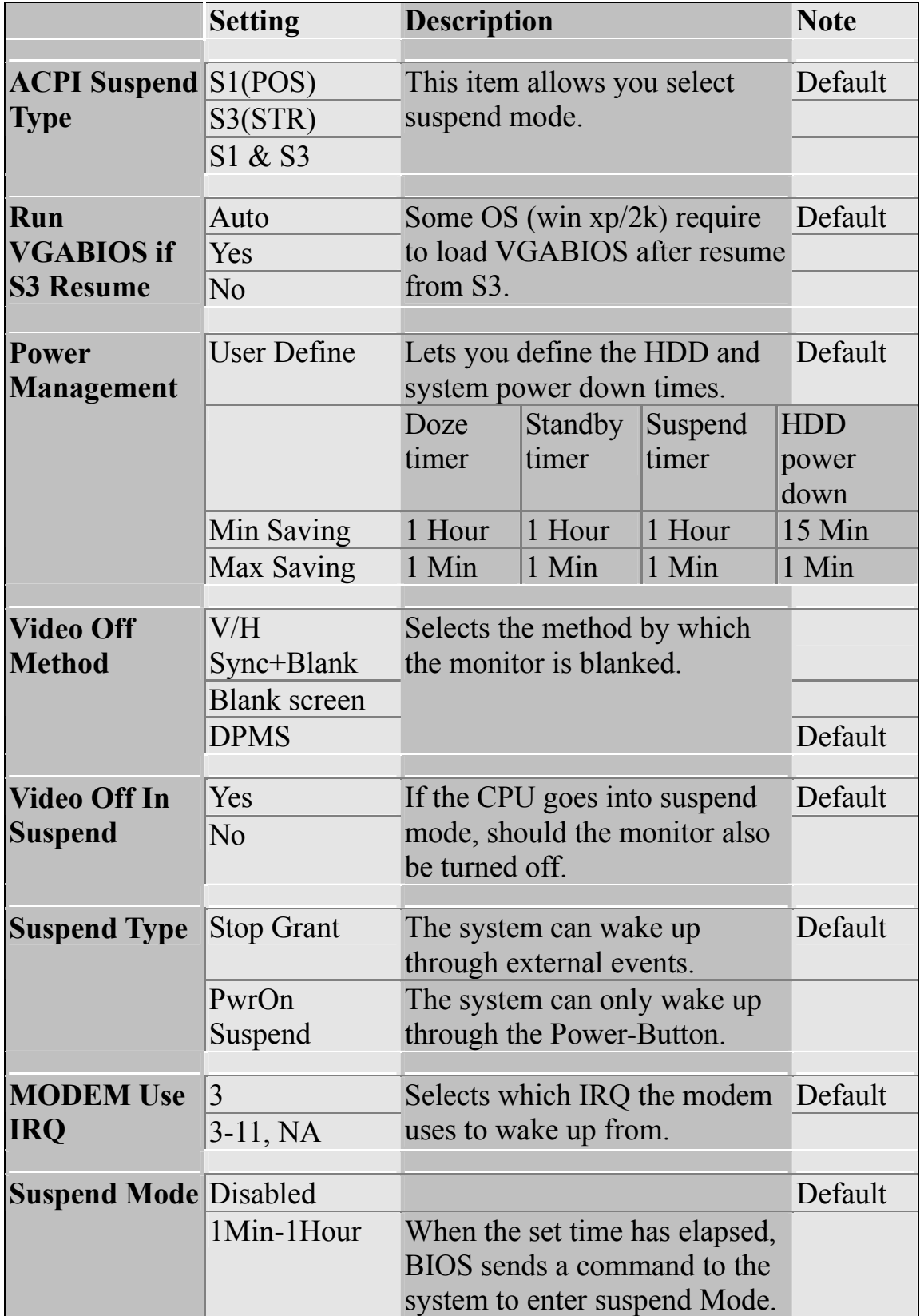

## **Power Management Controls (Continue)**

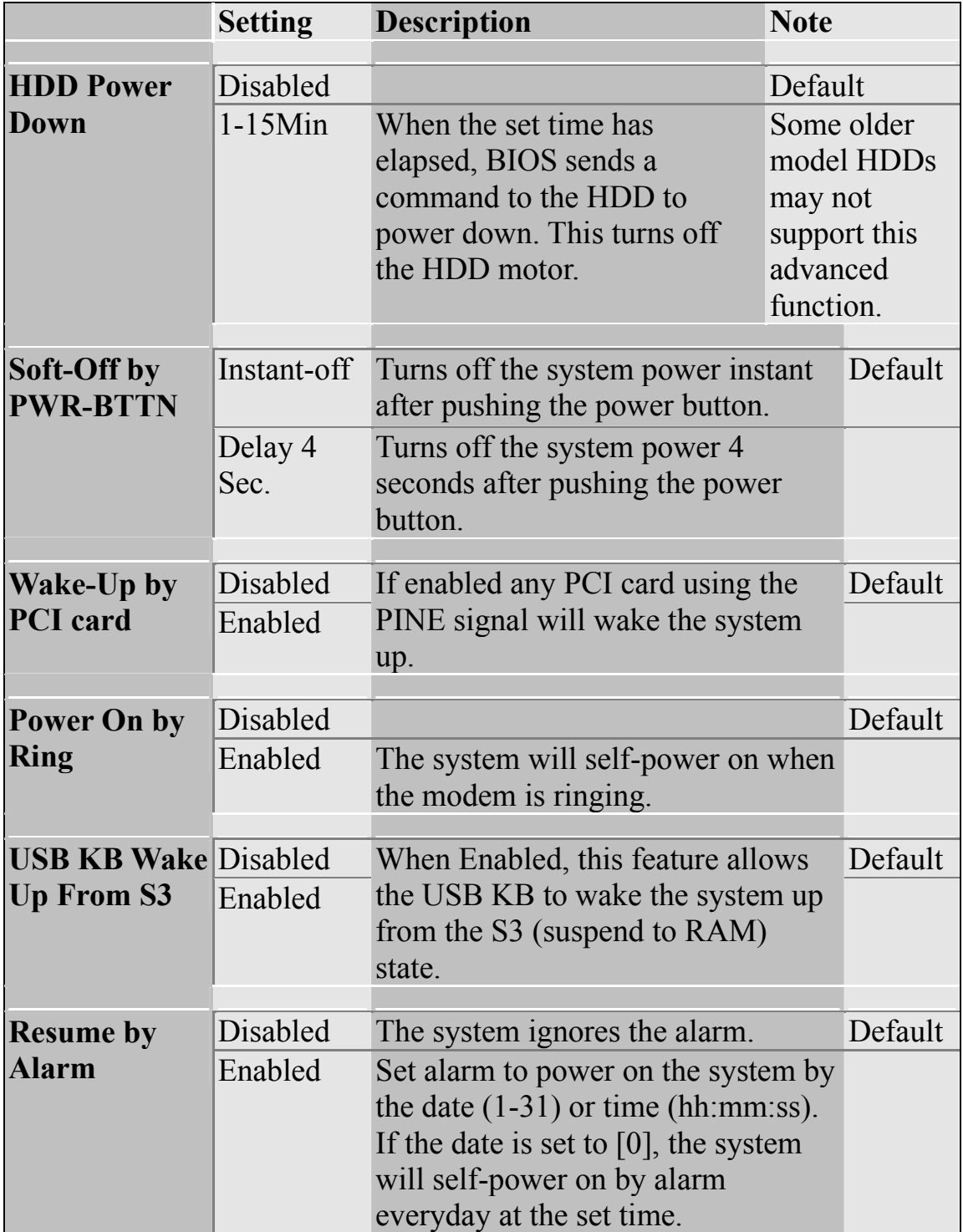

## **Reload Global Timer Events**

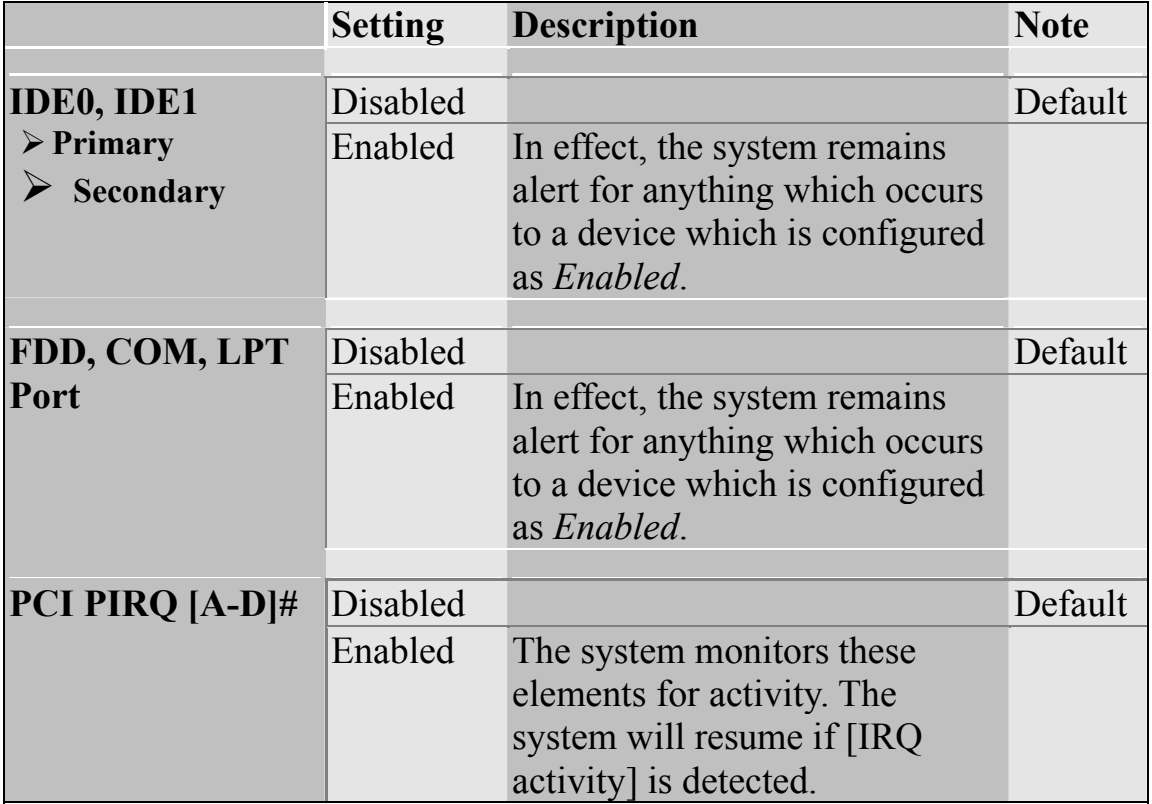

## **3-7 PNP/PCI CONFIGURATION SETUP**

This option sets the Motherboard's PCI configuration.

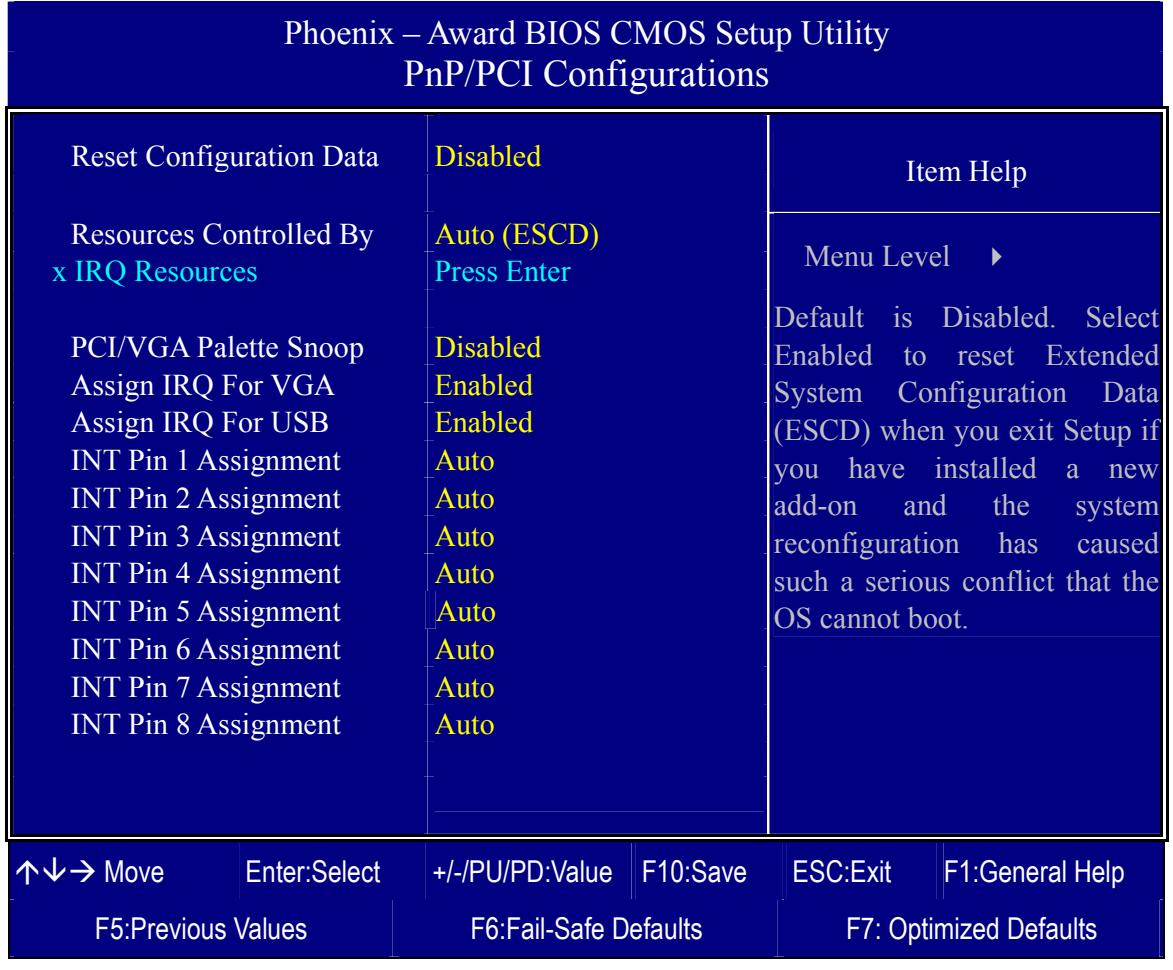

*Note:* Starred (\*) items will disappear when the [Resources Controlled By] option is set to [Auto].

After you have completed the PCI Slot Configuration, press [Esc] and follow the instructions on your screen to save your settings or exit without saving.

## **PNP/PCI Configuration Controls**

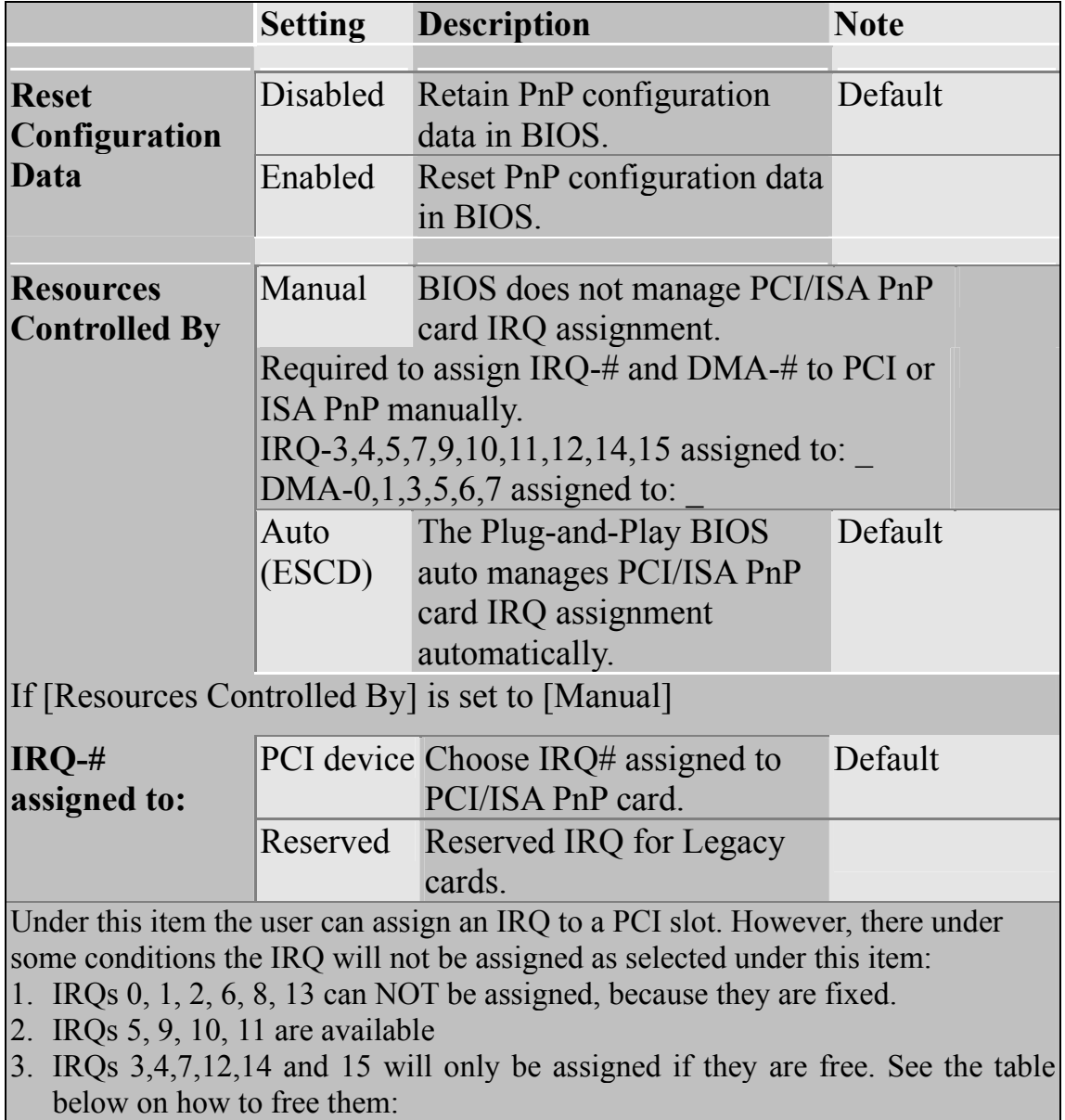

### **PNP/PCI Configuration Setup (Continued)**

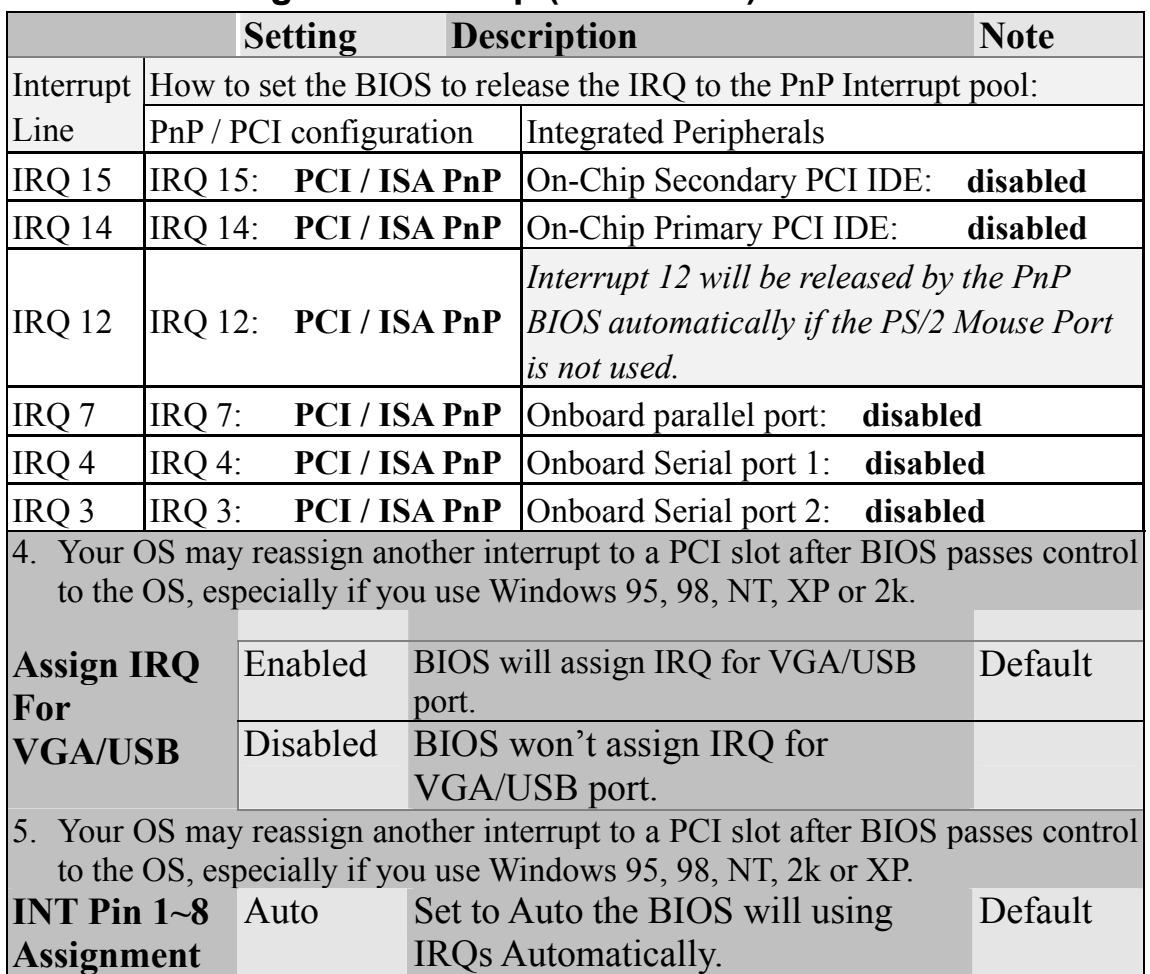

### **MULTI I/O ADDRESSES**

Default settings for multi-I/O addresses are as follows:

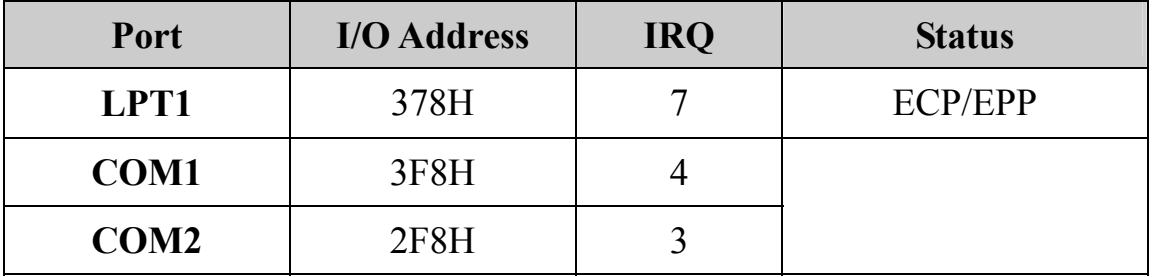

*Warning:* If a default I/O address conflicts with other I/O cards such as sound card, you must change one of the I/O addresses to remedy to this address conflict. (I/O addresses can be adjusted from the BIOS Setup Utility)

## **3-8 PC HEALTH STATUS**

This option sets the Motherboard's PC Health Status.

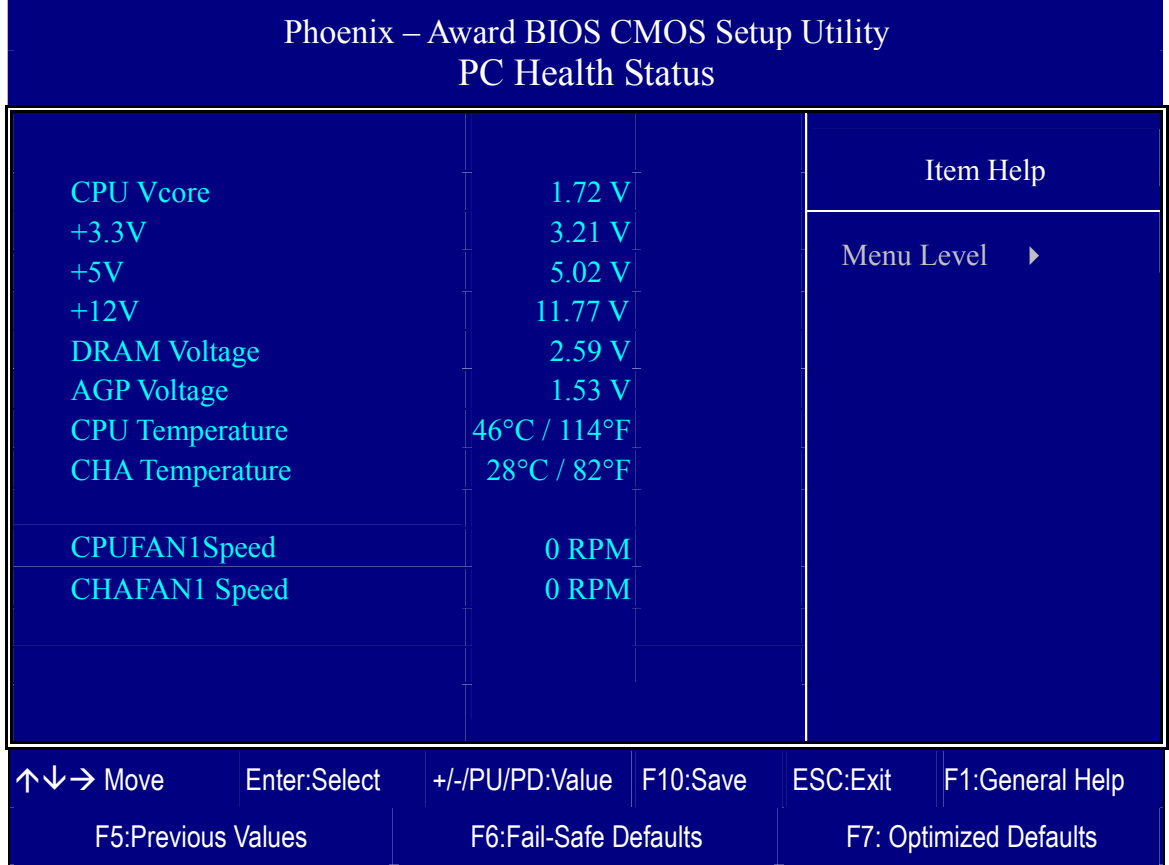

### **CPU Device Monitoring**

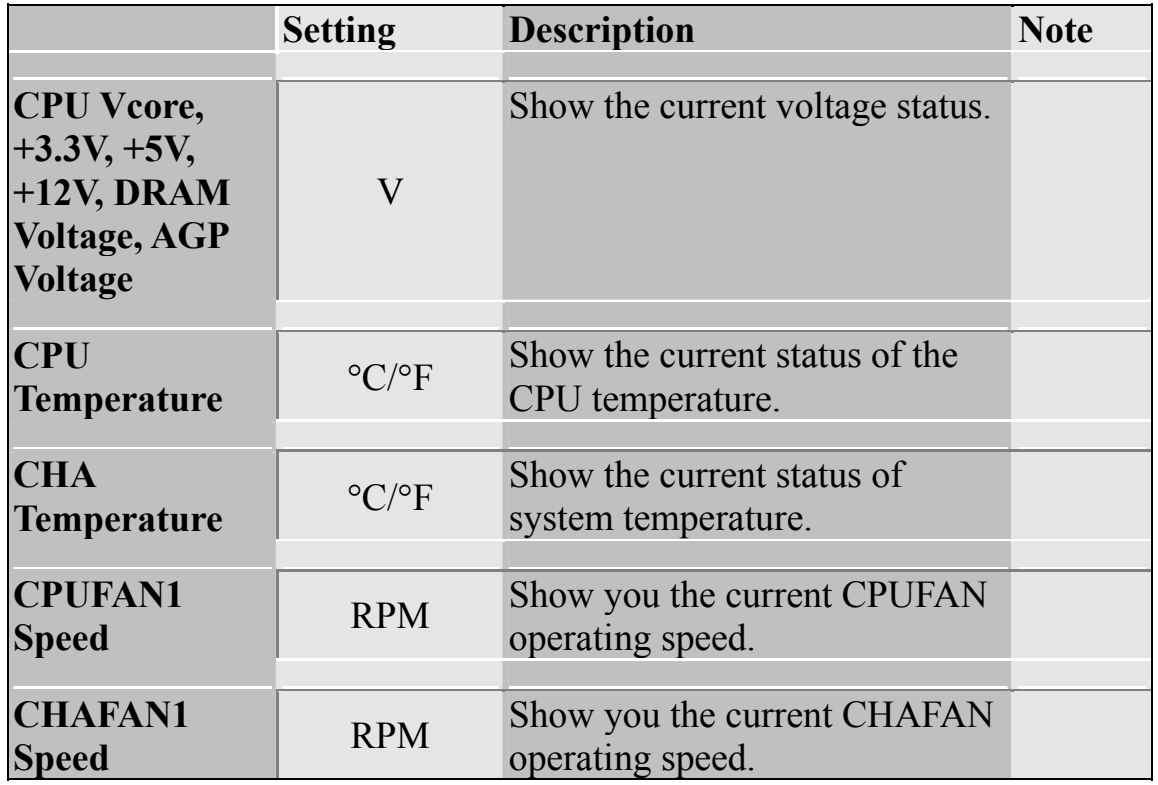

## **3-9 LOAD FAIL-SAFE DEFAULTS**

Select the [Load Fail-Safe Defaults] option from the Main Menu to load a pre-defined safe bios settings. This option is recommended if you have instability issues.

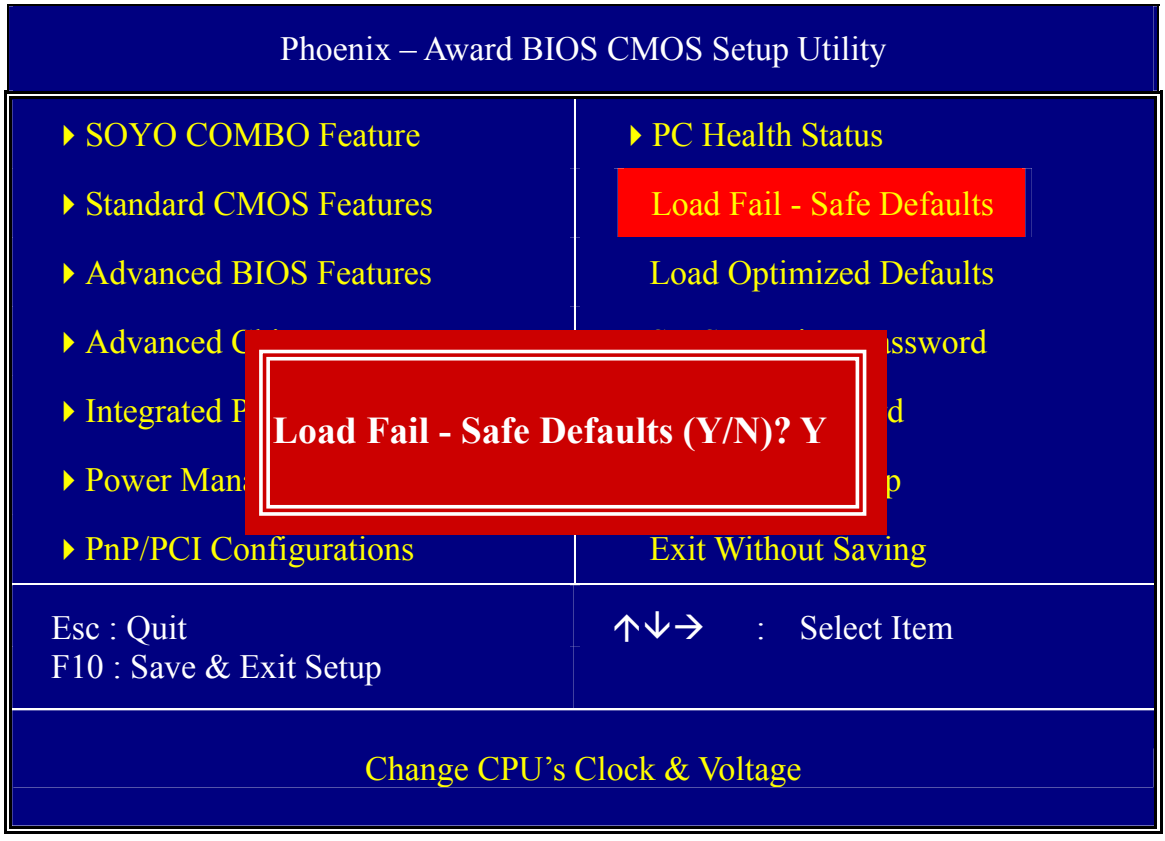

Type [Y] to use the Setup Defaults followed by [Enter] or otherwise [N] to return to the Main Menu and keep current values.

## **3-10 LOAD OPTIMIZED DEFAULTS**

Select the [Load Optimized Defaults] option from the Main Menu to load the pre-defined optimized BIOS settings.

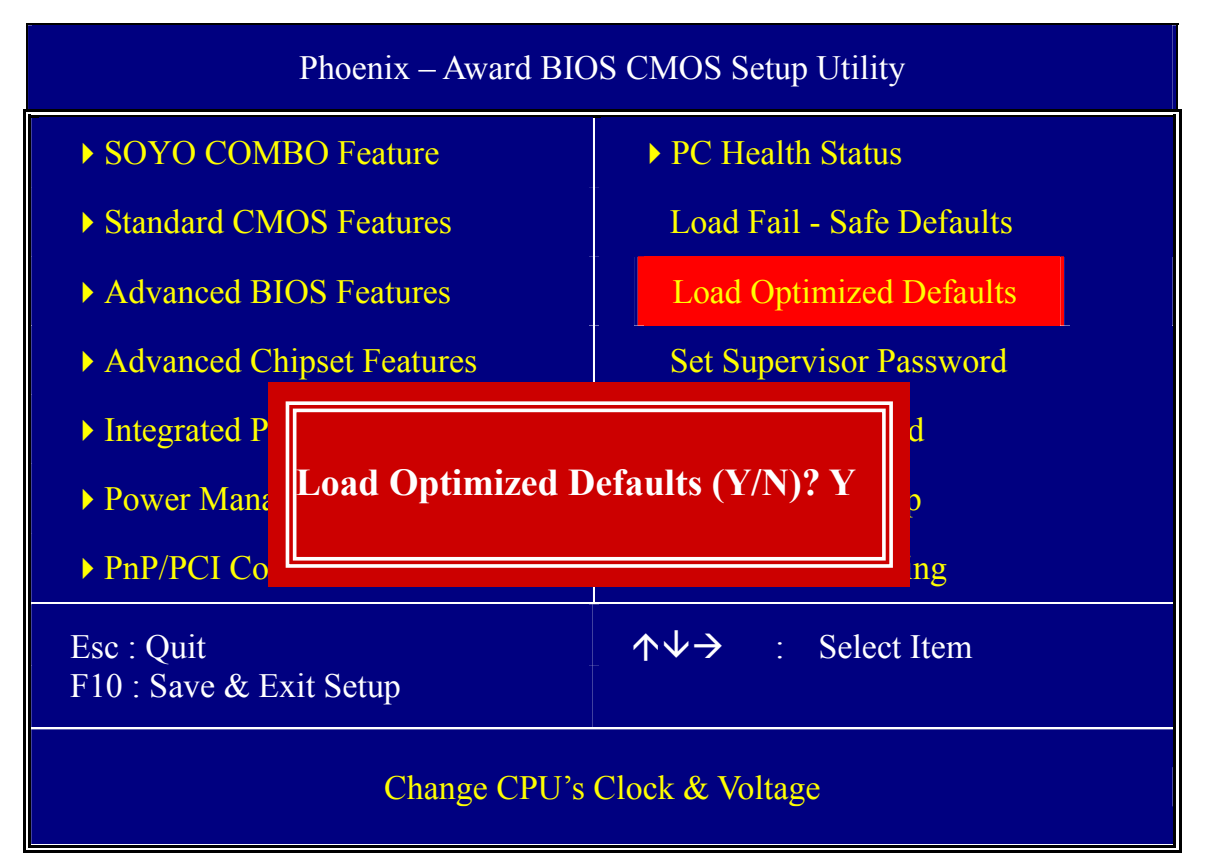

Type [Y] to use the Setup Defaults followed by [Enter] or otherwise [N] to return to the Main Menu and keep current values.

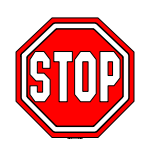

*Warning*: If you run into any problem after changing the BIOS configuration, please load the Optimized Defaults for optimized performance.

## **3-11 SUPERVISOR PASSWORD**

Based on the setting you have made in the [Security Option] of the [Advanced BIOS Feature] section, the password prevents access to the system or the setup program by unauthorized users. Follow this procedure to set a new password or disable the password:

- 1. Choose [Advanced BIOS Feature] in the Main Menu and press [Enter]. Select the [Security Options] item and set the field to:
- a. [System]: The password is required every time the system is booted. This means only a person who knows the password can use this computer.
- b. [Setup]: The password is required only when you attempt to enter the BIOS Setup program.
- 2. Choose [SUPERVISOR PASSWORD] from the Main Menu and press [Enter]. The following prompt appear:

Enter Password:

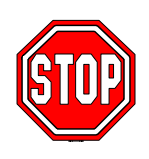

*Warning:* If you forget or lose the password, the only way to access the system is to set jumper JP5 to clear the CMOS RAM. All setup information is lost and you must run the BIOS setup program again.

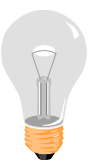

*Note:* If you do not wish to use the password function, press [Enter] directly and the following message appears:

Password Disabled!!

3. Enter your new password and press [Enter]. The following message appears, prompting to confirm the new password:

Confirm Password:

4. Re-enter your password and then press [Enter] to exit to the Main Menu.

This diagram outlines the password selection procedure:

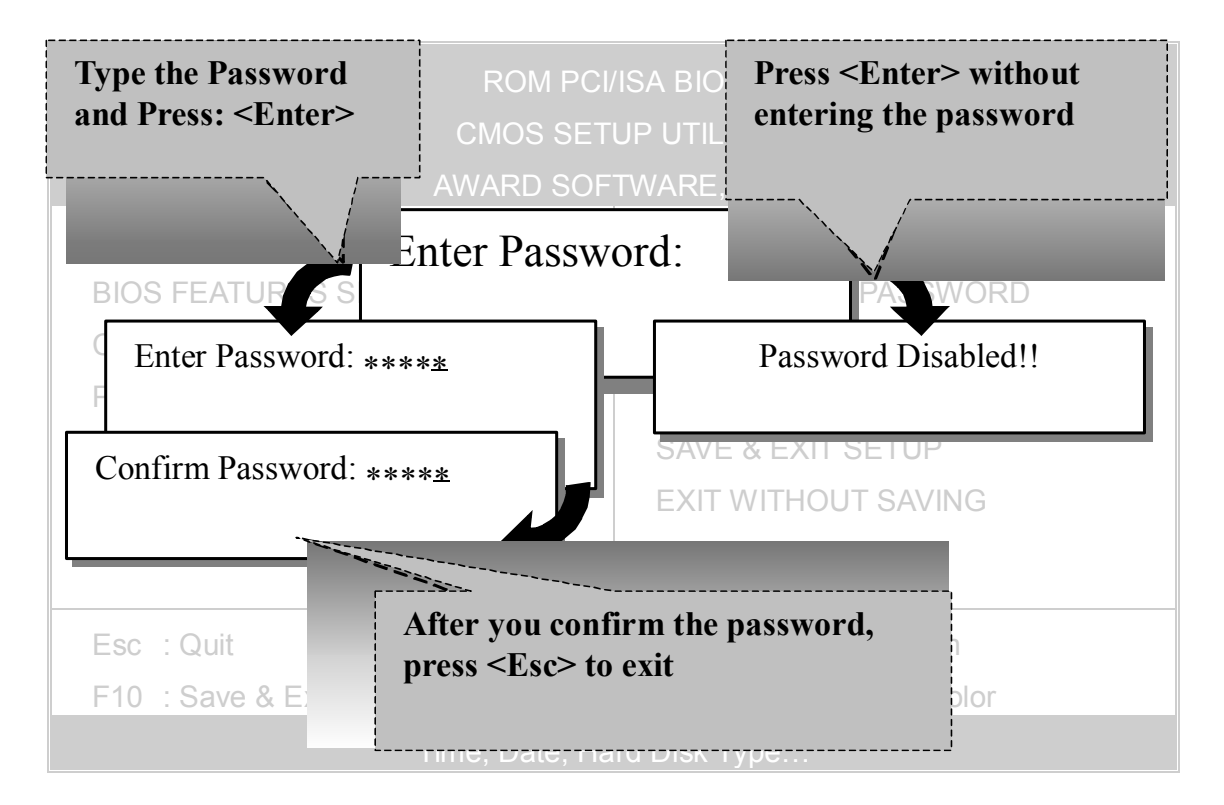

## **3-12 USER PASSWORD**

When the user password option is on, you are not allowed to change any setting in the [CMOS SETUP UTILITY] except for changing the user's password. Only the supervisor's password will allow you to make changes in CMOS setup.

The password setting procedure is similar to that for the [SUPERVISOR PASSWORD] (Refer to section 3-11).

## **Boot Menu**

Boot Menu enables user to boot-up on different boot device without going into the BIOS setup.

*To enable boot Menu, press "ESC" after memory and option ROM (like the HighPoint 372N BIOS) initialization, the user will see a device menu, in which he or she can choose from which device they wish to boot.* 

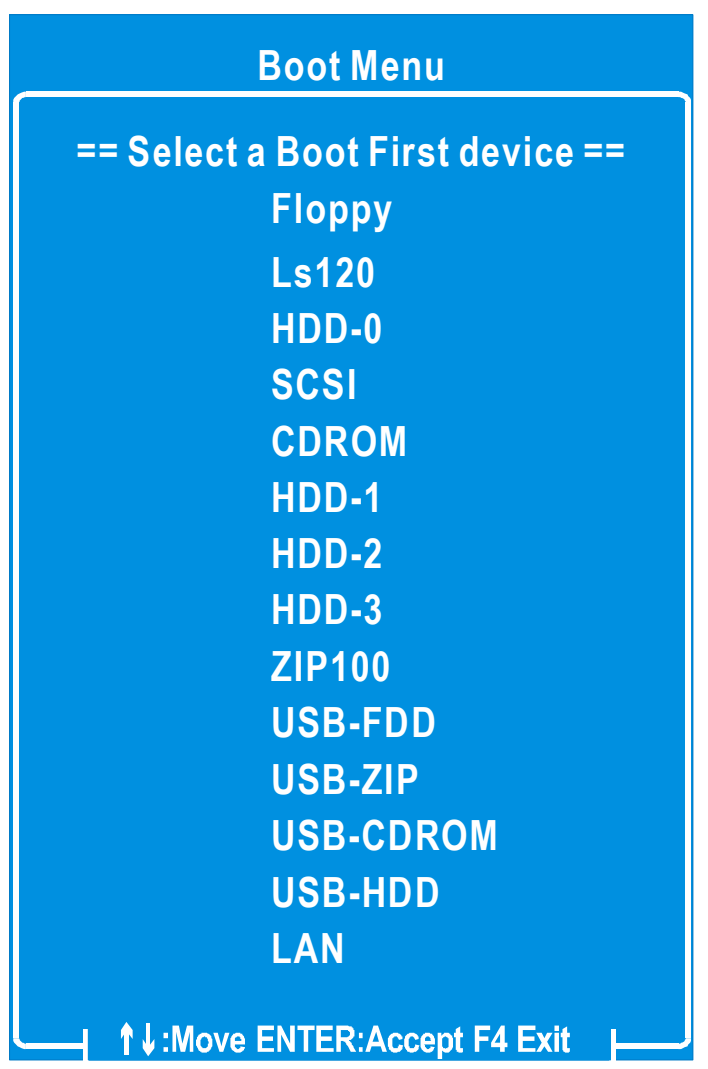

## Chapter 4

# **DRIVERS INSTALLATION**

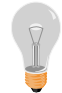

### **The SOYO-CD will Auto Run only in Windows Based Operating Systems.**

Your SY-P4I865PE Plus DRAGON 2 Motherboard comes with a CD-ROM labeled "SOYO CD". The SOYO CD contains

- a. The user's manual for your new motherboard in PDF format,
- b. The drivers software available for installation, and
- c. A database in HTML format with information on SOYO motherboards and other products.

### *Step 1.* Insert the SOYO CD into the CD-ROM drive

If you use Windows NT or 2000, the SOYO-CD will not detect your motherboard type. In that case the following dialog will pop up, please choose your motherboard and press OK. Now the SOYO-CD Start Up Menu will be shown.

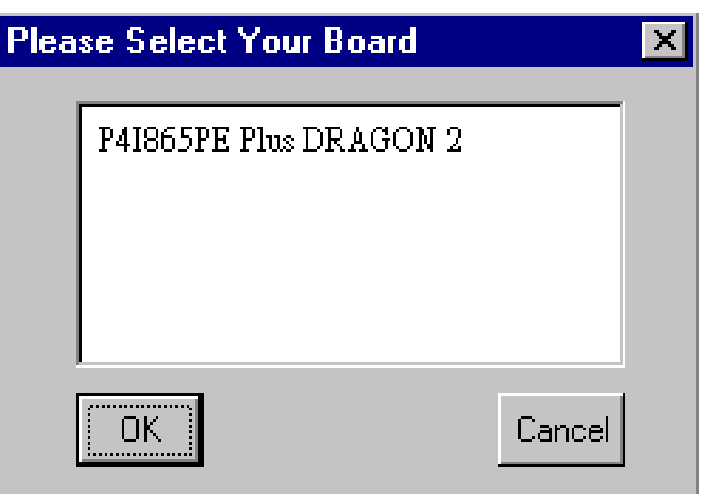

 **(SOYO CD Start Up Program Menu)** 

If you use Windows 95/98/98SE/ME, the SOYO CD Start Up Program automatically detects which SOYO Motherboard you own and displays the corresponding model name.

## *Drivers installation* **SY- P4I865PE Plus DRAGON 2**

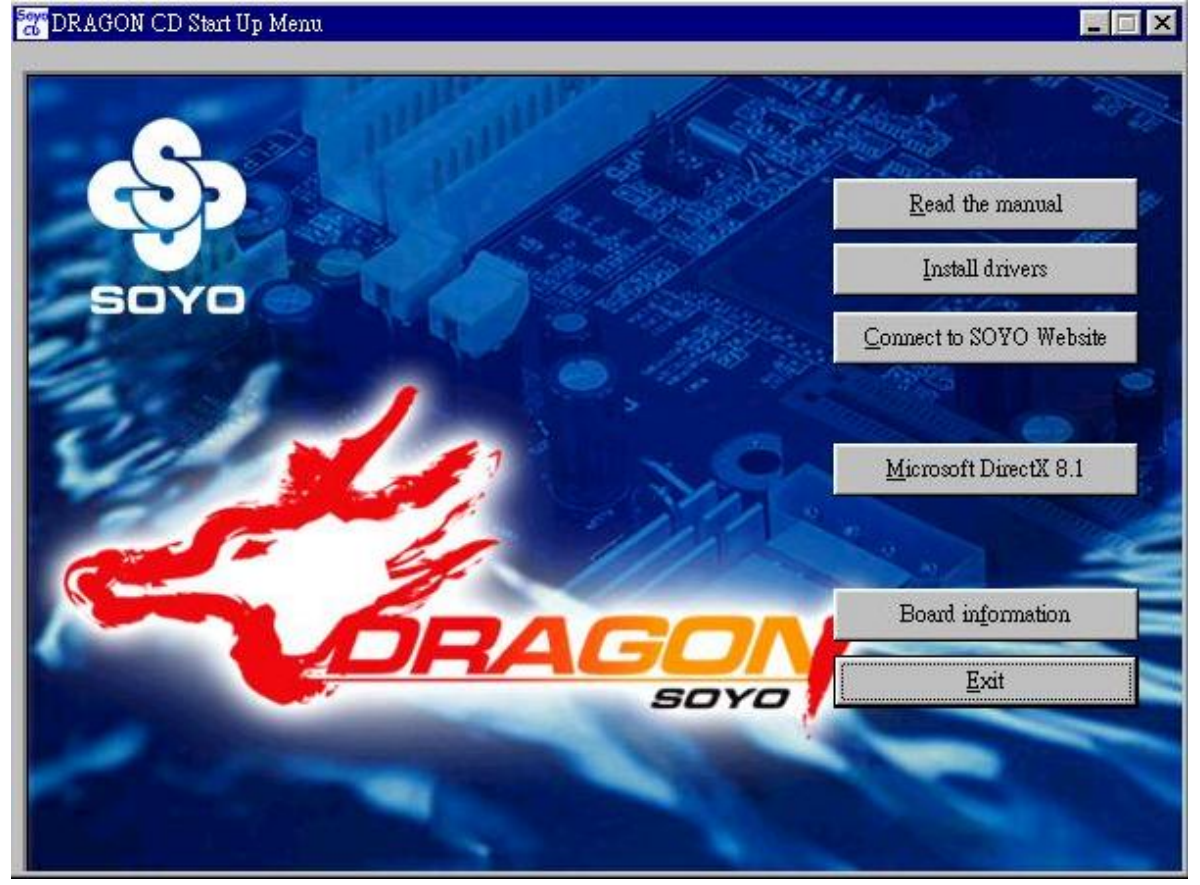

The user's manual files included on the SOYO CD are in PDF (Postscript Document Format). In order to read a PDF file, the appropriate Acrobat Reader software must be installed in your system.

*Note:* The Start Up program automatically detects if the Acrobat Reader utility is already present in your system, and otherwise prompts you on whether or not you want to install it. You must install the Acrobat Reader utility to be able to read the user's manual file. Follow the instructions on your screen during installation, then once the installation is completed, restart your system and re-run the SOYO CD.

### *Step 2.* Install Drivers and Utilities

Highlight the driver you want to install and then click ok. The Start Up program displays the drivers available for the particular model of Motherboard you own. We recommend that you only install those drivers Click the *Install Drivers* button to display the list of drivers software that can be installed with your Motherboard. The Start Up program displays the drivers available for the particular model of Motherboard you own. We recommend that you only install those drivers.

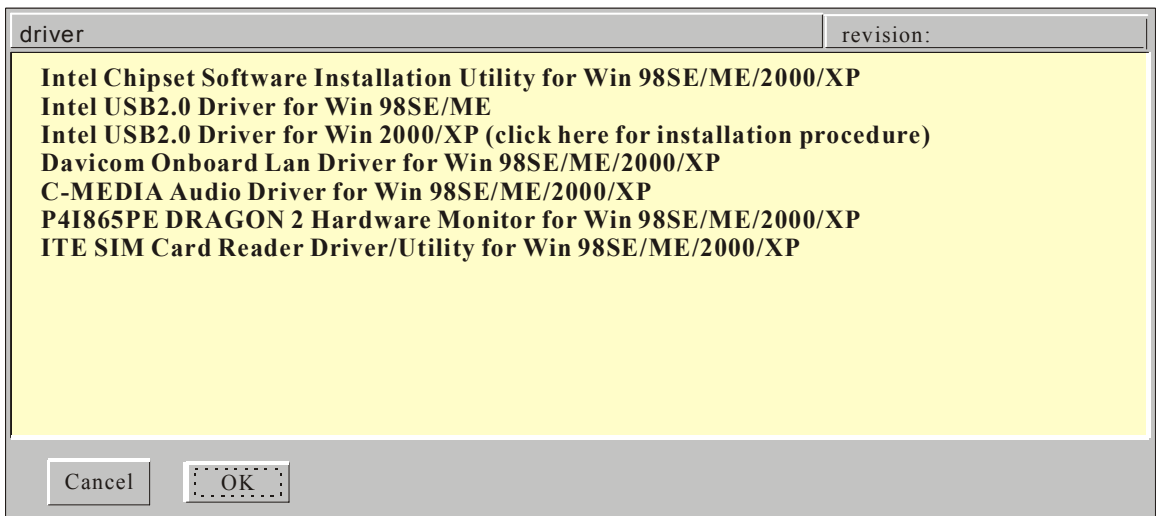

### **(Driver Installation Menu)**

### **A short description of all available drivers follows:**

### ¾ **Intel Chipset Software Installation Utility for Win 98/98SE/ME/2000/XP**

Windows operating system will not recognize the new INTEL 865PE chipset properly. To update the necessary .inf files that will help Windows recognize the 865PE chipset, please run this utility.

### ¾ **Intel USB2.0 Driver for Win 98SE/ME**

This program will install the USB 2.0 driver for Windows 98SE and Windows ME.

### ¾ **Davicom Onboard Lan Driver for Win 9x/ME/NT/2000/XP**

This setup program will install the Driver for Davicom Onboard Lan.

#### ¾ **C-MEDIA Audio Driver for Win 9x/ME/2000/NT/XP**

The driver supports 2/4/6 speakers 3D positional audio.

#### ¾ **P4I865PE DRAGON 2 hardware monitor for Win 9x/ME/2000/NT/ XP**

Your motherboard comes with a hardware monitoring IC. By installing this utility Temperatures, Fan speeds and Voltages can be monitored.

### ¾ **ITE SIM Card reader Driver/Utility for Win 9X/ME/NT/2K/XP**

Driver to support the smart card reader. You need to install this if you use the SCR.

Select which driver you want to install and click *OK,* or click *Cancel* to abort the driver installation and return to the main menu.

*Note* : Once you have selected a driver, the system will automatically exit the SOYO CD to begin the driver installation program. When the installation is complete, most drivers require restart or your system before they become active.

### *Step 3.* Check the Latest Releases

Click the 'Check the latest Releases' button to go the SOYO Website to automatically find the latest BIOS, manual and driver releases for your motherboard. This button will only work if your computer is connected to the internet through a network or modem connection. Make sure to get your internet connection up before clicking this button.

After Windows XP installation, your device manager should look like this:

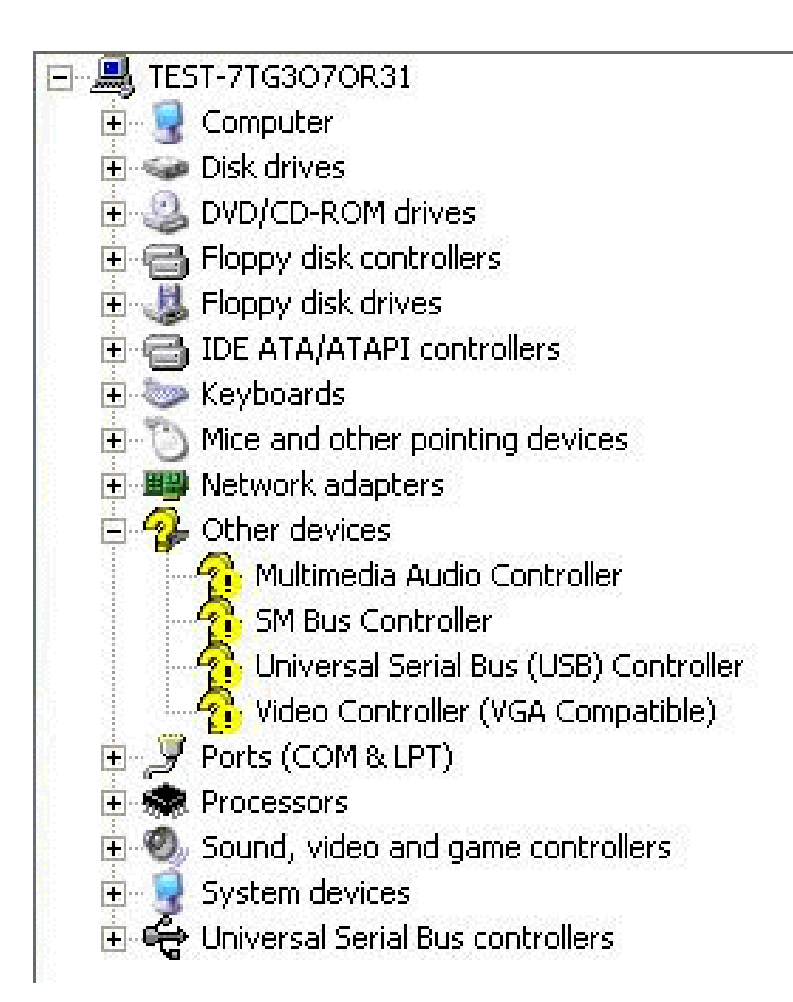

After driver installation, your Windows XP device manager should look like this:

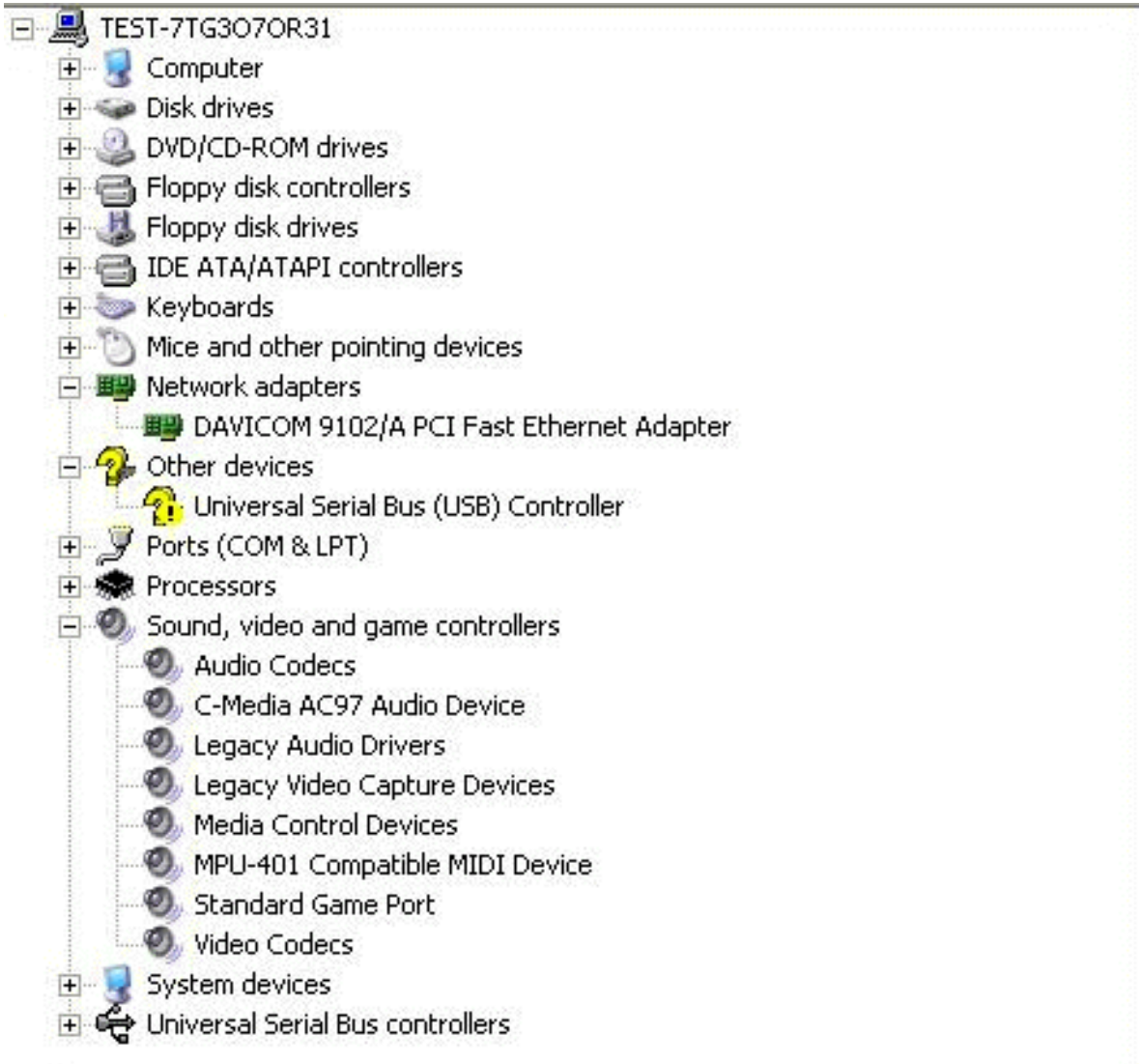

Note: To install the USB 2.0 driver, please update to Windows XP service pack 1. Check chapter 5 for more info.

Drivers directory list in the CD driver

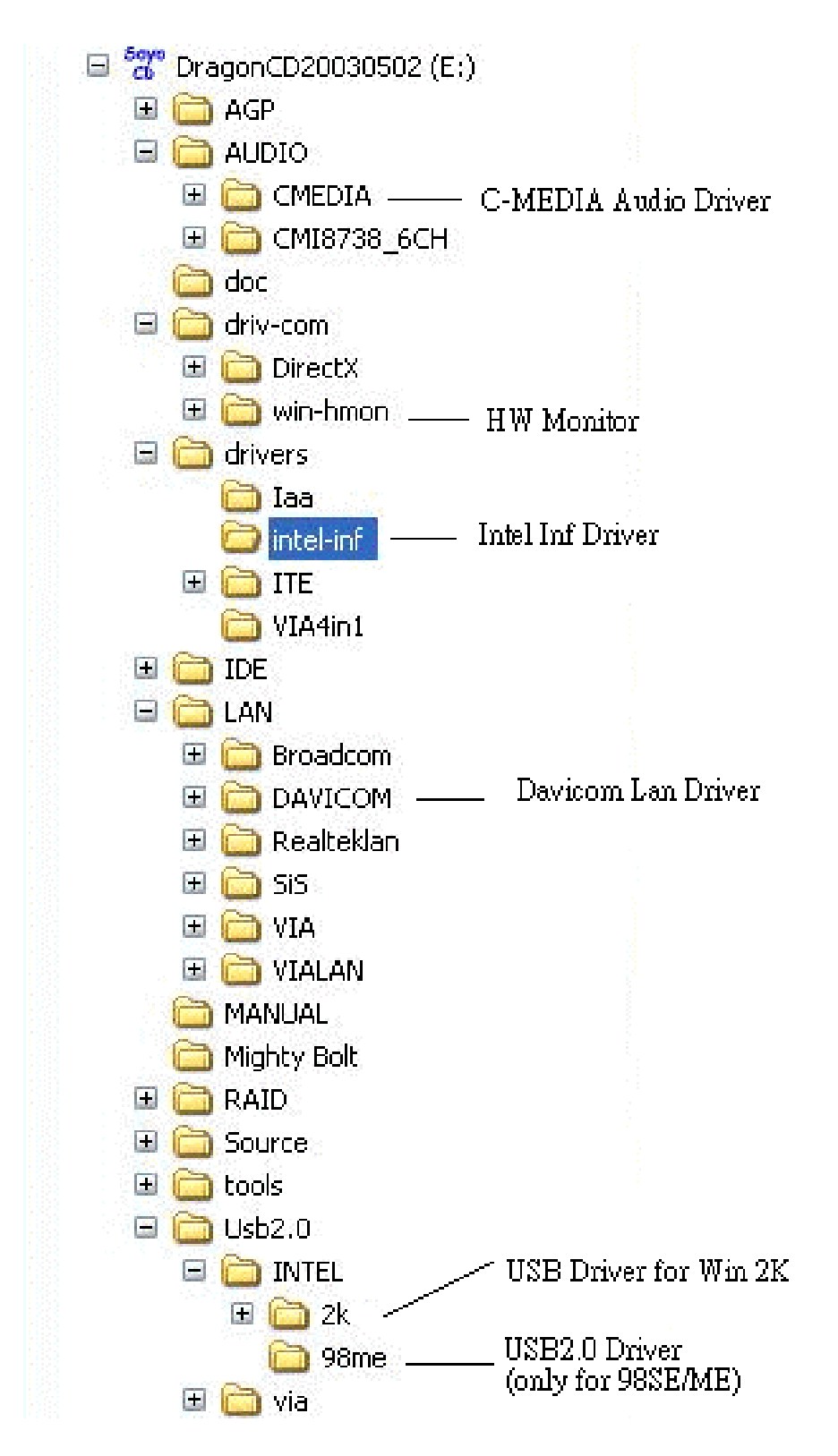

# Chapter 5

# **INTEL USB 2.0 DRIVER INSTALLATION**

### **For Windows XP**

USB 2.0 drivers are available for download using Windows Update for Windows XP.

For additional information regarding USB 2.0 support in Windows XP, please visit http://www.microsoft.com/hwdev/bus/USB/default.asp **(Windows XP Service Pack1 Include USB2.0 Driver)**

After installing service pack1, please do the following:

- 1) Go into the device manager.
- 2) Remove  $\sqrt[n]{\mathbf{e}_{\mathbf{I}}^T}$  Universal Serial Bus (USB) Controller
- 3) Restart your system.

Next time Windows XP starts up a new USB 2.0 controller will be found.

### **For Windows 2000**

- 1.Click Windows [Start], then move the mouse to stay on [Settings].
- 2.Click [Control Panel].
- 3.Double Click [System].
- 4.Click [Hardware] tab.
- 5.Click [Device Manager].
- 6.Right Click [ ! Universal Serial Bus(USB) Controller] under [Other

Devices], then click [Properties].

- 7.Click [Driver] tab.
- 8.Click [Update Driver].
- 9.Click [Next].

*Intel USB 2.0 Driver Installation* **SY- P4I865PE Plus DRAGON 2** 

- 10.Choose [Search for a suitable driver for my device].
- 11.Click [Next].
- 12.Choose [Specify a location] under "Optional search locations".
- 13.Click [Next].
- 14.Click [Browse] to specify the file path where the driver is, **e.g. "SOYO**  Dragon CD:\USB2.0\INTEL\2k\EHCI Package\".
- 15.Click [Next].
- 16.Click [Finish].

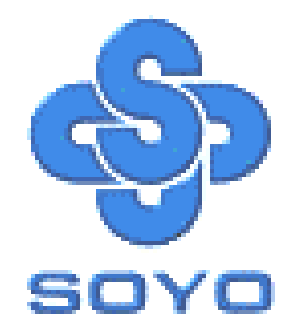